# EXILIM

# Appareil photo numérique *EX-Z110* **Mode d'emploi**

Merci pour l 'achat de ce produit CASIO.

- Avant de l 'utiliser, veuillez lire les pr écautions dans le mode d 'emploi.
- Conservez le mode d 'emploi en lieu s ûr pour toute r é f érence future.
- Pour les informations de derni ère minute sur ce produit, consultez le site officiel EXILIM à http://www.exilim.com/.

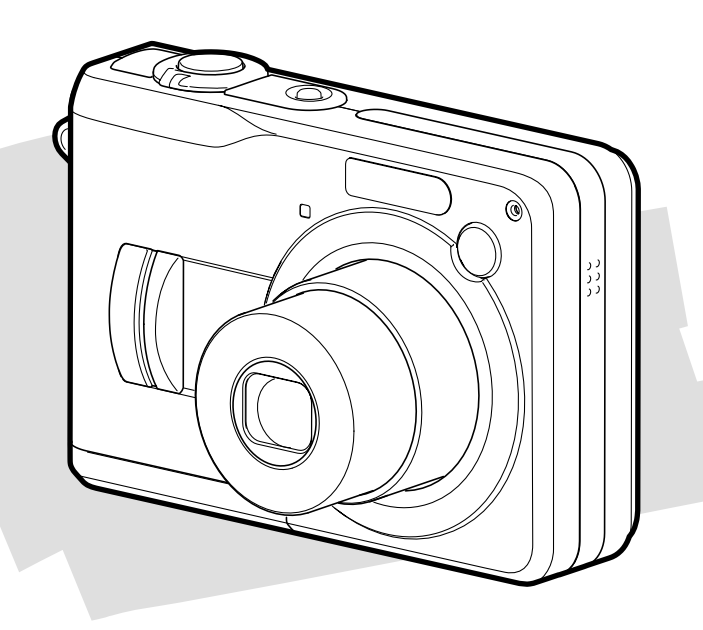

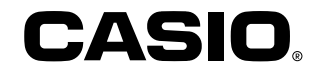

F

# **Déballage**

Assurez-vous d'être en possession de tous les articles indiqués ci-dessous. Si l'un d'eux devait manquer, contactez votre revendeur dès que possible.

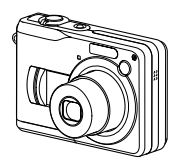

2 piles alcalines de taille AA (LR6) Appareil photo Lanière

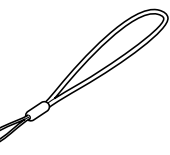

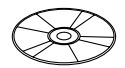

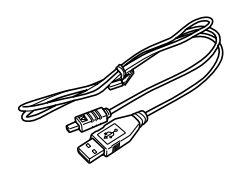

CD-ROM Câble USB

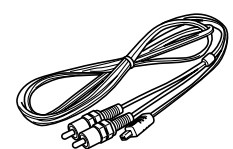

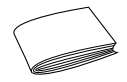

Cordon AV Référence de base

# **Sommaire**

# **2 INTRODUCTION**

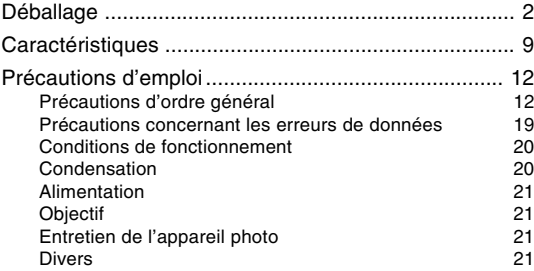

#### **22 GUIDE DE MISE EN MARCHE RAPIDE**

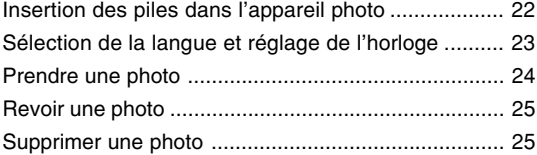

# **26 PRÉPARATIFS**

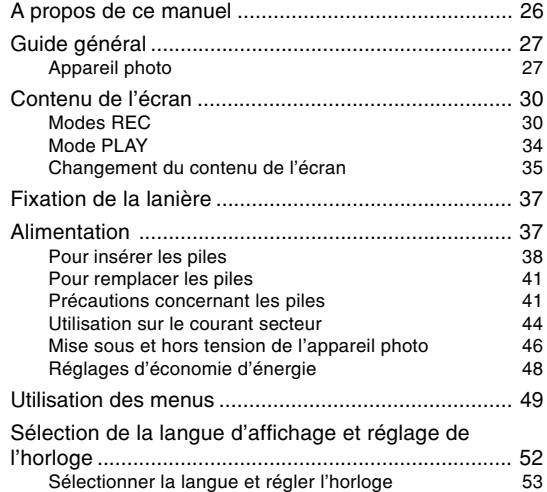

# **55 ENREGISTREMENT DE BASE**

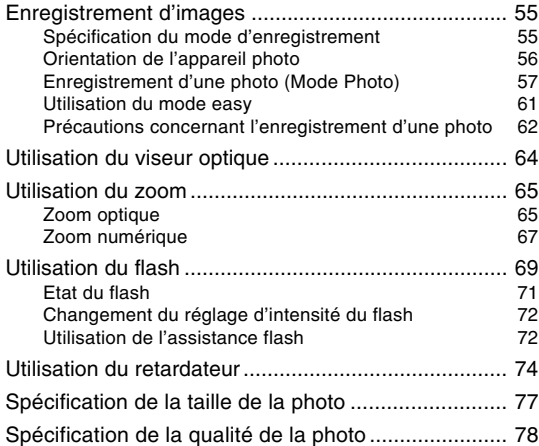

# **79 AUTRES FONCTIONS D'ENREGISTREMENT**

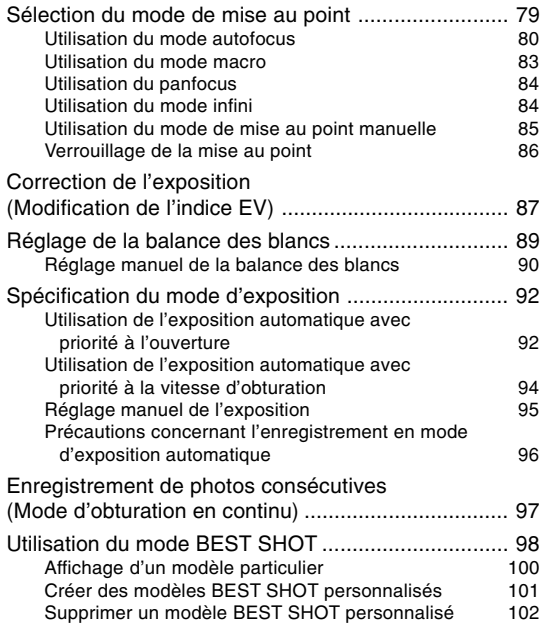

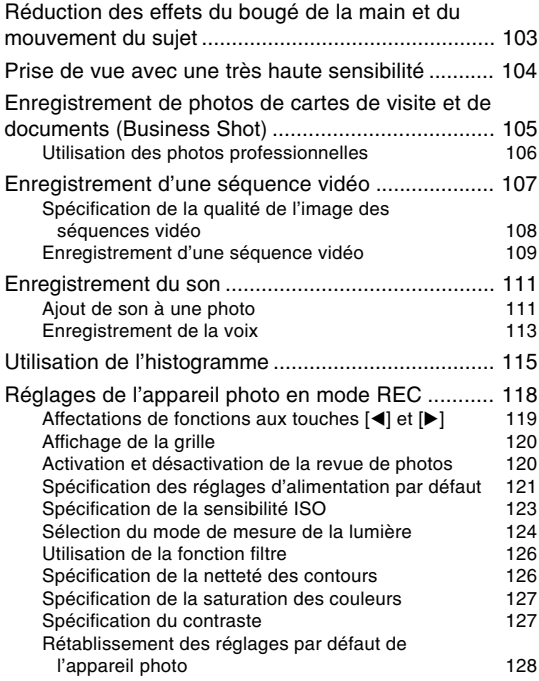

# **129 LECTURE**

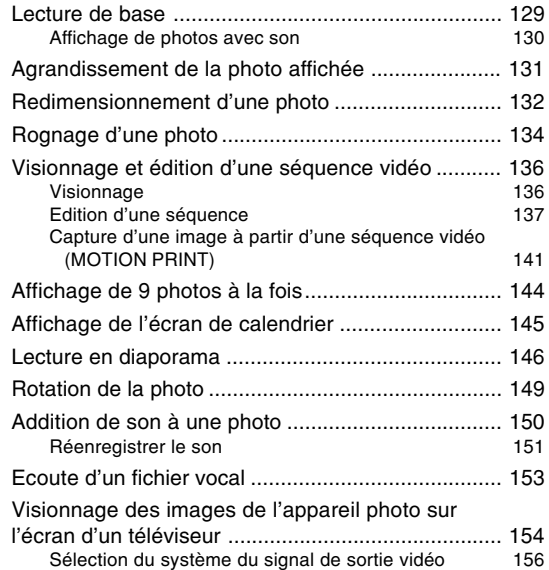

# **157 SUPPRESSION DE FICHIERS**

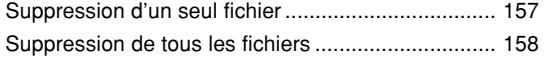

# **159 GESTION DES FICHIERS**

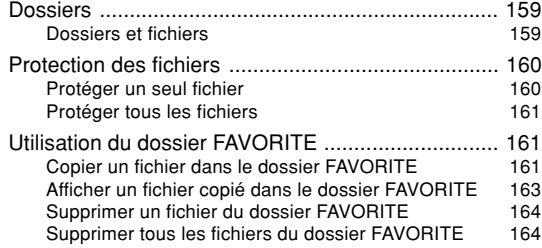

# **165 AUTRES RÉGLAGES**

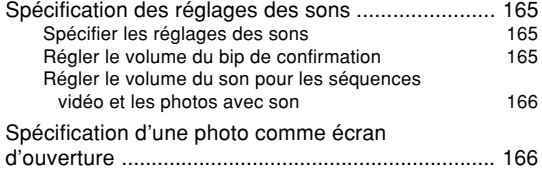

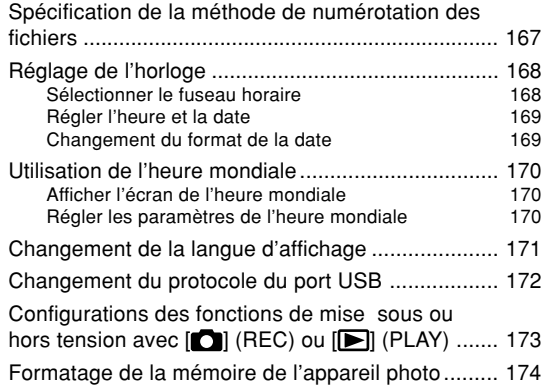

# **175 UTILISATION D'UNE CARTE MÉMOIRE**

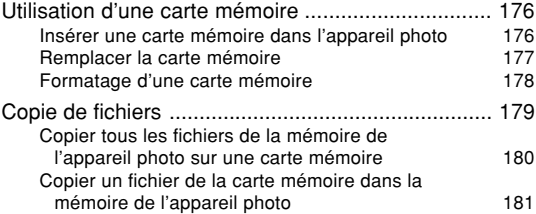

# **182 IMPRESSION DE PHOTOS**

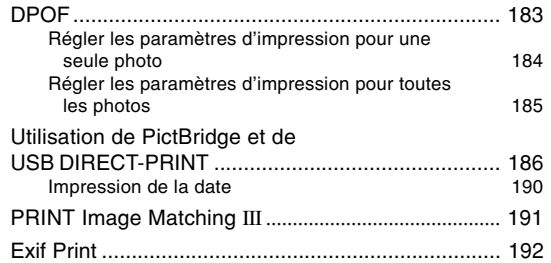

#### **193 VISIONNAGE D'IMAGES SUR UN ORDINATEUR**

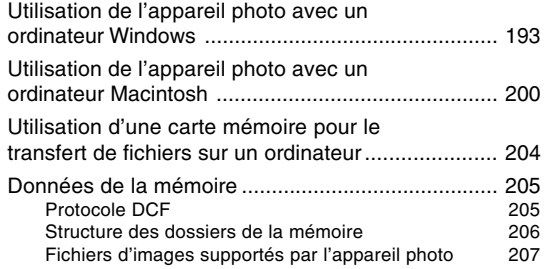

#### **209 EMPLOI DE L'APPAREIL PHOTO AVEC UN ORDINATEUR**

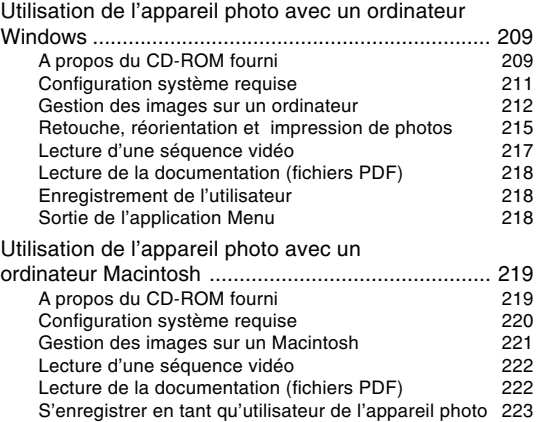

# **224 ANNEXE**

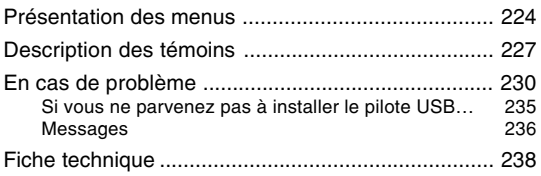

#### **NIL IMPORTANT ! 444**

- Le contenu de manuel peut être modifié sans avis préalable.
- CASIO COMPUTER CO., LTD. ne peut être tenu pour responsable de dommages ou pertes pouvant résulter de l'emploi de ce manuel.
- CASIO COMPUTER CO., LTD. ne peut être tenu pour responsable des pertes ou plaintes de tiers pouvant résulter de l'emploi ou d'un mourais fonctionnement du EX-Z110.
- CASIO COMPUTER CO., LTD. ne peut en aucun cas être tenu pour responsable des dommages ou pertes subits par un tiers ou le propriétaire et résultant de l'emploi de Photo Loader et/ou Photohands.
- CASIO COMPUTER CO., LTD. ne peut être tenu pour responsable des dommages ou pertes pouvant résulter de la perte de données à la suite d'une panne, d'une réparation ou du remplacement des piles. Veillez à toujours enregistrer des données importantes sur un autre support pour vous protéger contre une perte éventuelle.
- Notez que les exemples d'écrans et les illustrations du produit dans ce mode d'emploi peuvent être légèrement différents des écrans et de l'aspect réel de l'appareil photo.
- Le logo SD est une marque déposée.
- Windows, Internet Explorer, Windows Media et DirectX sont des marques déposées de Microsoft Corporation.
- Macintosh et QuickTime sont des marques commerciales de Apple Computer, Inc.
- MultiMediaCard est une marque de fabrique de Infineon Technologies AG, Allemagne, accordée en licence à MultiMediaCard Association (MMCA).
- Adobe et Reader sont des marques déposées ou des marques de fabrique de Adobe Systems Incorporated, enregistrées aux Etats-Unis et/ou dans d'autres pays.
- Tous les autres noms de sociétés, de produits et de services mentionnés dans ce manuel peuvent être des marques de fabrique ou de service d'autres détenteurs.
- Photo Loader et Photohands sont la propriété de CASIO COMPUTER CO., LTD. Tous les droits de propriété intellectuelle et autres droits liés à ces applications reviennent, sauf mention contraire, à CASIO COMPUTER CO., LTD.

#### ■ **Ecran LCD**

L'écran LCD est le produit de la toute dernière des technologies LCD et le taux d'efficacité des pixels est de 99,99%. Moins de 0,01% des pixels peuvent être inefficaces (c'est-à-dire ne pas s'allumer ou rester allumés).

#### ■ **Protection des droits d'auteur**

La copie non autorisée de fichiers de photos, séquences vidéo et de fichiers audio pour un usage non personnel est contraire aux lois sur le copyright et aux contrats internationaux.

La distribution, gratuite ou non, de tels fichiers à un tiers par Internet sans l'autorisation du détenteur des droits d'auteur est contraire aux lois sur le copyright et aux contrats internationaux.

# **Caractéristiques**

- **Mise sous tension en mode REC ou PLAY (page 46)** Appuyez sur  $\Box$  (REC) ou  $\Box$  (PLAY) pour allumer l'appareil photo dans le mode souhaité.
- **Sélecteur de mode (page 55)** Permet de sélectionner un des huit modes d'enregistrement.
- **Zoom 12X (page 65)** Zoom optique 3X, zoom numérique 4X
- **Triple retardateur (page 74)** Le retardateur peut se déclencher jusqu'à trois fois automatiquement.
- **Obturation rapide (page 81)**

Si vous appuyez à fond sur le déclencheur, sans pause, la photo est immédiatement prise sans autofocus. Ceci permet de prendre rapidement des photos sans attendre que l'autofocus soit effectué.

**• Sélection de la zone d'autofocus (page 82)** Lorsque vous sélectionnez "**IIII Multi**" comme zone d'autofocus, l'appareil photo mesure simultanément la lumière en neuf points et sélectionne le meilleur.

**• Trois modes d'exposition (pages 92, 94, 95)** Trois modes d'exposition contrôlent l'ouverture et la vitesse d'obturation: exposition automatique avec priorité à l'ouverture (mode A), exposition automatique avec priorité à la vitesse d'obturation (mode S) et exposition manuelle (mode M).

### **• BEST SHOT (page 98)**

Sélectionnez simplement un modèle d'image correspondant au type d'image que vous voulez prendre. L'appareil photo effectuera automatiquement tous les réglages nécessaires, et vous obtiendrez toujours des images impeccables.

**• Business Shot (Prise de vue professionnelle) (page 105)**

Lorsque Business Shot est utilisé, les formes rectangulaires d'une carte de visite, d'un tableau blanc ou d'un objet similaire sont automatiquement corrigées, si la photo est prise de biais.

**• Mode easy (page 61)**

Ce mode rend superflus les réglages fastidieux.

**• Enregistrement de séquences vidéo avec son (page 107)**

Taille VGA, 30 ips, format Motion JPEG AVI

**• MOTION PRINT (page 141)**

Cette fonction permet de capturer des images d'une séquence vidéo et de créer des images fixes qui pourront être imprimées.

- **Mode photo avec son (page 111)** Utilisez ce mode pour prendre des photos avec du son.
- **Enregistrement de la voix (page 113)** Pour enregistrer rapidement la voix.
- **Ecran de calendrier (page 145)**

Un calendrier d'un mois complet peut être affiché sur l'écran de l'appareil photo. Chaque jour du mois contient une vignette du premier fichier pris à cette date, ce qui permet de localiser rapidement un fichier.

**• Diaporama (page 146)**

Fait défiler les images à intervalles réguliers, les unes après les autres.

- **Raccordement de l'appareil photo à un téléviseur par le cordon AV. L'écran du téléviseur peut alors être utilisé pour le visionnage des photos (séquences) pendant ou après la prise de vue (page 154).**
- **Différents sons au choix (page 165)** Vous pouvez spécifier des sons différents pour la mise sous tension de l'appareil photo, pour une pression partielle ou complète du déclencheur ou pour une pression d'autres boutons.

**• Heure universelle (page 170)**

Réajustement simple de l'heure à l'endroit où l'appareil est utilisé. Vous avez le choix entre 162 villes, soit 32 fuseaux horaires.

- **Expansion de la mémoire avec les cartes mémoire SD et MMC (MultiMediaCards) (page 175)**
- **Système DPOF (Digital Print Order Format) (page 183)** Les photos peuvent être imprimées facilement dans l'ordre souhaité sur une imprimante conforme au format DPOF. Le format DPOF peut aussi être utilisé pour spécifier les photos et le nombre de copies pour l'impression par un professionnel.
- **Prise en charge de PictBridge et USB DIRECT-PRINT (page 186)**

Une imprimante compatible avec les systèmes PictBridge ou USB DIRECT-PRINT peut être raccordée directement à l'appareil photo pour l'impression de photos sans ordinateur.

**• Compatible avec PRINT Image Matching III (page 191)** Les photos contiennent des données PRINT Image Matching III (réglage de mode et autres informations concernant la configuration de l'appareil). Une imprimante supportant le format PRINT Image Matching III peut lire ces données et imprimer la photo en conséquence, comme souhaité.

- **Transfert d'images sur un ordinateur par simple connexion de l'appareil photo avec un câble USB (pages 193, 200).**
- **Stockage de données DCF (page 205)** Le protocole de stockage de données DCF (Design rule for Camera File system) assure la compatibilité entre l'appareil photo numérique et les imprimantes.
- **Logiciels Photo Loader et Photohands fournis (pages 212, 215, 221)**

La toute dernière version de Photo Loader, la plus populaire des applications utilisées pour le transfert de photos sur un ordinateur, est fournie avec l'appareil. Photohands, un logiciel de retouche facile à utiliser est également fourni.

# **Précautions d'emploi**

# **Précautions d'ordre général**

Veuillez prendre les précautions suivantes lorsque vous utilisez le EX-Z110. Toute mention du terme "appareil photo" dans ce manuel désigne l'appareil photo numérique CASIO EX-Z110.

# ■ **Contrôlez l'appareil photo avant la prise de vue !**

• Avant une prise de vue importante, assurez-vous que l'appareil photo est réglé correctement et fonctionne bien en faisant des essais et contrôlant les résultats (page 57).

# ■ Evitez d'utiliser l'appareil photo en roulant

• Ne jamais photographier ou regarder des photos en conduisant une voiture ou un véhicule, ou en marchant. Le fait de regarder l'écran en marchant peut causer un accident grave.

# ■ **Visionnage en plein soleil ou sous une lumière intense**

• Ne jamais regarder le soleil ou une lumière intense par le viseur de l'appareil photo. Ceci peut provoquer des lésions oculaires.

# ■ **Flash**

- Ne jamais utiliser le flash dans des lieux exposés à des flammes ou à des gaz inflammables. Ceci peut créer un risque d'incendie et d'explosion.
- Ne jamais diriger le flash vers une personne conduisant un véhicule. Ceci peut gêner la vue du conducteur et causer un accident.
- Ne jamais utiliser le flash trop près des yeux du sujet. Ceci peut entraîner la perte de la vue.

# ■ **Panneau LCD**

- Ne pas appuyer trop fort sur le panneau LCD ni le soumettre à un choc violent. Le panneau risque de se fissurer.
- Si le panneau LCD devait se fissurer, ne pas toucher le liquide qu'il contient. Ceci peut provoquer une inflammation cutanée.
- Si le liquide du panneau LCD devait pénétrer dans la bouche d'une personne, se rincer immédiatement la bouche et contacter un médecin.
- Si le liquide du panneau LCD devait pénétrer dans les yeux d'une personne, se rincer immédiatement les yeux pendant au moins 15 minutes et contacter un médecin.

# ■ **Connexions**

• Ne jamais raccorder d'appareils non spécifiés aux bornes de cet appareil. Ceci crée un risque d'incendie et d'électrocution.

# ■ **Transport**

• Ne jamais utiliser l'appareil photo dans un avion ou à un endroit où l'emploi de ce type d'appareils est prohibé. Ceci peut entraîner des accidents graves.

# ■ Fumée, odeur anormale, surchauffe et **autres anomalies**

- L'emploi de l'appareil photo malgré un dégagement de fumée ou d'une odeur étrange, ou une surchauffe de l'appareil crée un risque d'incendie et d'électrocution. Prenez immédiatement les mesures ci-dessous lorsqu'un des phénomènes suivants se produit.
	- 1. Eteignez l'appareil photo.
	- 2. Si vous utilisez l'adaptateur secteur pour alimenter l'appareil photo, débranchez-le de la prise secteur. Si vous utilisez des piles, enlevez les piles de l'appareil photo en prenant soin de ne pas vous brûler.
	- 3. Contactez votre revendeur ou un service aprèsvente agréé CASIO.

# ■ **Eau et matière étrangère**

- La pénétration d'eau, de liquide ou de matière étrangère (en particulier de métal) dans l'appareil photo crée un risque d'incendie et d'électrocution. Prenez immédiatement les mesures ci-dessous lorsqu'un des phénomènes suivants se produit. Faites particulièrement attention si vous utilisez l'appareil photo sous la pluie, la neige, au bord de la mer ou près d'un point d'eau, par exemple dans une salle de bain.
	- 1. Eteignez l'appareil photo.
	- 2. Si vous utilisez l'adaptateur secteur pour alimenter l'appareil photo, débranchez-le de la prise secteur. Si vous utilisez les piles, enlevez les piles de l'appareil photo.
	- 3. Contactez votre revendeur ou un service aprèsvente agréé CASIO.

# ■ **Chute ou choc**

- L'emploi de l'appareil photo après une chute ou un choc violent crée un risque d'incendie ou d'électrocution. Prenez immédiatement les mesures cidessous lorsqu'un des phénomènes suivants se produit.
	- 1. Eteignez l'appareil photo.
	- 2. Si vous utilisez l'adaptateur secteur pour alimenter l'appareil photo, débranchez-le de la prise secteur. Si vous utilisez des piles, enlevez les piles de l'appareil photo.
	- 3. Contactez votre revendeur ou un service aprèsvente agréé CASIO.

# ■ **Tenir à l'écart du feu**

• Ne jamais exposer l'appareil photo au feu. Ceci peut entraîner une explosion avec un risque d'incendie et d'électrocution.

# ■ **Démontage et modification**

• Ne jamais démonter l'appareil photo ni le modifier de quelque manière que ce soit. Ceci crée un risque d'électrocution, de brûlure et de blessure. Confiez tout contrôle interne, entretien et toute réparation à votre revendeur ou à un service après-vente agréé CASIO.

# ■ **Lieux à éviter**

- Ne jamais laisser l'appareil photo aux endroits suivants. Ceci crée un risque d'incendie et d'électrocution.
	- Endroits exposés à une grande quantité de poussière ou d'humidité
	- Cuisines où autres lieux où des vapeurs grasses sont dégagées
	- Près d'appareils de chauffage, de tapis chauffant, ou endroit exposé au soleil, comme dans un véhicule garé, toutes fenêtres closes, en plein soleil, ou bien endroit exposé à de très hautes températures.
- Ne jamais poser l'appareil photo sur une surface instable, une étagère élevée, etc. Il risque de blesser quelqu'un en tombant.

# ■ **Sauvegarde de données importantes**

• Conservez toujours des copies des données enregistrées dans la mémoire de l'appareil photo qui vous paraissent importantes sur un ordinateur ou un autre support. Ces données pourraient être détruites en cas de panne, réparation, etc.

# ■ **Protection de la mémoire**

• Lorsque vous remplacez les piles, veuillez procéder comme indiqué dans le mode d'emploi de l'appareil photo. Les données peuvent être détruites si vous n'insérez pas correctement les piles.

# ■ **Piles**

- Un mauvais emploi des piles peut entraîner une fuite, une corrosion des parties environnantes et un risque d'incendie et de blessure. Veuillez observer les précautions suivantes lorsque vous utilisez les piles.
	- Ne jamais essayer d'ouvrir les piles et ne jamais les mettre en court-circuit.
	- Ne pas exposer les piles à la chaleur ni au feu.
	- Ne jamais insérer en même temps des piles usées et des piles neuves.
	- Ne jamais insérer en même temps différents types de piles.
	- Ne pas recharger les piles non rechargeables.
	- Faire attention à bien insérer les pôles positifs (+) et négatifs (–) dans le bon sens.
	- Si des piles sont utilisées, lire avec attention les consignes de sécurité dans le mode d'emploi des piles.
	- N'utiliser que le type de piles spécifié pour l'appareil photo.
	- Si vous prévoyez de ne pas utiliser cet appareil photo pendant longtemps, enlevez les piles.

# ■ **Piles alcalines**

- Si le liquide d'une pile alcaline devait pénétrer dans vos yeux, prenez les mesures suivantes.
	- 1. Rincez-vous immédiatement les yeux à l'eau claire. Ne vous frotter pas les yeux.
	- 2. Consultez dès que possible un médecin.

Vous risquez de perdre la vue si vous ne vous rincez pas les yeux.

# ■ **Piles rechargeables**

- Si vous deviez noter un des phénomènes suivants pendant que vous utilisez, chargez ou rangez des piles, retirez-les immédiatement de l'appareil photo et rangez-les à l'écart de toute flamme.
	- Fuite de liquide
	- Emission d'une odeur étrange
	- Emission de chaleur
	- Décoloration des piles
	- Déformation des piles
	- Autre anomalie des piles

- Il est nécessaire de prendre les précautions suivantes pour éviter tout risque de surchauffe, d'incendie et d'explosion.
	- Ne jamais utiliser ou laisser les piles à proximité de flammes.
	- Ne jamais mettre les piles dans un four à microondes, les jeter dans des flammes ou l'exposer à une chaleur intense.
	- Veillez à bien orienter les piles lorsque vous les insérez dans l'appareil photo.
	- Ne jamais porter ou ranger les piles avec des objets conducteurs d'électricité (colliers, mine de plomb, etc.)
	- Ne jamais démonter, modifier ou exposer les piles à un choc violent.
	- Ne jamais immerger les piles dans de l'eau douce ou de l'eau salée.
	- Ne jamais utiliser ni laisser les piles à la lumière directe du soleil, dans un véhicule garé en plein soleil ou à tout autre endroit exposé à de hautes températures.
- Le liquide des piles est nocif aux yeux. Si du liquide devait rentrer dans vos yeux, rincez-les immédiatement à l'eau douce et consultez un médecin.
- Si les piles devaient être utilisées par un enfant, assurez-vous qu'il comprenne bien toutes les consignes de sécurité, les instructions d'emploi et qu'il manipule correctement les piles.
- Si le liquide des piles devait se répandre accidentellement sur vos vêtements ou votre peau, rincez-les immédiatement à l'eau claire. Le contact prolongé du liquide sur la peau peut causer une irritation de la peau.

# ■ **Adaptateur secteur (option)**

- Un mauvais emploi de l'adaptateur secteur crée un risque d'incendie et d'électrocution. Veillez à toujours prendre les précautions suivantes lorsque vous utilisez l'adaptateur secteur.
	- Utilisez seulement l'adaptateur secteur proposé en option et spécifié pour cet appareil photo.
	- Utilisez une prise secteur de 100 à 240 V CA (50/60 Hz) comme source d'alimentation.
	- Ne jamais brancher le cordon d'alimentation sur une prise secteur ou un cordon rallonge utilisé par d'autres appareils.
- Mal employé, l'adaptateur secteur peut être endommagé, ce qui crée un risque d'incendie et d'électrocution. Veuillez toujours prendre les précautions suivantes lorsque vous utilisez l'adaptateur secteur.
	- Ne jamais poser d'objets lourds sur l'adaptateur secteur ni l'exposer à une source de chaleur.
	- Ne jamais modifier l'adaptateur secteur ni le déformer.
	- Ne pas tordre le cordon d'alimentation ni tirer dessus.
	- Si le cordon d'alimentation ou la fiche devait être endommagé, contactez votre revendeur ou un service après-vente agréé CASIO.
- Ne pas utiliser l'adaptateur secteur à un endroit où il risque d'être mouillé. L'eau peut causer un incendie ou un choc électrique.
- Ne pas poser de vase ni aucun autre récipient rempli de liquide sur l'adaptateur secteur. L'eau crée un risque d'incendie et de choc électrique.
- Ne jamais toucher l'adaptateur secteur avec des mains mouillées. Ceci crée un risque d'électrocution.
- Mal employé, l'adaptateur secteur peut être endommagé, ce qui crée un risque d'incendie et d'électrocution. Veuillez toujours prendre les précautions suivantes lorsque vous utilisez l'adaptateur secteur.
	- Ne jamais mettre le cordon d'alimentation près d'un poêle ou d'un appareil de chauffage.
	- Saisir la fiche du cordon d'alimentation de l'adaptateur secteur pour débrancher l'adaptateur secteur. Ne jamais tirer sur le cordon.
	- Insérer à fond la fiche dans la prise secteur.
	- Débrancher l'adaptateur secteur de la prise secteur si l'appareil photo ne doit pas être utilisé pendant longtemps, par exemple pendant un voyage.
	- Débrancher au moins une fois dans l'année l'adaptateur secteur de la prise secteur pour enlever la poussière qui s'accumule autour des fiches.

# ■ **Autonomie des piles**

- Les temps mentionnés dans le mode d'emploi sont approximatifs. Ils désignent l'autonomie des piles recommandées à une température de 23°C jusqu'à ce que l'alimentation soit coupée. Ces temps ne garantissent pas que les piles auront l'autonomie indiquée. En effet l'autonomie dépend en grande partie de la marque, et de la date de fabrication des piles, et de la température ambiante.
- Les piles s'usent et l'avertissement de piles faibles peut apparaître si vous laissez l'appareil photo allumé. Eteignez toujours l'appareil photo lorsque vous ne l'utilisez pas.
- L'appareil photo peut s'éteindre après l'affichage de l'avertissement de piles faibles. Si le cas se présente, remplacez immédiatement les deux piles. Des piles usées ou mortes dans l'appareil photo peuvent fuir et causer une perte de données.
- Vous pouvez utiliser des piles alcalines s'il vous est impossible de vous en procurer d'autres, mais l'autonomie de ces piles est très courte. Il est donc conseillé d'utiliser des piles rechargeables nickel métal hydrure ou lithium.

# **Précautions concernant les erreurs de données**

- Cet appareil numérique contient des composants numériques d'une grande précision. Les données enregistrées dans la mémoire peuvent être détruites dans les situations suivantes.
	- Vous retirez les piles ou la carte mémoire, ou raccordez le câble USB à l'appareil photo pendant l'enregistrement de photos ou l'accès à la mémoire.
	- Vous enlevez les piles ou la carte mémoire, ou raccordez le câble USB à l'appareil photo tandis que le témoin de fonctionnement clignote après l'extinction de l'appareil.
	- Vous débranchez le câble USB ou débranchez l'adaptateur secteur de l'appareil photo pendant la communication de données.
	- Les piles sont faiblement chargées.
		- \* L'emploi prolongé de piles faiblement chargées peut causer un dysfonctionnement. Remplacez les par des neuves dès qu'elles paraissent faibles.
	- Autre opération anormale.

Un message d'erreur apparaît sur l'écran (page 236) dans ces situations. Le cas échéant, suivez les instructions qui apparaissent pour résoudre le problème.

# **Conditions de fonctionnement**

- Cet appareil doit être utilisé entre 0°C et 40°C. Lorsque vous utilisez les piles alcalines fournies avec l'appareil photo, l'appareil ne fonctionnera pas en dessous de 5°C dans certaines situations (piles usées à cause d'un long entreposage, température de fonctionnement et conditions d'enregistrement). C'est pourquoi il est conseillé d'utiliser des piles rechargeables aux hydrures métalliques de nickel.
- Ne pas l'utiliser ou le laisser aux endroits suivants.
	- Exposés à la lumière directe du soleil
	- Exposés à une humidité ou poussière intense
	- Près de climatiseurs, appareils de chauffage ou autres endroits exposés à des températures extrêmes
	- A l'intérieur d'un véhicule fermé, garé en plein soleil
	- Exposés à des vibrations puissantes.

# **Condensation**

- Si vous apportez l'appareil photo dans une pièce chauffée par temps froid ou si vous l'exposez à de brusques changements de température, de la condensation peut se former sur les composants externes ou internes. La condensation peut causer un dysfonctionnement. C'est pourquoi il faut éviter d'exposer l'appareil photo à la condensation.
- Pour éviter la condensation d'humidité, mettez l'appareil photo dans un sac en plastique avant de l'apporter à un endroit plus chaud ou froid que l'endroit actuel. Laissez-le dans le sac en plastique jusqu'à ce que l'air à l'intérieur du sac change et atteigne la température du nouvel endroit. Si de la condensation se forme malgré ces précautions, retirez les piles de l'appareil photo et laissez le couvercle de piles ouvert pendant quelques heures.

# **Alimentation**

- Les piles HR-3UA, HR-3UB ou HR-3UF de SANYO Electric Co., Ltd sont conseillées comme piles rechargeables aux hydrures métalliques de nickel pour alimenter cet appareil photo.
- L'horloge n'est pas alimentée par des piles spéciales. Les réglages de la date et de l'heure de l'appareil photo sont effacés si l'alimentation (piles ou adaptateur) est interrompue. N'oubliez pas de régler l'horloge après une interruption de courant (page 168).

# **Objectif**

- N'appuyez jamais fort sur l'objectif lorsque vous le nettoyez. La surface du verre peut être rayée ou un problème apparaître.
- De la distorsion peut apparaître sur certains types d'images, par exemple des lignes courbes au lieu de lignes droites. Ceci est dû aux caractéristiques de l'appareil photo et ne signifie pas que l'appareil fonctionne mal.

# **Entretien de l'appareil photo**

- Les traces de doigts, la poussière et autres saletés sur l'objectif empêchent d'obtenir une bonne image. Ne touchez jamais l'objectif avec les doigts. La surface de l'objectif peut être nettoyée avec une brosse-soufflet et un chiffon doux.
- Les traces de doigts, la poussière et autres saletés sur le flash peuvent empêcher l'appareil photo de fonctionner normalement. Evitez de toucher le flash. Lorsque le flash est sale, essuyez-le avec un chiffon doux et sec.
- Si l'extérieur de l'appareil photo est sale, essuyez-le avec un chiffon doux et sec.

# **Divers**

• L'appareil photo peut devenir légèrement chaud en cours d'utilisation. C'est normal.

# **Insertion des piles dans l'appareil photo**

- **1. Insérez les piles de taille AA (LR6) fournies dans l'appareil photo (page 38).**
	- Vous pouvez aussi utiliser des piles rechargeables aux hydrures métalliques de nickel de taille AA ou des piles au lithium de taille AA (FR6) pour alimenter l'appareil photo.
	- Les piles HR-3UA, HR-3UB ou HR-3UF de SANYO Electric Co., Ltd sont conseillées comme piles rechargeables aux hydrures métalliques de nickel pour alimenter cet appareil photo.
	- N'oubliez pas de spécifier le type de piles que vous utilisez pour alimenter l'appareil photo (page 40).

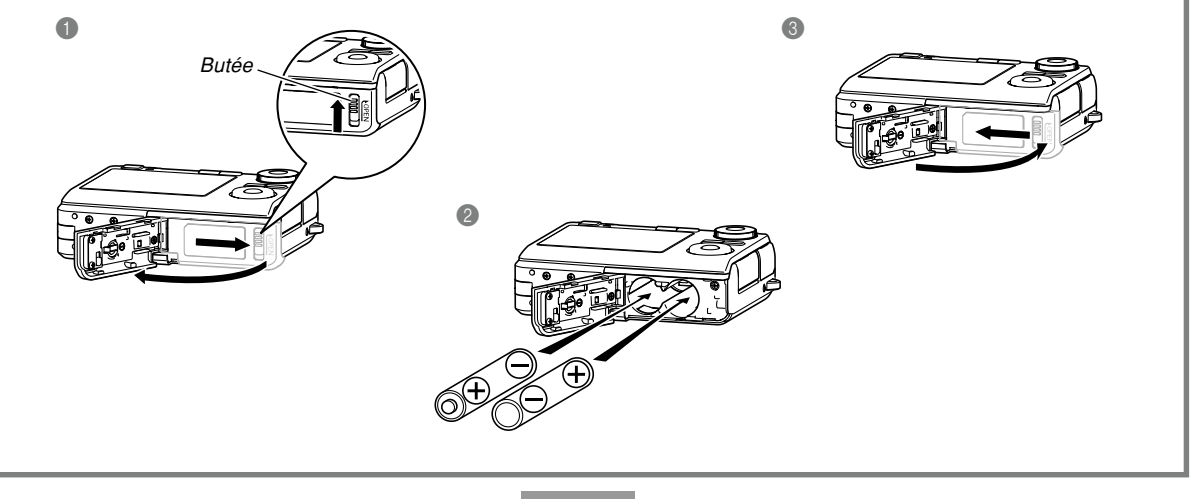

# **Sélection de la langue et réglage de l'horloge**

• N'oubliez pas d'effectuer les réglages suivants avant de prendre des photos. Voir page 52 pour le détail.

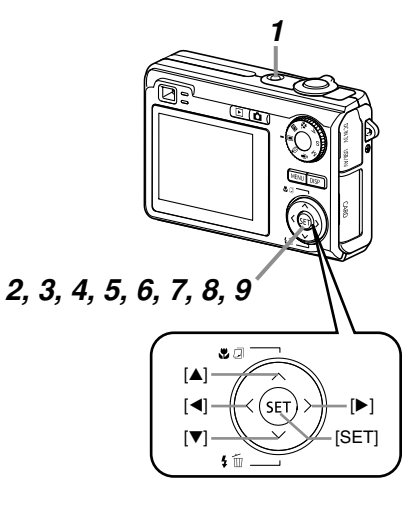

- **1. Appuyez sur le bouton d'alimentation pour allumer l'appareil photo.**
- **2. Utilisez [], [**-**], [] et [] pour sélectionner la langue souhaitée.**
- **3. Appuyez sur [SET] pour valider le réglage effectué.**
- **4. Utilisez [], [**-**], [] et [] pour sélectionner la zone géographique souhaitée, puis appuyez sur [SET].**
- **5. Utilisez [] et [**-**] pour sélectionner la ville souhaitée, puis appuyez sur [SET].**
- **6. Utilisez [] et [**-**] pour sélectionner l'heure d'été ou l'heure d'hiver (réglage DST), puis appuyez sur [SET].**
- **7. Utilisez [] et [**-**] pour sélectionner le format de date souhaité, puis appuyez sur [SET].**
- **8. Réglez la date et l'heure.**
- **9. Appuyez sur [SET] pour valider les réglages et sortir de l'écran de réglage.**

#### **Prendre une photo**

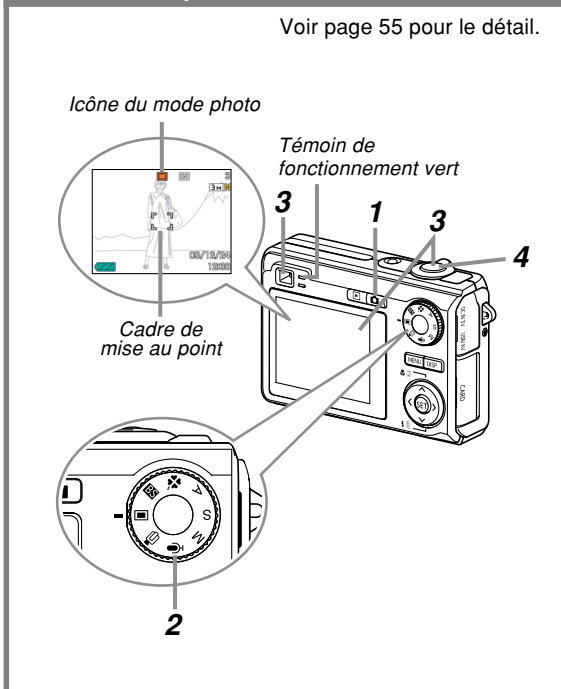

Avant d'utiliser une carte mémoire achetée du commerce, formatez-la comme indiqué pour le formatage de l'appareil photo. Pour le détail à ce sujet, voir page 178.

- **1. Appuyez sur [ ] (REC).**
	- Le mode REC (enregistrement) est sélectionné.
- **2.** Réglez le sélecteur de mode sur "■" (Mode **Photo).**
- **3. Dirigez l'appareil photo vers le sujet, cadrez le sujet sur l'écran ou dans le viseur et appuyez à demi sur le déclencheur.**
	- Lorsque la mise au point automatique est terminée, le cadre de mise au point devient vert et le témoin de fonctionnement vert s'allume.
- **4. En prenant soin de ne pas bouger, appuyez doucement et à fond sur le déclencheur.**

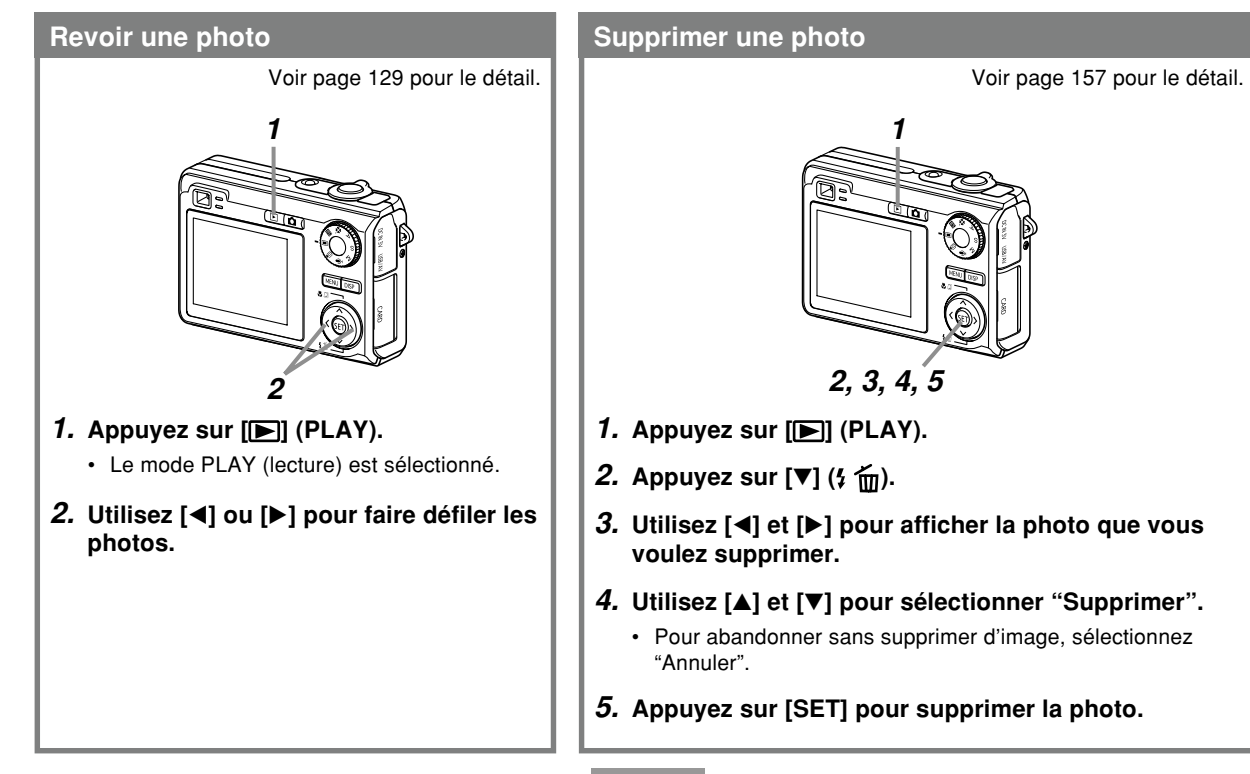

Vous trouverez dans ce chapitre des informations sur ce qu'il faut savoir et faire avant d'utiliser l'appareil photo.

# **A propos de ce manuel**

Vous trouverez ici des informations sur les conventions utilisées dans ce manuel.

# ■ **Terminologie**

Le tableau suivant contient une description des termes utilisés dans ce manuel.

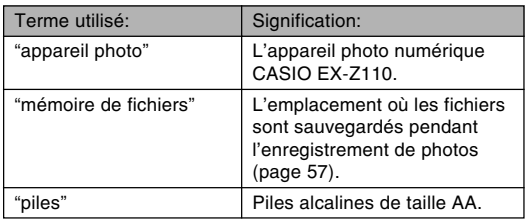

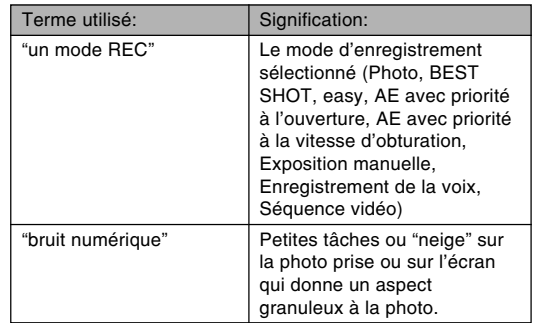

# ■ **Emploi des boutons**

Les boutons employés dans les procédures sont indiqués par leur propre nom entre crochets ([ ]).

# ■ Affichage sur écran

Le texte affiché sur l'écran apparaît toujours entre guillemets (" ") dans ce manuel.

# ■ **Informations complémentaires**

- **ID IMPORTANT ! III** indique des informations très importantes qu'il faut connaître pour pouvoir utiliser correctement l'appareil photo.
- **III** REMARQUE **11** indique des informations utiles sur le fonctionnement de l'appareil photo.

# ■ **Mémoire de fichiers**

Le terme "Mémoire de fichiers" dans ce manuel est un terme général qui désigne l'emplacement actuel des photos enregistrées. Ce peut être un des trois emplacements suivants :

- La mémoire de l'appareil photo
- Une carte mémoire SD, insérée dans l'appareil photo
- Une carte MultiMediaCard, insérée dans l'appareil photo

Pour le détail sur la façon dont les photos sont sauvegardées, voir page 206.

# **Guide général**

Les illustrations suivantes montrent le nom de chaque élément, bouton et commutateur de l'appareil photo.

# **Appareil photo**

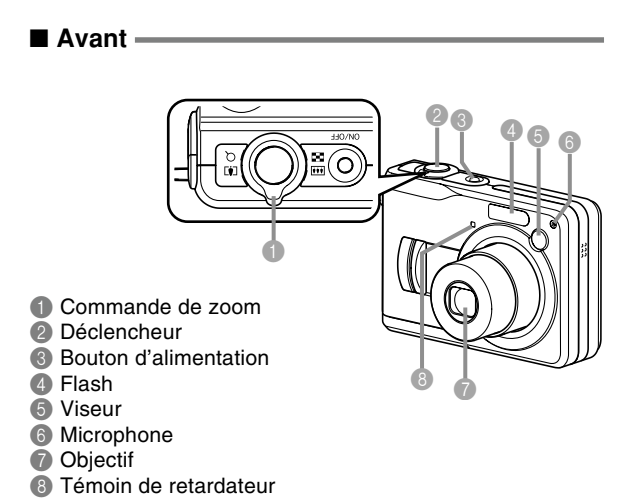

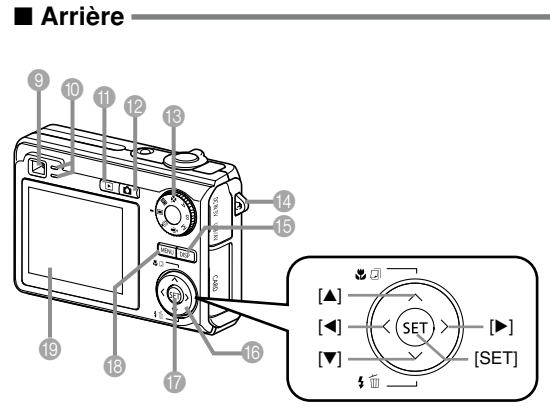

- **9** Viseur
- 0 Témoin de fonctionnement
- **Bouton [D]** (Mode PLAY)
- **Bouton** [ ] (Mode REC)
- **C** Sélecteur de mode
- D Œillet de lanière
- E Bouton d'affichage [DISP]

## $\circledR$   $\Delta$   $\circledR$   $\bullet$   $\circledR$

- G Bouton de validation [SET]
- **B** Bouton [MENU]
- **I** Ecran

## ■ **Côté**

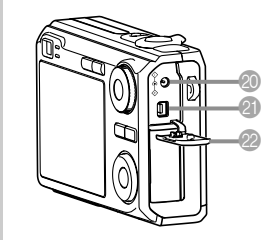

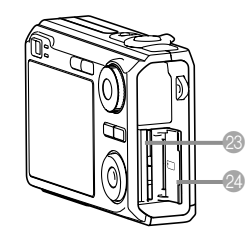

20 [DC IN 3V]

(Prise d'adaptateur secteur)

- **21 [USB/AV]**
- (Port USB/AV)
- <sup>2</sup> Couvercle du bornier
- <sup>®</sup> Logement de carte mémoire
- <sup>2</sup> Couvercle de carte mémoire

**Ouverture du couvercle du bornier/ Couvercle de carte mémoire**

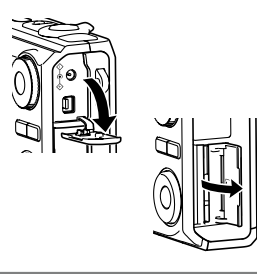

#### ■ **Dessous**

- <sup>25</sup> Logement de piles
- <sup>2</sup> Couvercle de piles
- $\overline{Q}$  Butée
- <sup>2</sup> Douille pour pied photographique
	- \* Utilisez cette douille pour visser un pied photographique.
- <sup>29</sup> Haut-parleur

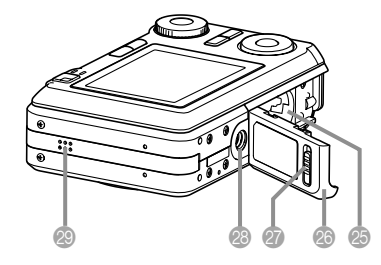

# **Contenu de l'écran**

Divers indicateurs et icônes apparaissent sur l'écran pour indiquer l'état de l'appareil photo.

 $\mathbb{C}$ Ŧ  $\circ$ 

• Veuillez noter que les exemples d'écrans dans ce chapitre servent à titre de référence seulement. Ils ne correspondent pas exactement aux écrans qui apparaissent sur l'appareil photo.

# **Modes REC**

## ■ **Indicateurs s'affichant à l'écran**

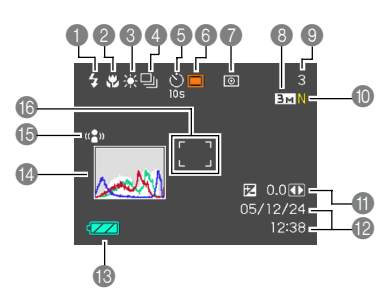

- 1 Indicateur de mode de flash (page 69)
	- $5A$ Automatique
		- Flash désactivé

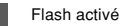

- Réduction des yeux rouges
- *FI* apparaît momentanément puis disparaît, lorsque vous sélectionnez Auto comme mode de flash.
- Si le flash est nécessaire et que le flash automatique est sélectionné, l'indicateur de flash activé apparaît au moment où vous appuyez à demi sur le déclencheur.

2 Indicateur de mode de mise au point (page 79) Autofocus

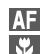

- Macro
- PF. Panfocus
- $\infty$ Infini Mise au point manuelle
- $\sqrt{2}$  apparaît momentanément puis disparaît, lorsque vous sélectionnez l'autofocus.
- <sup>3</sup> Indicateur de balance des blancs (page 89)
	- AWB Automatique  $\frac{1}{2}$ Lumière du jour p, Nuageux Ombre eas<br>San Jour Blanc eaa<br>ann Lumière du jour **Tungstène** Manuelle
	- AWB apparaît momentanément puis disparaît, lorsque vous sélectionnez la balance des blancs automatique.

4 Mode d'obturation en continu (page 97) Aucun Une seule photo

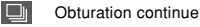

- 5 Retardateur (page 74) Aucun 1 photo
	- $\frac{\dot{Q}}{10s}$  Retardateur 10 secondes<br>Retardateur 2 secondes
		- **2s** Retardateur 2 secondes
	- **x3** Triple retardateur

**30**

- 6 Modes d'enregistrement (page 55)
	- 叵 Photo **BS** 
		- BEST SHOT
	- $\mathbf{x}$ easy
		- AE avec priorité à l'ouverture
	- $\overline{\mathbf{s}}$ AE avec priorité à la
		- vitesse d'obturation
		- Exposition manuelle
	- **IQ** Séquence vidéo

M

 $\overline{\phantom{a}}$ 

- $\bullet$ Enregistrement de la voix
- 7 Indicateurs de mode de mesure de la lumière (page 124)
	- स्त्र **Multipoints**
	- ा Pondérée centre
		- Ponctuelle
- 8 Photos: Taille de l'image (page 77)
- 9 Photos: Capacité de la mémoire (pages 59, 238)
	- Séquences vidéo: Temps d'enregistrement restant (page 109)
- 0 Photos: Qualité de l'image  $(nane 78)$ 
	- $F \cdot \text{Fin}$ N : Normal
	- E : Economique
	- Séquences vidéo:
	- Qualité de l'image (page 108) HQ : Haute qualité **NORMAL : Normal** : Longue durée
- **Indice EV** (page 87)
- **B** Date et heure (page 168)
- <sup>6</sup> Capacité des piles (page 39)
- D Histogramme (page 115)
- E Indicateur antibougé (page 103)
- **6** Cadre de mise au point  $\Box$  (page 58)
	- Mise au point effectuée: Vert
	- Mise au point impossible: Rouge
- **NIL REMARQUE 444** 
	- Le texte de l'aide d'icônes apparaît sur l'écran lorsque vous changez le réglage d'une des fonctions suivantes.

Mode de flash, mode de mise au point, balance des blancs, retardateur, modes REC, modification EV

**31**

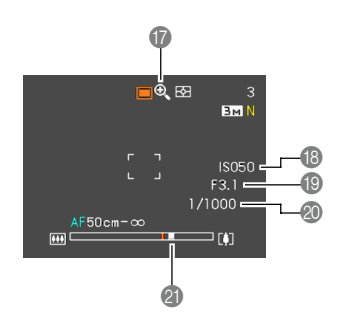

- G Indicateur de zoom numérique (page 67)
- **B** Sensibilité ISO (page 123)
- $\bullet$  Indice d'ouverture (pages 33, 59, 92, 95)
- $\omega$  Vitesse d'obturation (pages 33, 59, 94, 95)
- **M** Indicateur de zoom (page 67)
	- Le côté gauche indique le zoom optique.
	- Le côté droit indique le zoom numérique.

#### **NI REMARQUE 444**

• Lorsque l'ouverture, la vitesse d'obturation ou la sensibilité ISO sont hors de la plage valide, la valeur indiquée à l'écran devient orange.

# ■ Panneau d'exposition

Le panneau d'exposition apparaît dans le coin inférieur droit de l'écran des modes REC avec divers paramètres de réglage. Vous pouvez aussi utiliser le panneau d'exposition pour régler l'exposition.

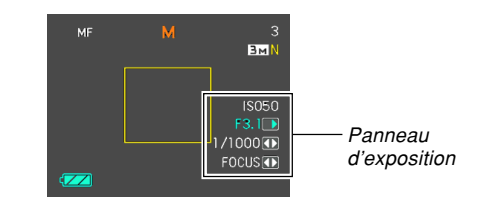

• Les exemples suivants décrivent les paramètres qui apparaissent sur le panneau d'exposition. Ceux-ci dépendent du mode d'enregistrement sélectionné.

- 1 Indice d'ouverture (pages 92, 95) Ce paramètre sert à régler l'ouverture.
	- L'indice d'ouverture est indiqué dans le panneau d'exposition lorsque le sélecteur de mode est en position "A" (AE avec priorité à l'ouverture) ou "M" (exposition manuelle).

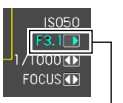

Indice d'ouverture

- 2 Vitesse d'obturation (pages 94, 95) Ce paramètre sert à régler la vitesse d'obturation.
	- La vitesse d'obturation est indiquée dans le panneau d'exposition lorsque le sélecteur de mode est en position "S" (AE avec priorité à la vitesse d'obturation) ou "M" (exposition manuelle).

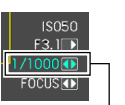

Vitesse d'obturation

- 3 Indice EV (valeur de la correction de l'exposition) (page 87) Ce paramètre sert à corriger l'exposition.
	- L'indice EV apparaît dans le panneau d'exposition lorsque le sélecteur de mode est réglé sur "A" (AE avec priorité à l'ouverture) ou "S" (AE avec priorité à la vitesse d'obturation). L'indice EV apparaît aussi lorsque le sélecteur de mode est dans une autre position que "M" (exposition manuelle) et lorsque que "Modif. EV" est affecté à la fonction "Touche G/D" (page 119).
- 4 Réglage de mise au point manuel (MF) (page 85)

Ce paramètre sert à faire la mise au point manuellement.

• Le réglage de mise au point manuelle est indiqué dans le panneau

d'exposition lorsque la mise au point manuelle est sélectionnée (indiqué par " $\Pi$  " sur l'écran) avec  $[\triangle]$  ( $\Pi$ .

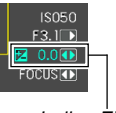

Indice EV

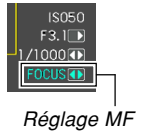

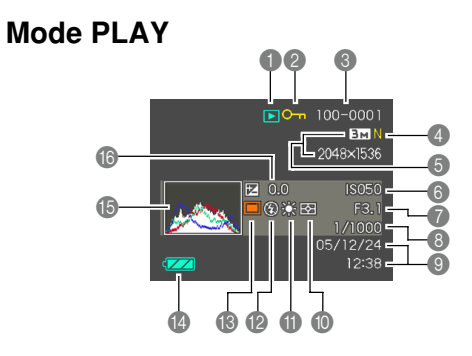

- 1 Type de fichier en mode PI AY
	- $\overline{\mathbf{E}}$ Photo

**IG** 

Séquence vidéo

 $\overline{\mathbf{D}}$ Photo avec son

Enregistrement de la voix

2 Indicateur de protection d'image (page 160)

3 Nom de dossier/ Nom de fichier (page 159) Exemple : Fichier intitulé CIMG0023.JPG enregistré dans un dossier intitulé 100CASIO 100-0023 Nom de dossier Nom de fichier 4 • Photos : Qualité de l'image (page 78)  $F \cdot \text{Fin}$ N : Normal E : Economique

• Séquences vidéo : Durée de l'enregistrement (page 109)

- 5 Photos : Taille de l'image  $(nane 77)$ 
	- Séquences vidéo: Qualité de l'image (page 108)<br>HO : Haute qualité : Haute qualité NORMAL : Normal<br>
	I P : Longue : Longue durée
- **6** Sensibilité ISO (page 123)
- 7 Indice d'ouverture (pages 59, 92, 95)
- 8 Vitesse d'obturation (pages 59, 94, 95)
- **9 Date et heure** (page 168)
- 0 Indicateurs de mode de mesure de la lumière (page 124)
	- स्त्र **Multipoints**
	- । Pondérée centre
	- $\overline{\phantom{a}}$ Ponctuelle
- A Indicateur de balance des blancs (page 89)
	- AWB Automatique

 $\overline{\phantom{a}}$ 

**34**

 $\frac{1}{2}$ Lumière du jour

#### Nuageux

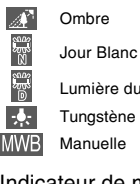

- 
- Lumière du jour
- B Indicateur de mode de
- flash (page 69)
	- Flash activé
	- Flash désactivé
	- Réduction des yeux rouges
- C Modes d'enregistrement (page 55)
	- ⊡ Photo, easy **BS**

 $\frac{1}{2}$ 

 $\circledR$ ര

- BEST SHOT
- $\Delta$ AE avec priorité à l'ouverture
- $\vert$  S  $\vert$ AE avec priorité à la vitesse d'obturation
- M Exposition manuelle
- **D** Capacité des piles (page 39)
- **B** Histogramme (page 115)
- **B** Indice EV (page 87)

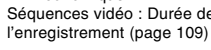

#### **INFORTANT!** 444

• Certaines informations n'apparaîtront pas correctement si vous affichez une photo enregistrée avec un autre appareil photo.

# **Changement du contenu de l'écran**

A chaque pression de [DISP], le contenu de l'écran change comme suit.

**B**<sub>2</sub>

# ■ **Modes REC**

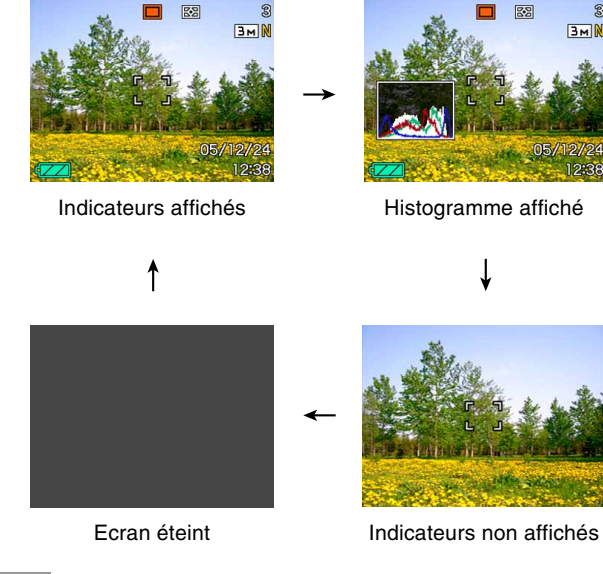

# ■ **Mode PLAY**

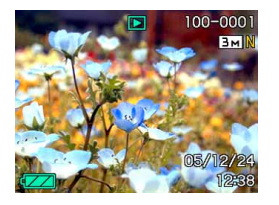

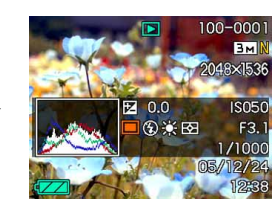

Indicateurs affichés Histogramme/ Détails affichés

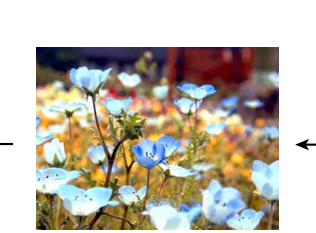

Indicateurs non affichés

#### **NIL IMPORTANT ! 444**

- [DISP] ne permet pas de changer le contenu de l'écran pendant l'attente ou l'enregistrement d'une photo avec son.
- Vous pouvez utiliser [DISP] pour éteindre l'écran seulement pendant l'enregistrement de la voix en mode REC. Vous ne pouvez pas éteindre l'écran avec les autres fonctions d'enregistrement.
- Dans le mode Enregistrement de la voix du mode REC, [DISP] permet d'allumer ("indicateurs affichés") ou d'éteindre l'écran. Pendant l'affichage d'un fichier avec enregistrement de la voix en mode PLAY, [DISP] permet de commuter entre "Indicateurs affichés" et "Indicateurs non affichés".
- L'écran devient noir durant deux secondes environ lorsque vous appuyez sur [SET] pour écouter un fichier d'enregistrement vocal alors que "indicateurs non affichés" est sélectionné (seule l'icône d'enregistrement vocal est affichée). L'icône du fichier d'enregistrement vocal ("indicateurs non affichés") réapparaît lorsque la lecture est terminée.
# **Fixation de la lanière**

Fixez la lanière à l'œillet comme indiqué sur l'illustration.

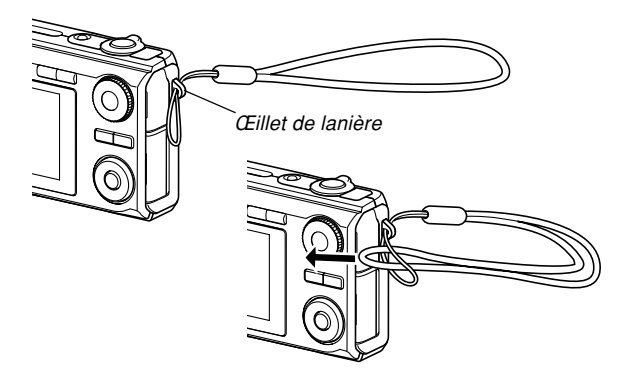

#### **NIL IMPORTANT! 444**

- Mettez la lanière autour de votre poignet lorsque vous utilisez l'appareil photo pour qu'il ne risque pas de tomber.
- La lanière fournie ne doit être utilisée qu'avec l'appareil photo. Ne l'utilisez pas avec autre chose.
- Ne balancez pas l'appareil photo par la lanière.

### **Alimentation**

L'appareil photo fonctionne sur deux types d'alimentation : sur des piles de taille AA ou sur le courant secteur. Un jeu de piles alcalines de taille AA est fourni avec l'appareil photo. Les autres articles indiqués ci-dessous sont vendus séparément.

# ■ **Piles**

- Deux piles alcalines de taille AA : LR6 (fournies)
- Deux piles rechargeables aux hydrures métalliques de nickel de taille AA (SANYO Electric Co., Ltd.)

: HR-3UA (Capacité nominale 2100 mAh) HR-3UB (Capacité nominale 2300 mAh) HR-3UF (Capacité nominale 2500 mAh)

- Deux piles au lithium de taille AA : FR6
- Le fonctionnement de l'appareil photo ne peut pas être garanti si vous utilisez d'autres types de piles que celles mentionnées ci-dessus.
- Si vous faites fonctionner l'appareil photo sur des piles alcalines de taille AA (LR6), il risque de ne pas fonctionner du tout aux températures égales ou inférieures à 5°C.

Les piles HR-3UA, HR-3UB ou HR-3UF de SANYO Electric Co., Ltd sont conseillées comme piles rechargeables aux hydrures métalliques de nickel pour alimenter cet appareil photo. Pour recharger les piles, utilisez seulement le chargeur préconisé pour les piles HR-3UA, HR-3UB ou HR-3UF.

# ■ **Courant secteur**

• Adaptateur secteur : AD-C30

# **Pour insérer les piles**

- **1. Eteignez l'appareil photo.**
- **2. Faites glissez la butée sous l'appareil photo dans le sens de la flèche et poussez le couvercle des piles dans le sens indiqué par la flèche.**

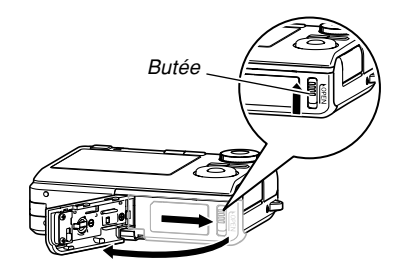

**3. Insérez les piles, comme indiqué sur l'illustration.**

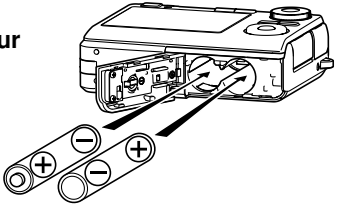

**4. Tout en appuyant à l'endroit indiqué par la flèche sur l'illustration, refermez le couvercle des piles.**

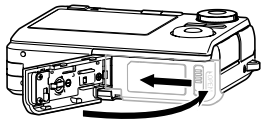

#### **NIE IMPORTANT ! 444**

- N'utilisez que des piles alcalines de taille AA (LR6), des piles au lithium de taille AA (FR6) ou des piles rechargeables aux hydrures métalliques de nickel de taille AA pour alimenter l'appareil photo.
- Les piles HR-3UA, HR-3UB ou HR-3UF de SANYO Electric Co., Ltd sont conseillées comme piles rechargeables aux hydrures métalliques de nickel pour alimenter cet appareil photo.

# ■ **Indicateur de piles faibles**

L'indicateur de charge des piles change de la façon suivante au fur et à mesure que les piles se vident. L'indicateur  $\epsilon$  signifie que la charge des piles est faible. Lorsque  $\Box$  apparaît, il n'est pas possible de prendre des photos. Remplacez immédiatement les piles lorsque ces indicateurs apparaissent.

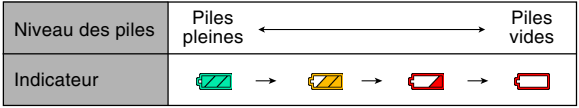

• Notez que le passage d'un niveau à l'autre de l'indicateur de niveau des piles dépend des caractéristiques des piles utilisées.

#### **NIL IMPORTANT ! 444**

• Voir page 241 pour le détail sur l'autonomie des piles.

# ■ **Conseils pour un emploi optimal des piles**

- Si vous n'avez pas besoin du flash pendant l'enregistrement, sélectionnez (6) (flash désactivé) comme mode de flash (page 69).
- Activez les fonctions d'extinction automatique et de veille (page 48) pour ne pas gaspiller l'énergie des piles lorsque vous oubliez d'éteindre l'appareil photo.
- Vous pouvez préserver l'énergie des piles en éteignant l'écran par une pression du bouton [DISP].

# ■ Spécification du type de pile

Le fonctionnement de l'appareil photo est optimisé pour le type de piles utilisé pour que l'autonomie des piles soit la plus grande possible.

# **1. Allumez l'appareil photo.**

# **2. Appuyez sur [MENU].**

- Voir "Utilisation des menus" (page 49) pour le détail sur l'emploi des menus.
- **3. Utilisez [] et [**-**] pour sélectionner l'onglet "Réglage".**
- **4. Utilisez [] et [] pour sélectionner "Type de pile" et appuyez sur [▶].**
- **5. Utilisez [] et [] pour sélectionner le type de piles que vous voulez utiliser, puis appuyez sur [SET].**

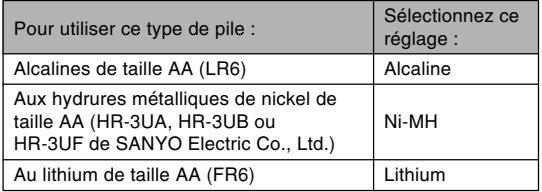

#### **NIL IMPORTANT ! 444**

• Il n'est pas garanti que l'appareil photo fonctionne correctement si le type des piles utilisées pour alimenter l'appareil photo n'est pas correctement spécifié. Si vous ne spécifiez pas le bon type de piles, l'appareil photo pourra subitement s'éteindre lorsque l'objectif se rétracte, ou bien l'indication de la charge des piles ne sera pas correcte, etc.

# **Pour remplacer les piles**

- **1. Ouvrez le couvercle des piles.**
- **2. Inclinez légèrement l'appareil photo pour faire sortir les piles.**
- 
- Faites attention de ne pas laisser tomber les piles.

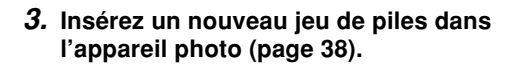

# **Précautions concernant les piles**

# ■ **Précautions concernant la manipulation des piles**

Un mauvais emploi des piles peut entraîner une fuite ou une explosion, des dommages, une corrosion des parties environnantes et un risque d'incendie et de blessure. Veuillez observer les précautions suivantes lorsque vous utilisez les piles.

- Faire attention de bien insérer les pôles positifs (+) et négatifs (–) dans le bon sens.
- Ne jamais insérer en même temps des piles usées et des piles neuves.
- Ne jamais insérer en même temps différents types de piles.
- N'utiliser que le type de piles spécifié pour l'appareil photo.
- Ne jamais essayer d'ouvrir les piles et faire attention de ne pas les mettre en court-circuit. Ne pas exposer les piles à la chaleur ni les jeter au feu.
- Les piles usées risquent de fuir, et le liquide peut endommager l'appareil photo. Enlever les piles de l'appareil photo lorsqu'elles sont vides.
- Si vous prévoyez de ne pas utiliser cet appareil photo pendant au moins deux semaines, enlevez les piles.
- Les piles deviennent chaudes lorsqu'elles alimentent l'appareil photo, mais c'est normal.

# ■ **Autonomie des piles alcalines**

L'autonomie actuelle des piles alcalines est affectée par divers facteurs, par exemple la marque des piles, la durée d'entreposage en magasin, la température lors de la prise de vue et les conditions photographiques. En règle générale, il est conseillé d'utiliser des piles rechargeables aux hydrures métalliques de nickel, qui ont une autonomie bien meilleure que les piles alcalines.

- Lorsque vous utilisez des piles alcalines, l'emploi discontinu de l'appareil photo peut réduire l'autonomie des piles.
- Lorsque vous utilisez des piles alcalines, l'emploi de l'appareil photo aux températures indiquées ci-dessous peut réduire l'autonomie des piles.
- Exemple 1 : Environ 50 prises de vue à 0°C.

Avec des piles alcalines de marque Matsushita Battery Industrial Co., Ltd., écran éclairé, changement de zoom téléobjectifgros plan toutes les 30 secondes pendant lesquelles deux photos sont prises avec flash ; alimentation coupée et rétablie toutes les 10 photos prises.

Exemple 2 : Environ 50 prises de vue à 0°C.

- Piles alcalines MX1500 DURACELL ULTRA, ecran allumé, zoom de la position extrême grand angle à la position extrême téléobjectif toutes les 30 secondes, deux photos étant prises avec le flash et l'appareil photo étant éteint puis rallumé toutes les 10 photos prises.
- Notez que le nombre de photos indiqué ci-dessus est approximatif et doit servir à titre de référence seulement. Il n'est pas garanti que vous obtiendrez la même autonomie dans les mêmes conditions. Les caractéristiques des piles alcalines utilisées et les conditions d'enregistrement peuvent empêcher l'appareil photo de fonctionner à 5°C ou moins.
- Le mode PLAY consomme moins d'énergie que le mode REC. Si vous n'arrivez pas à allumer l'appareil en mode REC, essayez de le mettre en mode PLAY.

# ■ **Utilisation de piles rechargeables**

Les piles HR-3UA, HR-3UB ou HR-3UF de SANYO Electric Co., Ltd sont conseillées comme piles rechargeables aux hydrures métalliques de nickel pour alimenter cet appareil photo.

#### **IMPORTANT! 444**

- Ne jamais insérer deux piles de marques, dates de production et niveaux de charge différents. Ceci réduira l'autonomie des piles et peut endommager l'appareil photo.
- Les piles ne peuvent pas être rechargées lorsqu'elles sont dans l'appareil photo.

# ■ **Rafraîchissement des piles rechargeables**

Les piles perdent leur capacité de charge si vous ne les utilisez pas pendant longtemps ou si vous les rechargez trop souvent sans les décharger complètement entre temps. Si le cas se présente, vous pouvez restaurer leur capacité en effectuant l'opération suivante pour les décharger complètement.

- 1. Insérez les piles rechargeables dans l'appareil photo.
- 2. Tout en appuyant sur [MENU], appuyez sur le bouton d'alimentation. L'affichage de la version du logiciel devrait clignoter sur l'écran.
- 3. Laissez l'appareil photo tel quel jusqu'à ce que les piles soient vides et qu'il s'éteigne.
	- Le rafraîchissement des piles peut durer 10 heures. Le temps nécessaire dépend de l'état des piles.
- 4. Lorsque l'appareil photo est éteint, retirez les piles et chargez-les.

#### **NIL IMPORTANT! 144**

- Le rafraîchissement vide presque complètement les piles. N'insérez jamais des piles rafraîchies dans l'appareil photo sans les avoir rechargées. Bien que l'appareil photo puisse être allumé avec des piles rafraîchies, il peut s'éteindre subitement, et dans ce cas l'objectif restera déployé ou une anomalie peut se produire.
- Vous n'avez pas besoin de rafraîchir les piles avant chaque recharge. Faites-le seulement lorsque le temps d'utilisation entre deux charges devient plus court. A un certain moment toutefois, les piles ne parviendront plus à se recharger même après avoir été rafraîchies. Cela signifie qu'elles ont atteint leur durée de service et qu'elles doivent être remplacées par des neuves.
- La procédure et les remarques ci-dessus sont valables pour les piles rechargeables aux hydrures métalliques de nickel de SANYO Electric Co., Ltd. de type HR-3UA, HR-3UB ou HR-3UF.

# **Utilisation sur le courant secteur**

Vous devez vous procurer l'adaptateur secteur (AD-C30) disponible en option pour alimenter l'appareil photo sur le courant secteur.

- **1. Raccordez le cordon d'alimentation secteur à l'adaptateur secteur.**
- **2. Ouvrez le couvercle du bornier de l'appareil photo et raccordez l'adaptateur secteur au port [DC IN 3V].**

**3. Branchez le cordon d'alimentation secteur sur une prise électrique.**

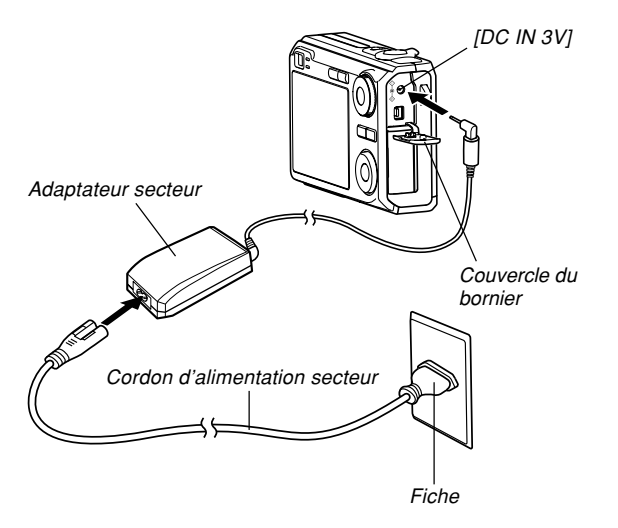

# ■ Utilisation de l'adaptateur secteur dans une **autre région géographique**

- L'adaptateur secteur peut être utilisé sur le courant secteur de 100 V à 240 V. Si vous prévoyez d'utiliser l'adaptateur secteur dans un autre pays, procurez-vous le cordon adapté aux prises du pays.
- N'utilisez jamais le chargeur avec un convertisseur de tension.

# ■ **Précautions concernant l'adaptateur**

- N'oubliez pas d'éteindre l'appareil photo avant de brancher ou débrancher l'adaptateur secteur.
- Toujours éteindre l'appareil photo avant de débrancher l'adaptateur secteur, même s'il contient des piles. Sinon, il s'éteindra automatiquement au moment où vous débrancherez l'adaptateur, ou bien l'appareil photo risque d'être endommagé.
- L'adaptateur secteur peut devenir chaud après un emploi prolongé. C'est normal et il n'y a pas raison de s'inquiéter.
- Après avoir utilisé l'appareil photo, éteignez-le et débranchez l'adaptateur de la prise secteur.
- L'appareil tire immédiatement l'électricité de l'adaptateur secteur au moment où il lui est raccordé.
- Utilisez toujours l'adaptateur secteur lorsque l'appareil photo est raccordé à un ordinateur.
- Ne jamais poser de couverture ou autre sur l'adaptateur secteur. Ceci crée un risque d'incendie.

# **Mise sous et hors tension de l'appareil photo**

### ■ **Pour mettre sous tension l'appareil photo**

Appuyez sur le bouton d'alimentation,  $\Box$  (REC) ou  $\Box$ (PLAY). Le témoin de fonctionnement vert s'éclaire brièvement, puis l'appareil photo s'allume. Le mode dans lequel se trouve l'appareil photo dépend du bouton sur lequel vous appuyez pour allumer l'appareil.

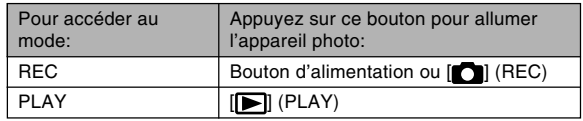

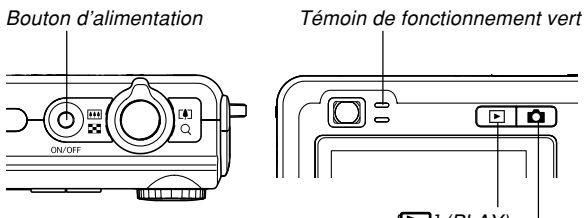

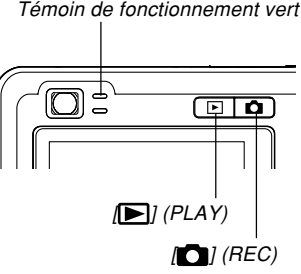

#### **NIL REMARQUE 444**

- Il suffit d'appuyer sur [<sup>1</sup>] (REC) pour allumer l'appareil directement en mode REC et sur [ (PLAY) pour l'allumer directement en mode PLAY.
- Il suffit d'appuyer sur [ $\blacktriangleright$ ] (PLAY) en mode REC pour passer au mode PLAY. L'objectif se rétracte dans les 10 secondes qui suivent le changement de mode.

#### **IMPORTANT! 444**

- Si l'appareil photo est mis hors tension par l'extinction automatique, appuyez sur le bouton d'alimentation,  $\Box$  (REC) ou  $\Box$  (PLAY) pour le remettre sous tension.
- Lorsque vous appuyez sur le bouton d'alimentation ou  $\Box$  (REC) pour allumer l'appareil photo, l'objectif peut sortir. Faites attention qu'aucun objet n'empêche la sortie de l'objectif ni ne frappe l'objectif quand il sort.

# ■ **Pour mettre l'appareil photo hors tension**

Appuyez sur le bouton d'alimentation pour mettre l'appareil photo hors tension.

#### **NIL REMARQUE 444**

• Vous pouvez régler l'appareil photo pour qu'il ne se mette pas sous tension lorsque vous appuyez sur  $[\bullet]$  (REC) ou  $[\bullet]$  (PLAY), ou pour qu'il se mette hors tension lorsque vous appuyez sur  $\Box$  (REC) ou [ $\blacksquare$ ] (PLAY). Pour le détail, voir "Configurations" des fonctions de mise sous ou hors tension avec  $[\bullet]$  (REC) ou  $[\bullet]$  (PLAY)" à la page 173.

# **Réglages d'économie d'énergie**

Vous pouvez effectuer les réglages suivants pour économiser l'énergie des piles.

Veille : Extinction automatique de l'écran si aucune opération n'est effectuée pendant un certain temps en mode REC.

Il suffit d'appuyer sur un bouton pour que l'écran se rallume.

- Arrêt auto: Extinction automatique de l'appareil photo si aucune fonction n'est spécifiée pendant un certain temps.
- **1. Allumez l'appareil photo.**
- **2. Appuyez sur [MENU].**
- **3. Utilisez [] et [**-**] pour sélectionner l'onglet "Réglage".**
- **4. Utilisez [] et [] pour sélectionner la fonction qui doit être réglée, puis appuyez sur [**-**].**

● **Voir "Utilisation des menus" (page 49) pour le détail sur l'utilisation des menus.**

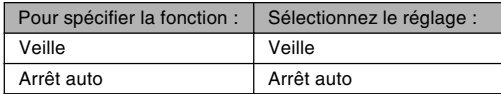

### **5. Utilisez [] et [] pour changer le réglage actuel, puis appuyez sur [SET].**

- Vous avez le choix entre les réglages de veille suivants : "30 sec", "1 min", "2 min" et "Off".
- Vous avez le choix entre les réglages d'arrêt automatique suivants : "2 min" et "5 min".
- En mode PLAY, l'appareil ne peut pas être mis en veille.
- Il suffit d'appuyer sur un bouton pour allumer l'écran lorsque l'appareil photo est en veille.

- Les fonctions d'extinction automatique et de veille se désactivent automatiquement dans les cas suivants.
	- L'appareil photo est raccordé à un ordinateur ou à un autre appareil
	- Vous effectuez un diaporama
	- Pendant la lecture d'un fichier audio
	- Pendant l'enregistrement d'une séquence vidéo
	- Pendant la lecture d'une séquence vidéo

# **Utilisation des menus**

[MENU] sert à afficher les menus utilisés pour les différentes opérations. Le menu qui apparaît dépend du mode sélectionné, un mode REC ou le mode PLAY. L'exemple suivant indique comment procéder dans un mode REC.

### **1. Appuyez sur le bouton d'alimentation ou sur [** $\bullet$ ] (REC).

• Si vous voulez accéder au mode PLAY, appuyez sur  $\boxed{\blacktriangleright}$ (PLAY).

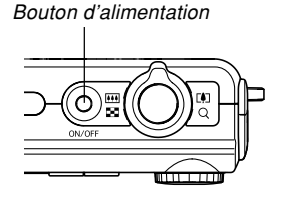

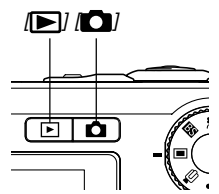

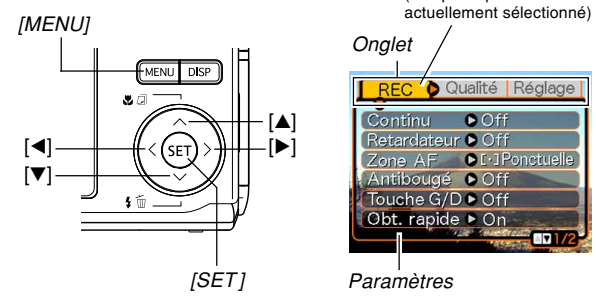

Curseur de sélection (indique le paramètre **Onglet REC** Qualité Réglage Continu **O** Off Retardateur <sup>O</sup> Off **D**<sub>[-1</sub>Ponctuelle] Zone AF Antibougé O Off Touche G/D ▶ Off Obt. rapide Cn  $-000$ 

Paramètres

#### **2. Appuyez sur [MENU].**  $\text{Curseur de sélection}$  ● Opérations sur l'écran de menu

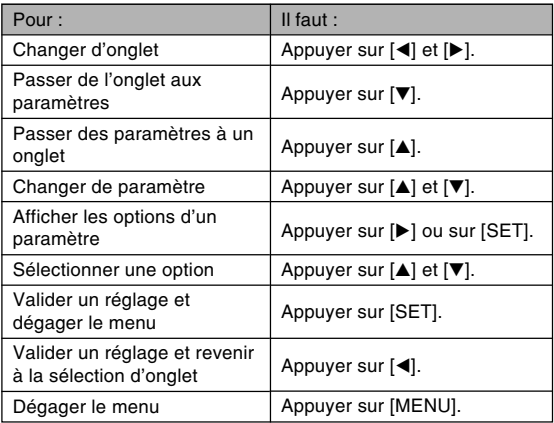

- **3. Utilisez [] ou [**-**] pour sélectionner l'onglet souhaité, puis appuyez sur [SET] pour faire venir le curseur de sélection sur les paramètres.**
- **4.** Utilisez [▲] et [▼] **pour sélectionner le paramètre que vous voulez régler, puis appuyez sur [▶].** 
	- Au lieu d'appuyer sur [▶], vous pouvez aussi appuyer sur [SET].

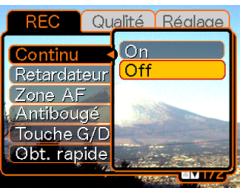

Exemple: Sélection du paramètre "Continu".

**5. Utilisez [] et [] pour changer le paramètre sélectionné.**

**6. Effectuez une des opérations suivantes pour appliquer le réglage effectué.**

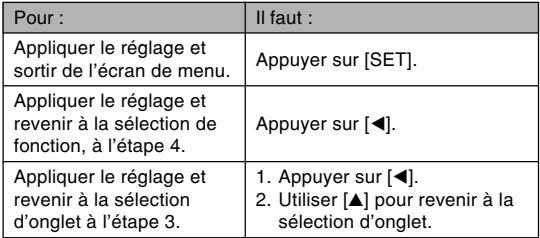

#### **IN IMPORTANT ! 444**

- Voir "Présentation des menus" à la page 224 pour le détail sur les éléments des menus.
- Lorsque de la sélection du mode easy (page 61) le contenu de l'affichage change et seuls trois éléments apparaissent en gros caractères dans le menu. Le mode easy affiche aussi une aide simple.

### **Sélection de la langue d'affichage et réglage de l'horloge**

Vous devez effectuer les réglages suivants avant de photographier ou de filmer.

- Langue d'affichage
- Ville de résidence
- Style de date
- Date et heure

La date et l'heure sont utilisées par l'appareil photo lors de l'enregistrement des données d'images, etc. dans les fichiers. Il est donc important de les régler.

#### **MILLIMPORTANT ! 444**

• Si vous ne réglez pas l'horloge, les informations horaires enregistrées ne seront pas correctes. Ces réglages sont indispensables.

- Une pile de sauvegarde insérée dans l'appareil photo retient la date et l'heure durant 48 heures environ si aucune alimentation n'est fournie à l'appareil photo. La date et l'heure seront effacées si cette pile se vide. L'alimentation n'est pas fournie à l'appareil photo dans les situations suivantes.
	- Les piles sont vides ou retirées de l'appareil photo
	- L'adaptateur secteur a été débranché alors qu'il était utilisé pour alimenter l'appareil photo (sans piles)
- L'écran de réglage de la date et de l'heure apparaît à la mise sous tension de l'appareil photo si la date et l'heure ont été effacées. Si le cas se présente, réglez de nouveau la date et l'heure.
- Si vous vous trompez de langue ou d'heure lorsque vous utilisez cette procédure, vous devrez utiliser le menu de l'appareil photo pour changer individuellement la langue (page 171) ou l'heure (page 168).
- Vous ne pourrez pas éditer les données horaires enregistrées avec les photos si l'heure n'a pas été réglée correctement lors de la prise de vue.
- La date et l'heure n'apparaissent pas sur les photos proprement dites même si elles ont été réglées. Mais il est possible de les imprimer sur les photos (page 190).

# **Sélectionner la langue et régler l'horloge**

- **1. Appuyez sur le bouton d'alimentation, sur [ ] (REC) ou sur [ ] (PLAY) pour allumer l'appareil photo.**
- **2. Utilisez [], [], []** et [▶] pour **sélectionner la langue souhaitée, puis appuyez sur [SET].**
	- : Japonais 日本語 English : Anglais Français : Français Deutsch : Allemand Español : Espagnol Italiano : Italien Português : Portugais
	- 中國語 : Chinois (complexe)
	- 中国语 : Chinois (simplifié)
	- : Coréen 하군어

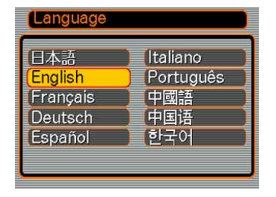

**3. Utilisez [], [], []** et [▶] pour **sélectionner la zone géographique où vous vivez, puis appuyez sur [SET].**

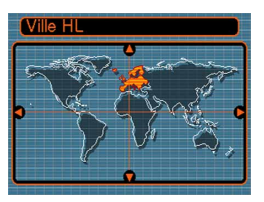

**4.** Utilisez [▲] et [▼] **pour sélectionner le nom de la ville où vous vivez, puis appuyez sur [SET].**

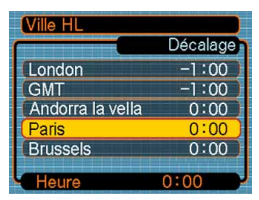

**5. Utilisez [] et [] pour sélectionner l'heure d'été (DST) ou l'heure d'hiver, puis appuyez sur [SET].**

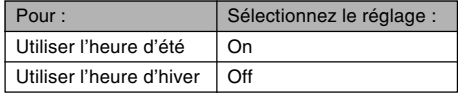

**6. Utilisez [] et [] pour sélectionner le format de date souhaité, puis appuyez sur [SET].**

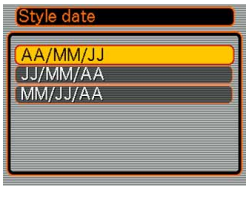

Exemple : 24 décembre 2005

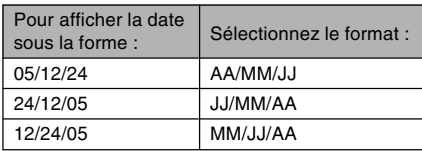

**7. Réglez la date et l'heure actuelles.**

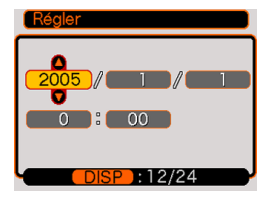

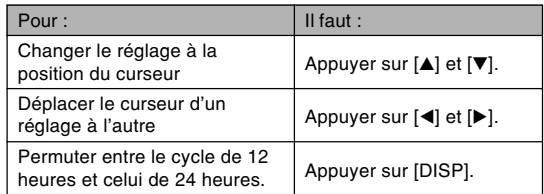

**8. Appuyez sur [SET] pour valider les réglages et sortir de l'écran de réglage.**

Vous trouverez ici des informations de base pour l'enregistrement d'images.

# **Enregistrement d'images**

# **Spécification du mode d'enregistrement**

Votre appareil photo CASIO présente les huit modes d'enregistrement suivants. Avant la prise de vue, sélectionnez le mode approprié au type de photo que vous voulez prendre avec le sélecteur de mode.

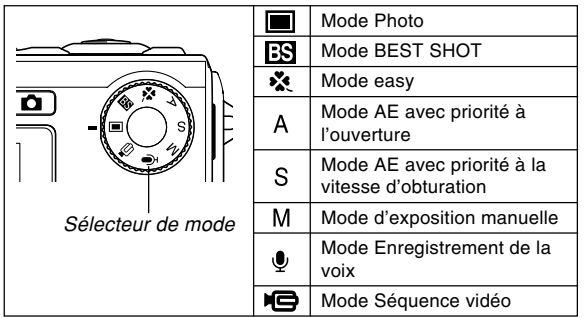

• **I** (Mode Photo)

Ce mode sert à enregistrer des photos. C'est le mode qu'il faut normalement utiliser pour la photographie.

• **ES** (Mode BEST SHOT)

Ce mode facilite la prise de vue car il permet d'utiliser des modèles tout prêts sans avoir à faire de réglages. Sélectionnez un des modèles BEST SHOT et l'appareil photo effectuera automatiquement tous les réglages nécessaires pour ce type de photo (page 98).

- **\*\*** (mode easy) Ce mode élimine les réglages fastidieux (page 61).
- A (Mode AE avec priorité à l'ouverture) Dans ce mode, vous sélectionnez l'ouverture, et les autres réglages sont effectués en conséquence (page 92).
- S (Mode AE avec priorité à la vitesse d'obturation) Dans ce mode, vous sélectionnez la vitesse d'obturation, et les autres réglages sont effectués en conséquence (page 94).
- M (Mode d'exposition manuelle) Dans ce mode vous réglez entièrement comme vous le souhaitez l'ouverture et la vitesse d'obturation (page 95).
- $\bigcirc$  (Mode Enregistrement de la voix) Ce mode sert à enregistrer le son seulement (page 114).

•  $\blacksquare$  (Mode Séquence vidéo) Ce mode sert à enregistrer des séquences vidéo (page 109).

### **NI REMARQUE 444**

Icône du mode photo

• L'icône du mode d'enregistrement sélectionné (par exemple  $\Box$  pour le mode photo) apparaît sur l'écran.

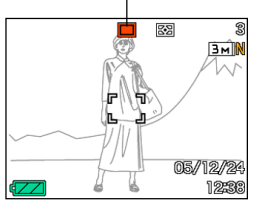

# **Orientation de l'appareil photo**

Tenez l'appareil photo des deux mains et ne bougez pas pendant la prise de vue. Vous risquez de bouger si vous tenez l'appareil photo d'une seule main, et la photo sera floue.

• Orientation horizontale

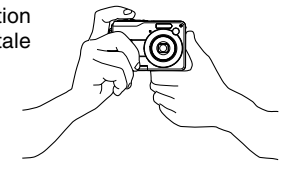

• Orientation verticale

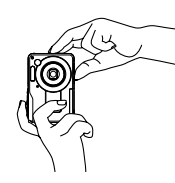

Tenez l'appareil photo des deux mains, en serrant bien les bras contre le corps.

Lorsque vous prenez des photos verticales, le flash doit être au-dessus de l'objectif. Tenez bien l'appareil photo avec les deux mains.

#### **NIL IMPORTANT ! 444**

• Attention à vos doigts et à la lanière. Ils peuvent cacher le flash, microphone, le témoin de retardateur ou l'objectif.

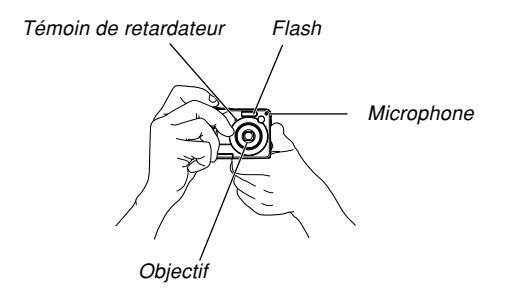

#### **NI REMARQUE 444**

• La photo sera floue si vous bougez l'appareil photo au moment où vous appuyez sur le déclencheur ou pendant l'autofocus (au moment où vous appuyez à demi sur le déclencheur). Appuyez avec précaution sur le déclencheur, en prenant soin de ne pas bouger. Ceci est particulièrement important lorsque l'éclairage est faible et la vitesse d'obturation lente.

# **Enregistrement d'une photo (Mode Photo)**

La vitesse d'obturation s'ajuste automatiquement sur cet appareil selon la luminosité du sujet. Les photos enregistrées sont sauvegardées dans la mémoire de l'appareil photo ou sur une carte mémoire, si l'appareil en contient une.

• Lorsqu'une carte mémoire SD ou MultiMediaCard (MMC) se trouve dans l'appareil photo, les photos sont sauvegardées sur cette carte (page 175).

Après avoir acheté une carte mémoire, insérez-la dans l'appareil photo et formatez-la avant de l'utiliser (page 178).

**1. Appuyez sur le bouton d'alimentation ou sur [ ] (REC) pour allumer l'appareil photo.**

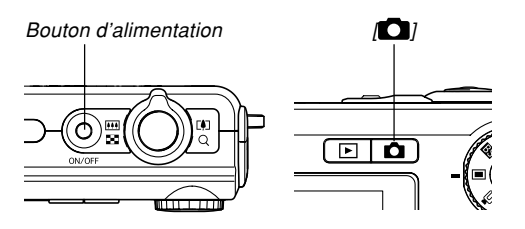

- Une photo ou un message apparaît sur l'écran et l'appareil photo se met dans le mode d'enregistrement sélectionné.
- Si l'appareil photo est en mode PLAY lorsque vous l'allumez, le message "Aucun fichier" apparaît si aucune photo n'est encore enregistrée dans la mémoire. En outre, l'icône **a** apparaît dans la partie supérieure de l'écran. Dans ce cas, appuyez sur [<sup>1</sup>] (REC) pour accéder au mode d'enregistrement actuellement sélectionné.
- **2. Réglez le sélecteur de** mode sur "**■**" (Mode **Photo) (page 55).**
	- $\cdot$  L'icône  $\Box$  (mode photo) apparaît sur l'écran lorsque le mode photo est sélectionné.

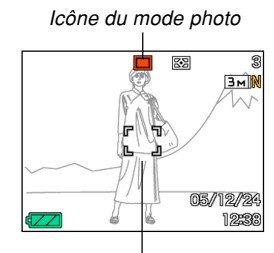

Cadre de mise au point

- **3. Cadrez la photo de sorte que le sujet principal soit au centre du cadre de mise au point.**
	- La plage de mise au point de l'appareil photo dépend du mode de mise au point utilisé (page 79).
	- Vous pouvez cadrer vos photos sur l'écran ou dans le viseur optique (page 64).
	- Lorsque vous utilisez le viseur optique pour cadrer vos photos, vous pouvez utiliser [DISP] pour éteindre l'écran et préserver les piles.

### **4. Appuyez à demi sur le déclencheur pour faire la mise au point.**

- Lorsque vous appuyez à demi sur le déclencheur, l'autofocus fait automatiquement la mise au point, et la vitesse d'obturation, l'ouverture et la sensibilité ISO sont indiquées.
- Vous pouvez savoir si la mise au point est bonne en observant le cadre de mise au point et le témoin de fonctionnement vert.

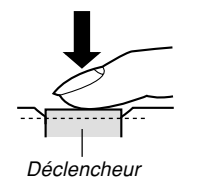

Témoin de fonctionnement vert

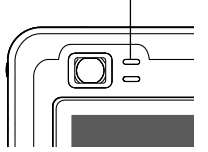

● **Fonctionnement du témoin de fonctionnement vert et du cadre de mise au point**

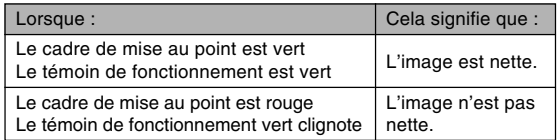

• Différents indicateurs et différentes icônes apparaissent sur l'écran pour signaler l'état de l'appareil photo.

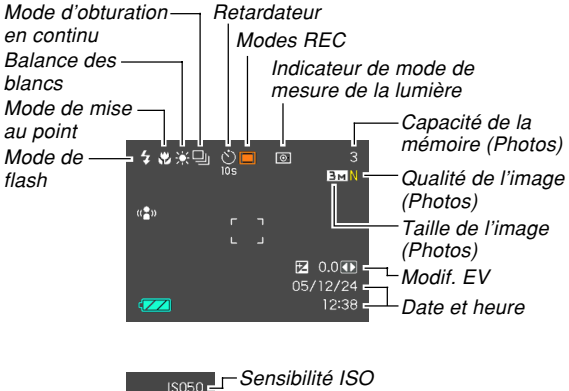

 $F3.1 =$ Indice d'ouverture\*<sup>1</sup>  $1/1000 =$ Vitesse d'obturation\*<sup>2</sup>

- \*1 Taille de l'ouverture de l'obturateur par lequel la lumière passe et atteint le CCD. Une valeur élevée indique que l'ouverture par laquelle la lumière passe est petite. Ce réglage s'ajuste automatiquement.
- \*2 Temps d'ouverture de l'obturateur pendant lequel la lumière rentre dans l'objectif et atteint le capteur CCD. Une valeur élevée indique que l'obturateur reste ouvert plus longtemps et que plus de lumière atteint le CCD. Ce réglage s'ajuste automatiquement.
- **5. Après vous être assuré que la mise au point était correcte, appuyez à fond sur le déclencheur pour enregistrer la photo.**

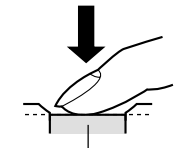

• Le nombre de photos pouvant être enregistrées dépend de la taille et de la qualité spécifiées (pages 77, 78, 238).

Déclencheur

#### **NIL IMPORTANT ! 444**

• Si le réglage "Obt. rapide" de l'onglet "REC" est activé (page 81), la photo est immédiatement prise au moment où vous appuyez sur le déclencheur (à fond et sans pause), et il est inutile d'attendre que la mise au point soit effectuée par l'autofocus. Ceci permet de prendre des photos rapidement sans attendre que l'autofocus soit effectué.

# **Utilisation du mode easy**

Le mode easy rend les réglages fastidieux superflus. Ce mode est conseillé pour les débutants.

- **1. Dans un mode REC, réglez le sélecteur de** mode sur " $\mathbf{\ddot{x}}$ " (page 55).
	- Le mode easy est sélectionné et "**X** " apparaît sur l'écran.
- **2. Cadrez le sujet sur l'écran de sorte qu'il soit bien au milieu de cadre de mise au point.**
- **3. Appuyez à demi sur le déclencheur pour faire la mise au point.**
	- Le cadre de mise au point devient vert et le témoin de fonctionnement vert s'allume lorsque l'image est nette.
- **4. Après vous être assuré que l'image était vraiment nette, appuyez à fond sur le déclencheur pour prendre la photo.**

# ■ Utilisation du menu easy

En mode easy, le menu contient simplement les réglages de flash, de retardateur et de taille d'image. Tous les autres réglages sont automatiquement définis à leurs valeurs optimales.

### **1. Appuyez sur [MENU].**

• Les caractères du menu easy sont plus gros que ceux des autres menus.

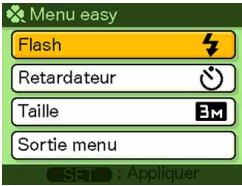

- **2. Utilisez [] et [] pour sélectionner l'élément du menu que vous voulez, et appuyez sur [SET].**
	- Une courte explication de chaque réglage est donnée dans l'aide déroulante.
- **3. Utilisez [] et [] pour sélectionner le réglage souhaité, et appuyez sur [SET].**

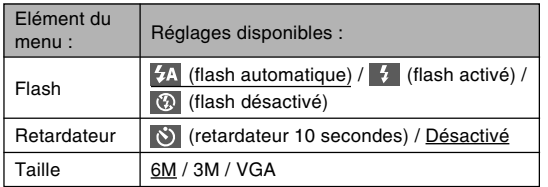

- Les réglages soulignés désignent les réglages par défaut.
- **4. Après avoir effectué les réglages que vous vouliez sur ce menu, sélectionnez "Sortie menu" et appuyez sur [SET].**
- Voir les parties suivantes pour le détail sur chaque réglage.
	- Utilisation du flash (page 69)
	- Utilisation du retardateur (page 74)
	- Spécification de la taille de l'image (page 77)

# **Précautions concernant l'enregistrement d'une photo**

# ■ **Précautions concernant l'enregistrement d'une photo**

- N'ouvrez jamais le couvercle de piles lorsque le témoin de fonctionnement vert clignote. Non seulement la photo sera perdue, mais les photos sauvegardées dans la mémoire de l'appareil peuvent être détruites ou l'appareil endommagé.
- Ne jamais retirer la carte mémoire pendant l'enregistrement d'une photo sur une carte mémoire.
- La lumière fluorescente scintille à une fréquence que l'œil humain ne peut pas détecter. Lorsque vous utilisez l'appareil photo en intérieur sous une lumière fluorescente, les couleurs ou la luminosité des images peuvent être anormales.
- Lorsque "Auto" est sélectionné comme sensibilité ISO (page 123), l'appareil photo ajuste automatiquement la sensibilité en fonction de la luminosité du sujet. Du bruit numérique (grain) peut apparaître si le sujet est relativement sombre.

- Lorsque vous photographiez un sujet faiblement éclairé alors que "Auto" est sélectionné comme sensibilité ISO (page 123), une sensibilité plus élevée et une vitesse d'obturation plus rapide sont automatiquement sélectionnées. C'est pourquoi il faut faire attention de ne pas bouger l'appareil lorsque le flash est désactivé (page 69).
- Une lumière intense éclairant directement l'objectif peut faire apparaître la photo "délavée". Ceci se produit surtout lors de la prise de vue à l'extérieur sous un soleil intense. Pour pallier ce problème il suffit de protéger l'objectif du soleil avec la main.

### ■ **A propos de l'autofocus**

- La mise au point peut être difficile ou impossible lors de la prise de vue des sujets suivants.
	- Murs ou sujets unis et peu contrastés
	- Sujets à contre-jour
	- Sujets très lumineux
	- Sujets derrière des persiennes ou autres motifs horizontaux se répétant
	- Sujets multiples à différentes distances de l'appareil photo
	- Sujets à un endroit mal éclairé
	- Sujets mobiles
	- Sujets au-delà de la distance focale de l'appareil photo
- La mise au point peut être difficile à faire, voire impossible, si vous bougez l'appareil photo.
- Notez qu'un témoin de fonctionnement et un cadre de mise au point verts ne signifient pas obligatoirement que la photo obtenue sera parfaitement nette.
- Si l'autofocus ne permet pas d'obtenir les photos souhaitées, essayez d'utiliser le verrouillage de la mise au point (page 86) ou la mise au point manuelle (page 85).

# ■ **A propos de l'écran du mode REC**

- L'image apparaissant sur l'écran en mode REC est une image simplifiée, servant uniquement au cadrage. L'image proprement dite est enregistrée dans le mode de qualité sélectionné sur l'appareil photo. L'image enregistrée dans la mémoire est de bien meilleure résolution et plus finement détaillée que celle qui apparaît sur l'écran du mode REC.
- L'écran peut réagir lentement en mode REC à certains niveaux de luminosité du sujet, et dans ce cas du bruit numérique (grain) peut apparaître sur l'image.
- Une bande verticale peut apparaître sur la photo affichée si elle contient une partie très lumineuse. Ce phénomène, typique de la technologie CCD est connu sous le nom de "traînée verticale" et ne provient pas d'une défectuosité de l'appareil photo. La traînée verticale n'est pas enregistrée dans le cas d'une photo mais elle est enregistrée dans le cas d'une séquence vidéo (page 107).

# **Utilisation du viseur optique**

Vous pouvez économiser l'énergie des piles en éteignant l'écran de l'appareil photo (page 35) et en utilisant le viseur optique à la place pour cadrer vos photos. Le viseur optique peut être utilisé aux endroits où il difficile de voir l'écran, par exemple sous un éclairage faible.

#### **NIL IMPORTANT ! 444**

• La zone visible dans le viseur correspond à une prise de vue à environ un mètre du sujet. Si le sujet est à moins d'un mètre, la photo réellement prise sera décalée vers le bas par rapport à ce que vous voyez dans le viseur.

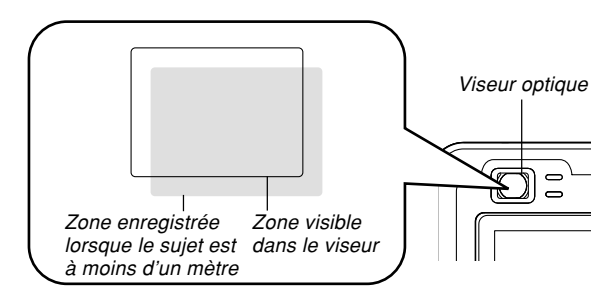

• Comme l'écran montre exactement ce qui sera enregistré, utilisez-le toujours pour cadrer le sujet dans les modes Macro et Mise au point manuelle.

# **Utilisation du zoom**

L'appareil photo dispose de deux types de zoom : un zoom optique et un zoom numérique. Normalement il passe automatiquement au zoom numérique lorsque la limite maximale du zoom optique est atteinte. Vous pouvez toutefois désactiver le zoom numérique, si vous le souhaitez.

# **Zoom optique**

La plage du zoom optique va de 1X à 3X.

- **1. Dans un mode REC, poussez la commande de zoom vers la gauche ou la droite pour changer le rapport de focale.**
	- Le rapport de focale change rapidement si vous bougez la commande de zoom à fond dans un sens ou l'autre.

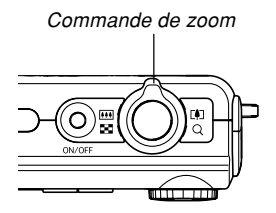

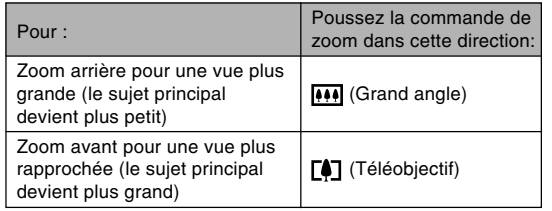

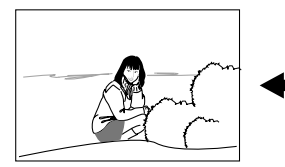

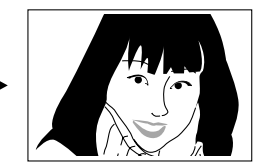

Zoom arrière  $\sim$  Zoom avant

**2. Cadrez le sujet puis appuyez sur le déclencheur.**

### **NIL REMARQUE 444**

- Le changement de focale du zoom optique affecte l'ouverture du diaphragme.
- Utilisez un pied photographique pour éviter les bougés lorsque vous utilisez la position téléobjectif (zooming avant).
- Lorsque vous utilisez le zoom optique en mode d'Autofocus, de Macro ou de Mise au point manuelle, une valeur apparaît sur l'écran pour vous indiquer la plage de mise au point (pages 80, 83, 85).
- Le zoom optique est désactivé pendant l'enregistrement d'une séquence vidéo. Seul le zoom numérique est disponible. Sélectionnez bien le réglage de zoom optique que vous voulez utiliser avant d'appuyer sur le déclencheur pour filmer (page 107).

# **Zoom numérique**

Le zoom numérique agrandit numériquement la partie centrale de la photo affichée. La plage de focales du zoom numérique va de 3X à 12X (avec le zoom optique).

#### **NIL IMPORTANT ! 444**

• Lorsque vous effectuez un zoom numérique, les données de la photo sont manipulées de sorte que le grossissement s'effectue à partir du centre de la photo. A la différence du zoom optique, une photo agrandie avec le zoom numérique apparaît plus grossière que l'originale.

### ■ Prendre une photo avec le zoom numérique

- **1. Dans un mode REC, poussez la commande de zoom vers le côté (téléobjectif).**
	- L'indicateur de zoom apparaît à l'écran.

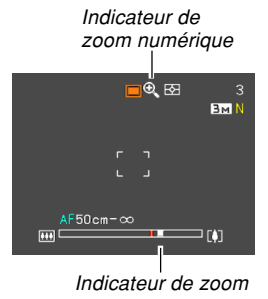

**2. Lorsque le pointeur du zoom atteint le point de transition entre le zoom optique et le zoom numérique, il s'arrête.**

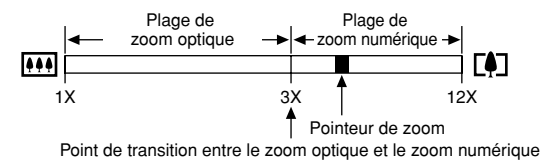

• L'illustration ci-dessus montre l'aspect de l'indicateur de zoom lorsque le zoom numérique est activé (page 68). La plage de zoom numérique n'apparaît pas lorsque le zoom numérique est désactivé.

- **3. Relâchez la commande de zoom et poussez-la de nouveau vers le côté (téléobjectif) pour faire passer le pointeur dans la plage du zoom numérique.**
	- Le pointeur s'arrête aussi au moment où il revient dans la zone du zoom optique. Relâchez la commande de zoom à ce moment et poussez-la de nouveau vers (grand angle) pour faire passer le pointeur dans la zone du zoom optique.
- **4. Cadrez le sujet, puis appuyez sur le déclencheur.**
- Activer et désactiver le zoom numérique
- **1. Dans un mode REC, appuyez sur [MENU].**
- **2. Utilisez à [] et [**-**] pour sélectionner l'onglet "REC".**
- **3. Utilisez [] et [] pour sélectionner "Zoom numérique", puis appuyez sur [▶].**
- **4. Utilisez [] et [] pour sélectionner le réglage souhaité, puis appuyez sur [SET].**

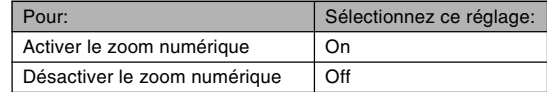

• Seule la plage de zoom optique est indiquée dans l'indicateur de zoom lorsque le zoom numérique est désactivé.

# **Utilisation du flash**

Effectuez les opérations suivantes pour sélectionner le mode du flash.

- La portée approximative du flash est indiquée ci-dessous. Zoom optique grand angle
	- : Approximativement 0,4 mètre à 3,1 mètres (Sensibilité ISO : Auto)
	- Zoom optique téléobjectif
		- : Approximativement 0,4 mètre à 1,8 mètre (Sensibilité ISO : Auto)
	- \* Selon le rapport de focale.

# **1.** Dans un mode REC, appuyez sur  $[\nabla]$  ( $\frac{1}{2}$  ).

• A chaque pression de  $[\nabla]$  ( $\oint$  m), les réglages de flash suivants apparaissent sur l'écran.

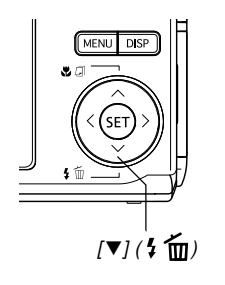

Indicateur de mode de flash

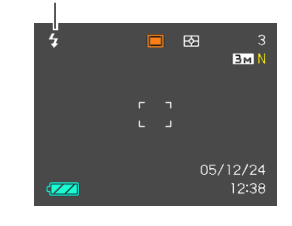

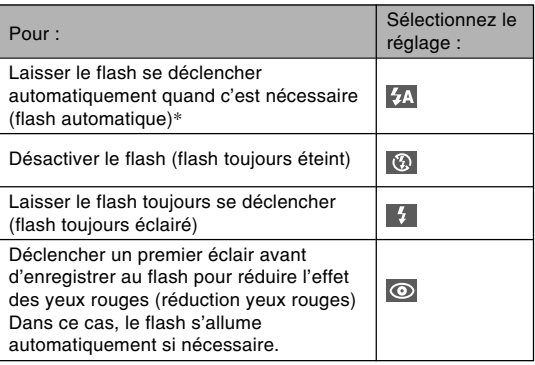

\* apparaît momentanément puis disparaît, lorsque vous sélectionnez Auto comme mode de flash.

### **2. Appuyez sur le déclencheur pour prendre la photo.**

#### **NIL IMPORTANT ! 444**

- Le flash de l'appareil photo s'éclaire plusieurs fois lorsque vous prenez une photo. Les premiers éclairs sont utilisés pour obtenir des informations servant aux réglages de l'exposition. Le dernier éclair s'allume au moment de l'enregistrement. Ne bougez pas l'appareil photo tant que l'obturateur ne s'est pas déclenché.
- L'emploi du flash lorsque "Auto" est sélectionné comme sensibilité ISO accroît la sensibilité mais peut faire apparaître du bruit numérique important sur la photo. Ce bruit peut être réduit par un réglage inférieur de la sensibilité ISO. Notez toutefois que ceci a pour effet de réduire la portée du flash (la plage atteinte par la lumière du flash) (page 123).

### ■ **Flash activé**

Sélectionnez (Flash activé) comme mode de flash lorsque le sujet est sombre parce qu'il est à contre-jour, si le flash ne s'éclaire pas parce que l'éclairage semble suffisant. Lorsque vous appuierez sur le déclencheur, le flash s'éclairera et le sujet sera suffisamment éclairé (flash synchro à la lumière du jour).

### ■ **A** propos de la réduction des yeux rouges

Lorsque vous utilisez le flash pour photographier la nuit ou dans une pièce faiblement éclairée, les personnes photographiées peuvent avoir des yeux rouges sur la photo. Ceci est dû à la réflexion de la lumière du flash sur la rétine de l'œil.

#### **NIL IMPORTANT ! 444**

Veuillez noter les points suivants lorsque vous utilisez la réduction des yeux rouges.

- Pour que la réduction des yeux rouges fonctionne bien, il faut que les personnes regardent directement l'appareil photo au moment où le pré-flash s'allume. Avant d'appuyer sur le déclencheur et d'activer le pré-flash, demandez aux personnes de regarder l'appareil.
- La réduction des yeux rouges n'agit pas bien si les personnes sont trop loin de l'appareil.

# **Etat du flash**

En appuyant à demi sur le déclencheur et vérifiant l'écran et le témoin de fonctionnement rouge, vous pouvez savoir quel est l'état actuel du flash.

Témoin de fonctionnement rouge\*

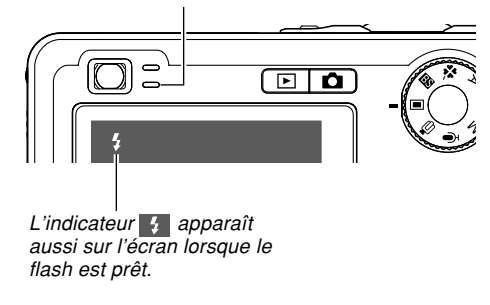

#### **\* Témoin de fonctionnement rouge**

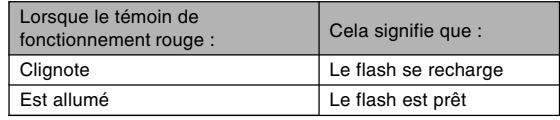

# **Changement du réglage d'intensité du flash**

Procédez de la façon suivante pour changer le réglage d'intensité du flash.

- **1. Dans un mode REC, appuyez sur [MENU].**
- **2. Utilisez [] et [**-**] pour sélectionner l'onglet "Qualité".**
- **3. Utilisez [] et [] pour sélectionner "Intensité** flash", puis appuyez sur [▶].
- **4. Utilisez [] et [] pour sélectionner le réglage souhaité, puis appuyez sur [SET].**

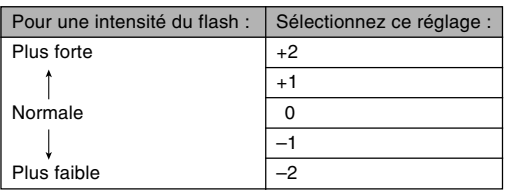

#### **NIL IMPORTANT ! 444**

• L'intensité du flash peut ne pas changer si le sujet est trop loin ou trop près de l'appareil photo.

# **Utilisation de l'assistance flash**

Lorsque vous photographiez un sujet hors de portée du flash, le sujet peut paraître sombre sur la photo, si la lumière du flash n'a pas pu l'atteindre. Dans ce cas, vous pouvez utiliser l'assistance flash pour rectifier la luminosité du sujet, et obtenir un éclairage suffisant.

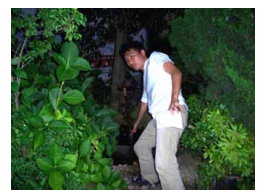

Eclairage d'appoint utilisé

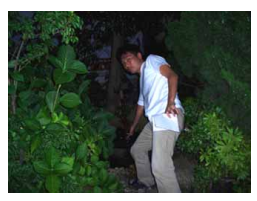

Eclairage d'appoint non utilisé

- **1. Dans un mode REC, appuyez sur [MENU].**
- **2. Utilisez [] et [**-**] pour sélectionner l'onglet "Qualité".**
- **3. Utilisez [] et [] pour sélectionner** "Assistance flash", puis appuyez sur [▶].
## **4. Utilisez [] et [] pour sélectionner "Auto", puis appuyez sur [SET].**

• La fonction est désactivée lorsque "Off" est sélectionné.

## **BIL IMPORTANT! 44**

- Avec certains types de sujets vous n'obtiendrez pas l'éclairage souhaité.
- La correction peut être insuffisante si vous avez changé les réglages suivants pendant la prise de vue.
	- Intensité du flash (page 72)
	- Correction de l'exposition (indice EV) (page 87)
	- Sensibilité ISO (page 123)
	- Contraste (page 127)
- Le bruit numérique peut augmenter sur les photos lorsque l'assistance flash est utilisée.

## ■ **Précautions concernant le flash**

• Faites attention de ne pas recouvrir le flash avec les doigts lorsque vous tenez l'appareil. Le flash agira moins bien si vous le recouvrez.

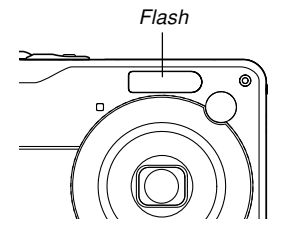

- Vous risquez de ne pas obtenir les résultats escomptés si le sujet est trop rapproché ou trop éloigné lorsque vous utilisez le flash.
- Le flash se charge en l'espace de quelques secondes (10 secondes au maximum), après s'être déclenché. Le temps réel dépend de la capacité des piles, de la température et d'autres circonstances.
- Le flash ne s'éclaire pas pendant l'enregistrement d'une séquence vidéo.
- Le flash risque de ne pas pouvoir se recharger si la charge des piles est trop faible. Dans ce cas, le flash ne s'éclairera pas correctement et vous ne pourrez pas obtenir l'exposition adéquate. Lorsque les piles de l'appareil photo est faible, rechargez-les dès que possible.

- Lorsque le flash est désactivé (3), montez l'appareil photo sur un pied photographique pour prendre des photos dans un lieu sombre. Sous un éclairage sombre et sans flash les photos prises paraissent plus grossières parce qu'elles contiennent du bruit numérique.
- $\bullet$  Lorsque vous utilisez la réduction des veux rouges ( $\odot$ ), l'intensité du flash s'ajuste automatiquement selon l'exposition. Si le sujet est suffisamment éclairé, le flash ne se déclenchera pas.
- Les photos peuvent avoir des couleurs anormales si le flash est employé avec une autre source de lumière (lumière du jour, lumière fluorescente, etc.).

## **Utilisation du retardateur**

Vous avez le choix entre deux délais de retardateur et une ouverture de l'obturateur 2 secondes ou 10 secondes après une pression du déclencheur. En outre, il est possible de sélectionner un triple déclenchement du retardateur pour prendre trois photos consécutives.

- **1. Dans un mode REC, appuyez sur [MENU].**
- **2. Utilisez [] et [**-**] pour sélectionner l'onglet "REC".**
- **3. Utilisez [] et [] pour sélectionner** "Retardateur", puis appuyez sur [▶].
- **4. Utilisez [] et [] pour sélectionner le type de retardateur que vous voulez utiliser, puis appuyez sur [SET].**
	- Le retardateur est désactivé si vous sélectionnez "Off" à l'étape 4.

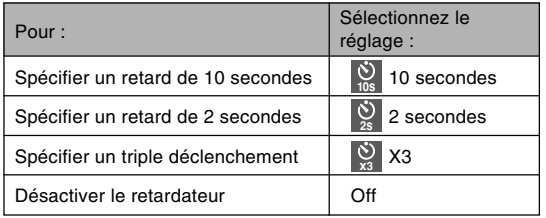

- L'indicateur correspondant au type de retardateur spécifié apparaît sur l'écran.
- Lorsque le triple déclenchement est utilisé, l'appareil photo enregistre trois photos en procédant de la facon suivante.

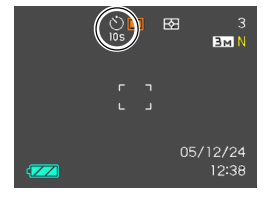

- 1. L'appareil photo effectue un compte à rebours de 10 secondes et prend la première photo.
- 2. L'appareil photo se prépare pour l'enregistrement de la deuxième photo. Le temps de préparation dépend des réglages de la "Taille" et de la "Qualité" du type de mémoire utilisé (mémoire de l'appareil photo ou carte) et de l'état du flash (en cours de recharge ou non).
- 3. Lorsque la préparation est terminée, l'indicateur "1sec" apparaît sur l'écran et une autre photo est prise une seconde plus tard.
- 4. Les étapes 2 et 3 se répètent pour l'enregistrement de la troisième photo.

## **5. Appuyez sur le déclencheur pour prendre la photo.**

• Lorsque vous appuyez sur le déclencheur, le témoin de retardateur clignote et l'obturateur s'ouvre à la fin du compte à rebours (au bout de 10 secondes ou de 2 secondes environ).

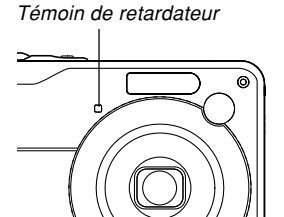

• Vous pouvez interrompre le compte à rebours en appuyant sur le déclencheur pendant que le témoin de retardateur clignote.

## **NIL REMARQUE 444**

- Le réglage de retardateur "2 secondes" est adapté aux prises de vue avec obturation lente, parce qu'il permet d'éviter le flou dû aux bougés de l'appareil photo.
- Les fonctions suivantes ne peuvent pas être utilisées avec le triple retardateur.

Business Shot, Fonctions d'enregistrement de séquences vidéo

## **Spécification de la taille de la photo**

La "Taille de la photo" indique le format de la photo, c'està-dire le nombre de pixels horizontaux multiplié par le nombre de pixels verticaux. Un "pixel" est un des nombreux petits points qui forment une photo. Une photo formée d'un grand nombre de pixels sera plus fine à l'impression, mais la taille de son fichier sera aussi plus grande. Vous pouvez sélectionner une taille de photo plus ou moins grande, selon vos besoins.

• Notez que ce réglage n'est valide que pour les photos. Pour le détail sur la taille des images vidéo, voir page 108.

## **1. Dans un mode REC, appuyez sur [MENU].**

- **2. Utilisez [] et [**-**] pour sélectionner l'onglet "Qualité".**
- **3. Utilisez [] et [] pour sélectionner "Taille", puis appuyez sur [▶].**
- **4. Utilisez [] et [] pour sélectionner le réglage souhaité, puis appuyez sur [SET].**
	- Lorsque vous sélectionnez la taille de l'image, la valeur (pixels) et le format d'impression sont indiqués successivement. Le format d'impression est le format optimal pour imprimer une photo de la taille sélectionnée.

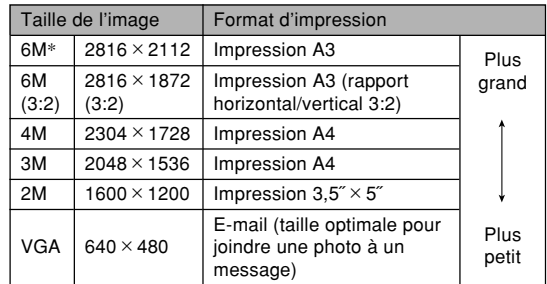

\* "M" signifie "Mega".

- Les tailles de papier mentionnées sont toutes approximatives lors de l'impression à 200 ppp (points par pouce). Pour imprimer avec une meilleure résolution ou pour imprimer des photos plus grandes, utilisez une meilleure résolution.
- Pour obtenir des photos de la meilleure résolution possible avec cet appareil, il est conseillé d'utiliser la taille d'image maximale pour la prise de vue (6 M). Prenez des photos de plus petite taille si vous devez économiser la mémoire.
- Lorsque vous sélectionnez "2816 × 1872 (3:2)" comme taille d'image, les images enregistrées sont de format 3:2 (horizontal:vertical), la taille optimale pour l'impression sur papier photo de format 3:2.

## **Spécification de la qualité de la photo**

La compression de la photo avant la sauvegarde entraîne une détérioration de la qualité de la photo. La perte de qualité est d'autant plus importante que le taux de compression est élevé. Le réglage de qualité de la photo spécifie le taux de compression utilisé lors de la sauvegarde dans la mémoire. Vous pouvez sélectionner le réglage de qualité adapté à vos besoins, soit une photo de qualité soit un fichier léger.

- Notez que ce réglage n'est valide que pour les photos. Pour le détail sur la qualité des images vidéo, voir page 108.
- **1. Dans un mode REC, appuyez sur [MENU].**
- **2. Utilisez [] et [**-**] pour sélectionner l'onglet "Qualité".**
- **3. Utilisez [] et [] pour sélectionner " Qualité", puis appuyez sur [▶].**
- **4. Utilisez [] et [] pour sélectionner le réglage souhaité, puis appuyez sur [SET].**

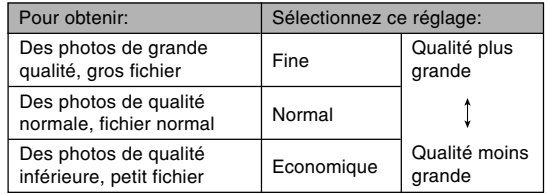

#### **NIL IMPORTANT! 444**

• La taille réelle du fichier dépend du type de photo prise. C'est pourquoi le nombre de photos restantes indiqué sur l'écran peut ne pas être très exact (pages 31, 238).

## **Sélection du mode de mise au point**

Vous pouvez sélectionner un des cinq modes de mise au point suivants : Autofocus, Macro, Panfocus, Infini et Mise au point manuelle.

- **1. Dans un mode REC, appuyez sur** [▲] (※同).
	- A chaque pression de  $[$ **A**]  $(\mathbf{U} \mathbf{B})$  les réglages de mode de mise au point changent comme suit.

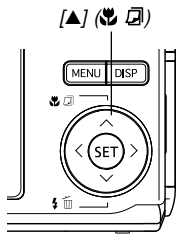

Indicateur de mode de mise au point

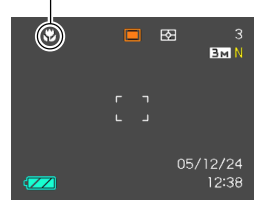

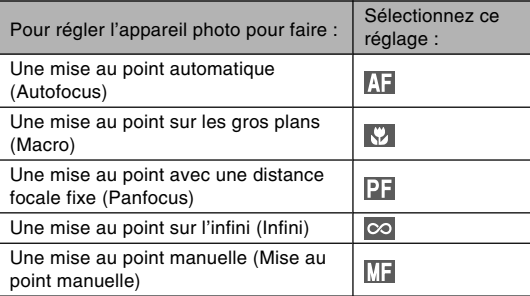

## **Utilisation du mode autofocus**

Comme le nom le suggère, l'autofocus effectue automatiquement la mise au point. La mise au point commence quand vous appuyez à demi sur le déclencheur. La plage d'autofocus est la suivante.

Plage : 40 cm à ∞

- Le plage mentionnée change lorsque le zoom optique est utilisé.
- **1. Appuyez sur [] ( ) pour faire défiler les modes de mise au point jusqu'à ce que l'indicateur du mode de mise au point " " apparaisse.**
	- " $\Pi$  apparaît momentanément puis disparaît, lorsque vous sélectionnez l'autofocus.
- **2. Cadrez la photo de sorte que le sujet principal soit dans le cadre de mise au point et appuyez à demi sur le déclencheur.**
	- Vous pouvez savoir si la mise au point est correcte en observant le cadre de mise au point et le témoin de fonctionnement vert.

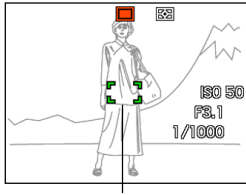

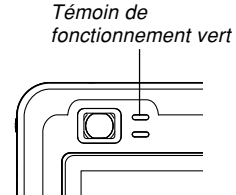

Cadre de mise au point

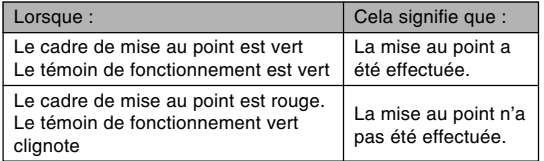

## **3. Appuyez à fond sur le déclencheur pour prendre la photo.**

## **NI REMARQUE 111**

- Si la mise au point est impossible parce que le sujet est trop rapproché pour la plage de mise au point automatique, l'appareil photo se règle automatiquement sur la plage du mode Macro (page 83).
- Lorsque vous effectuez un zoom optique (page 65) pendant l'enregistrement avec l'autofocus, une valeur apparaît sur l'écran, la distance focale vous est indiquée de la façon suivante.

Exemple : AF  $\bigcirc$  cm -  $\infty$ 

 $*$   $\circ$  est remplacé par la valeur actuelle de la distance focale.

## ■ Obturation rapide

Si l'obturation rapide est activée, la photo est immédiatement prise avec le panfocus au moment où vous appuyez sur le déclencheur (à fond et sans pause), et il est inutile d'attendre que la mise a point soit effectuée par l'autofocus. Ainsi vous ne perdez pas de temps à faire la mise au point.

- **1. Dans un mode REC, appuyez sur [MENU].**
- **2. Sélectionnez l'onglet "REC", puis "Obt. rapide" et appuyez sur [▶].**
- **3. Utilisez [] et [] pour sélectionner le réglage souhaité, puis appuyez sur [SET].**

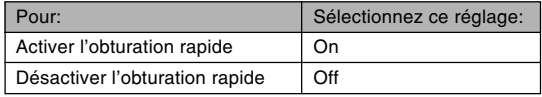

## ■ Spécification de la zone d'autofocus

Vous pouvez procéder de la façon suivante pour changer la zone de mise au point automatique en mode Autofocus ou Macro. Notez que la forme du cadre de mise au point change selon la zone d'autofocus sélectionnée.

- **1. Dans un mode REC, appuyez sur [MENU].**
- **2. Sur l'onglet "REC", sélectionnez "Zone AF", puis appuyez sur [▶].**
- **3. Utilisez [] et [] pour sélectionner la zone d'autofocus souhaitée et appuyez sur [SET].**

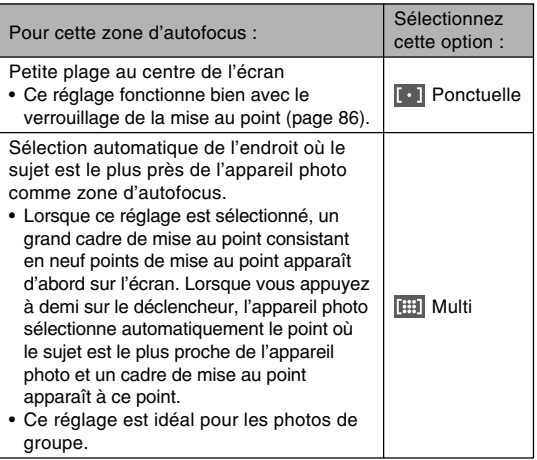

## • **Ponctuelle** • **I Multi**

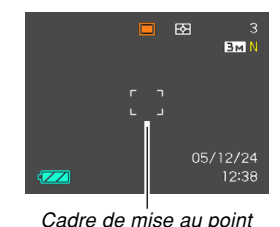

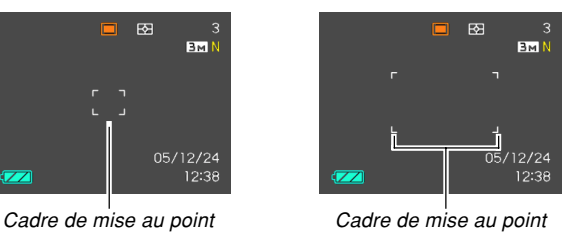

## **Utilisation du mode macro**

Utilisez le mode Macro si vous voulez que les gros plans soient bien nets. La plage de focales approximative en mode Macro est la suivante.

Plage : 6 cm à 50 cm

- La plage mentionnée change lorsque le zoom optique est utilisé.
- **1. Appuyez sur [] ( ) pour faire défiler les modes de mise au point jusqu'à ce que l'indicateur du mode de mise au point " " apparaisse.**
- **2. Appuyez sur le déclencheur pour prendre la photo.**
	- La mise au point et l'enregistrement la même façon que dans le mode autofocus.

## **NIL REMARQUE 444**

- S'il n'est pas possible d'obtenir une photo nette avec le mode Macro parce que le sujet est trop loin, l'appareil photo se règlera automatiquement sur la plage de mise au point du mode Autofocus (page 80).
- Lorsque vous utilisez le zoom optique (page 65) pendant la prise de vue en mode Macro, une valeur apparaît sur l'écran, comme indiqué ci-dessous, pour vous indiquer la plage de mise ou point.
	- Exemple :  $\mathcal{R}$   $\circlearrowright$  cm  $\circlearrowright$  cm
	- $*$   $\circ$  est remplacé par la valeur actuelle de la distance focale.

## **NIL IMPORTANT ! 444**

• La lumière du flash peut être bloquée et l'ombre de l'objectif peut apparaître sur la photo si vous employez le flash avec le mode Macro.

## **Utilisation du panfocus**

Il est pratique lorsque l'autofocus ne permet pas d'obtenir une bonne mise au point, ou s'il est trop bruyant et gêne l'enregistrement du son.

- **1. Appuyez sur [] ( ) pour faire défiler les modes de mise au point jusqu'à ce que l'indicateur du mode de mise au point " " apparaisse.**
- **2. Appuyez sur le déclencheur pour prendre la photo.**

## **NIL REMARQUE 444**

• Si vous appuyez à demi sur le déclencheur, la distance focale apparaîtra sur l'écran. Exemple :  $OO$  m -  $OO$  m  $*$   $\circ$  est remplacé par la valeur actuelle de la distance focale.

## **Utilisation du mode infini**

Dans le mode infini, la mise au point se règle sur l'infini (∞). Utilisez ce mode pour photographier des paysages et des sujets lointains.

- **1. Appuyez sur [] ( ) pour faire défiler les modes de mise au point jusqu'à ce que l'indicateur du mode de mise au point " " apparaisse.**
- **2. Appuyez sur le déclencheur pour prendre la photo.**

## **Utilisation du mode de mise au point manuelle**

Dans le mode de mise au point manuelle, vous pouvez régler vous même la netteté de la photo. La plage de mise au point dans le mode de mise au point manuelle est la suivante.

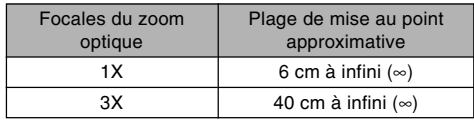

- La plage mentionnée change lorsque le zoom optique est utilisé.
- **1. Appuyez sur [] ( ) pour faire défiler les modes de mise au point jusqu'à ce que l'indicateur du mode de mise au point " " apparaisse.**

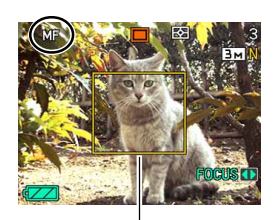

Cadre

• A ce moment, un cadre indiquant la partie de l'image qui sera utilisée pour la mise au point manuelle apparaît sur l'écran.

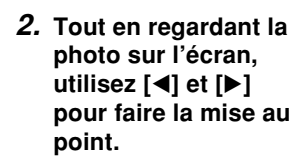

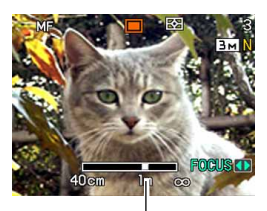

Position de mise au point manuelle

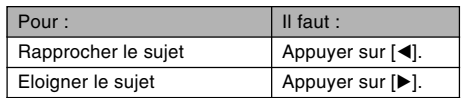

- Lorsque vous appuyez sur [<] ou [▶], la partie de la photo à l'intérieur du cadre apparaissant à l'étape 1 remplit un moment tout l'écran pour vous aider à faire la mise au point. La photo redevient normale un instant plus tard.
- **3. Appuyez sur le déclencheur pour prendre la photo.**

#### **NIL REMARQUE 444**

• Lorsque vous utilisez le zoom optique (page 65) pendant la prise de vue avec mise au point manuelle, une valeur apparaît sur l'écran, comme indiqué ci-dessous, pour vous indiquer la plage de mise ou point.

 $Example : MF \cap \cap cm - \infty$ 

 $*$   $\circ$  est remplacé par la valeur actuelle de la distance focale.

## **Verrouillage de la mise au point**

Le verrouillage de la mise au point est une technique qui peut être utilisée pour qu'un sujet se trouvant hors du cadre de mise au point soit net. La mise au point peut être verrouillée dans les modes Autofocus et Macro ( $\sqrt{2}$ ).

- **1. En regardant l'écran, cadrez la photo de sorte que le sujet principal soit à l'intérieur du cadre de mise au point, puis appuyez à demi sur le déclencheur.**
	- La mise au point se verrouille sur le sujet se trouvant actuellement dans le cadre.

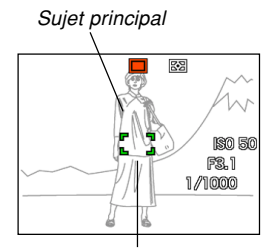

Cadre de mise au point

**2. Maintenez le déclencheur à demi enfoncé et recadrez la photo comme vous le souhaitez.**

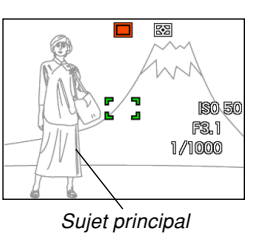

- **3. Lorsque le cadrage est bon, appuyez à fond sur le déclencheur pour prendre la photo.**
	- La mise au point et l'enregistrement s'effectuent de la même façon que dans le mode autofocus.

## **NI REMARQUE 444**

• L'exposition se verrouille en même temps que la mise au point.

## **Correction de l'exposition (Modification de l'indice EV)**

La correction de l'exposition permet de changer le réglage de l'exposition (indice EV) manuellement selon l'éclairage du sujet. Cette fonction permet d'obtenir de meilleurs résultats lorsque le sujet est à contre-jour ou très éclairé, ou encore s'il se trouve devant un fond sombre.

Plage de correction de l'exposition : –2.0 EV à +2.0 EV Incréments : 1/3 EV

- **1. Dans un mode REC, appuyez sur [MENU].**
- **2. Sélectionnez l'onglet "Qualité", puis "Modif EV", et appuyez sur [**-**].**

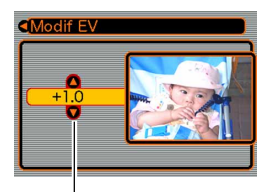

Indice de correction de l'exposition

- **3. Utilisez [] et [] pour changer l'indice de correction de l'exposition, puis appuyez sur [SET].**
	- La valeur affichée est validée au moment où vous appuyez sur [SET].
	- [A] : Augmentation de l'indice EV. Un indice élevé est préférable lors de la prise de vue de sujets colorés ou à contre-jour.

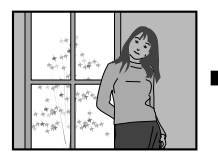

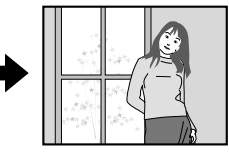

 $[\nabla]$  : Diminution de l'indice EV. Un indice faible est préférable lors de la prise de vue de sujets colorés sombres ou en extérieur par temps clair.

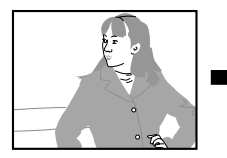

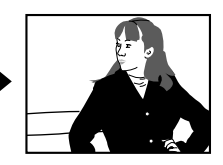

• Pour annuler la correction de l'exposition, réglez l'indice sur 0.0.

**4. Appuyez sur le déclencheur pour prendre la photo.**

#### **NIL IMPORTANT ! 444**

• Lors de la prise de vue par temps très sombre ou très lumineux, vous n'obtiendrez peut-être pas les résultats souhaités, même en corrigeant l'exposition.

## **NIL REMARQUE 444**

- Lorsque vous changez l'indice EV pendant la mesure de la lumière multizones (page 124), le mode de mesure à pondération centrale est automatiquement sélectionné. Lorsque vous revenez à l'indice EV 0.0, le mode de mesure multizones est de nouveau valide.
- Les touches [◀] et [▶] peuvent être personnalisées (page 119) pour corriger l'exposition lorsque vous appuyez dessus en mode REC. Ceci est utile si l'on veut corriger le contre-jour tout en regardant l'histogramme (page 115).

## **Réglage de la balance des blancs**

Les longueurs d'onde de la lumière émise par les différentes sources lumineuses (lumière du jour, lampe, etc.) peuvent affecter la couleur du sujet photographié. La balance des blancs permet de faire certains réglages pour compenser cette différence et rendre plus naturelles les couleurs d'une photo.

- **1. Dans un mode REC, appuyez sur [MENU].**
- **2. Sélectionnez l'onglet "Qualité", puis "Balance blancs" et appuyez sur [].**

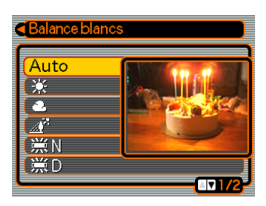

**3. Utilisez [**-**] et [] pour sélectionner le réglage souhaité, puis appuyez sur [SET].**

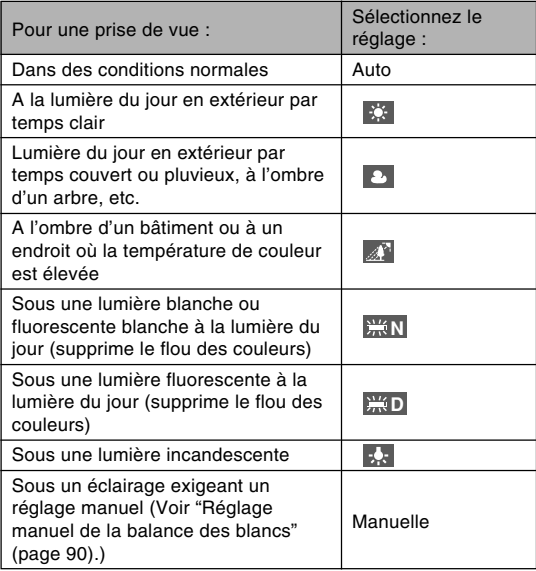

## **NIL REMARQUE 444**

- Si "Auto" est sélectionné comme réglage de la balance des blancs, l'appareil photo détermine automatiquement la partie blanche du sujet. Avec certaines couleurs et sous certains éclairages l'appareil photo parvient difficilement à déterminer la partie blanche, et dans ce cas le réglage de la balance des blancs peut être impossible. Si le cas se présente, sélectionnez le réglage à la lumière du jour, nuageux ou un des réglages fixes de la balance des blancs comme éclairage.
- Vous pouvez personnaliser les touches  $[4]$  et  $[4]$ (page 119) pour qu'elles changent le réglage de balance des blancs lorsque vous appuyez dessus dans un mode REC.
- Si vous avez personnalisé les touches pour le réglage de la balance des blancs, sélectionnez "AWB Auto" pour régler la balance des blancs sur automatique.

## **Réglage manuel de la balance des blancs**

Il peut être impossible d'obtenir de bons résultats sous un éclairage complexe et dans certaines situations lorsque "Auto" ou un réglage fixe de balance des blancs est sélectionné. La balance des blancs manuelle permet alors de configurer l'appareil photo pour une source de lumière et des conditions de prise de vue précises.

Le réglage manuel de la balance des blancs doit être effectué dans la situation où la photo sera prise. Avant de commencer préparez une feuille de papier blanc.

- **1. Dans un mode REC, appuyez sur [MENU].**
- **2. Sélectionnez l'onglet "Qualité", puis "Balance blancs", et appuyez sur [▶].**

## **3. Utilisez [] et [] pour sélectionner "Manuelle".**

• Le dernier objet utilisé pour ajuster manuellement la balance apparaît sur l'écran. Si vous voulez utiliser des réglages de balance de blancs spécifiés antérieurement, omettez l'étape 4 et effectuez l'étape 5.

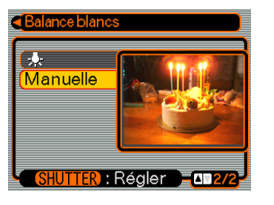

**4. Dirigez l'appareil vers du papier blanc ou un objet similaire sous l'éclairage qui sera utilisé, puis appuyez sur le déclencheur.**

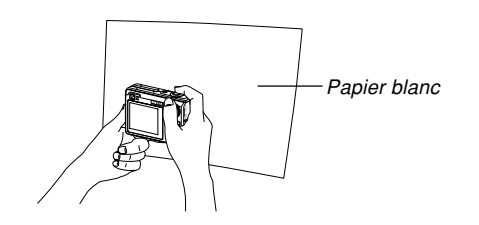

• Le réglage de la balance des blancs commence. Le message "Terminé" apparaît sur l'écran lorsque le réglage a été effectué.

## **5. Appuyez sur [SET].**

• Le réglage de balance des blancs est validé et l'appareil revient au mode d'enregistrement sélectionné.

## **NO REMARQUE 444**

• Le réglage de balance des blancs effectué reste valide tant que vous ne le changez pas et n'éteignez pas l'appareil photo.

## Grande ouverture Petite ouverture **Spécification du mode d'exposition**

Vous pouvez utiliser le sélecteur de mode pour choisir le mode d'exposition qui déterminera l'ouverture et la vitesse d'obturation à utiliser pendant la prise de vue.

- Mode A : Exposition automatique avec priorité à l'ouverture
- Mode S : Exposition automatique avec priorité à la vitesse d'obturation
- Mode M : Exposition manuelle

## **Utilisation de l'exposition automatique avec priorité à l'ouverture**

Lorsque le mode A (AE avec priorité à l'ouverture) est sélectionné comme mode d'exposition, la vitesse d'obturation s'ajuste automatiquement en fonction de l'ouverture que vous avez spécifiée. Plus l'ouverture du diaphragme est grande (l'indice est petit) moins le champ est profond, tandis que plus l'ouverture du diaphragme est petite (l'indice est grand) plus le champ est profond. Dans ce mode, la vitesse d'obturation est comprise entre 1/2000<sup>e</sup> et 1 de seconde.

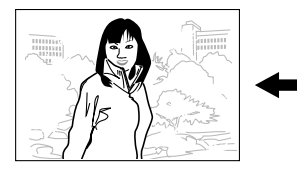

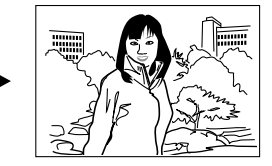

**1. Réglez le sélecteur de mode sur "A" (priorité à l'ouverture).**

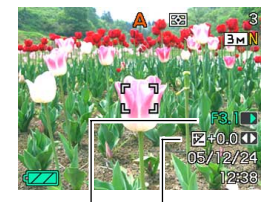

Indice d'ouverture Indice EV

**2. Utilisez [] et [] pour sélectionner l'indice d'ouverture (page 33) dans le panneau d'exposition, puis [] et [**-**] pour changer le réglage.**

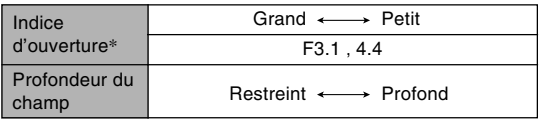

- \* Les valeurs ci-dessus sont celles du zoom optique en position grand angle extrême. Les valeurs seront différentes avec d'autres réglages du zoom optique.
- Vous pouvez aussi utiliser  $[$ **A**] et  $[$ **V**] pour sélectionner "Modif EV", puis [◀] et [▶] pour spécifier la valeur de correction de l'exposition (pages 33, 87).
- Si vous utilisez la mise au point manuelle (pages 33, 85), vous pouvez aussi utiliser  $[$ **A** $]$  et  $[$ **V** $]$  pour sélectionner "FOCUS" (mise au point manuelle), puis [◀] et [▶] pour faire la mise au point manuellement.

## **3. Appuyez à demi sur le déclencheur.**

- La vitesse d'obturation de l'appareil photo est automatiquement ajustée en fonction de l'indice d'ouverture sélectionné. Ensuite la mise au point est faite.
- La vitesse d'obturation et l'indice d'ouverture deviennent orange sur l'écran lorsque vous appuyez à demi sur le déclencheur si l'image est surexposée ou sous-exposée.

## **4. Lorsque l'image est nette, appuyez à fond sur le déclencheur pour l'enregistrer.**

## **Utilisation de l'exposition automatique avec priorité à la vitesse d'obturation**

Lorsque le mode S (AE avec priorité à la vitesse d'obturation) est sélectionné comme mode d'exposition, l'ouverture du diaphragme s'ajuste automatiquement en fonction de la vitesse d'obturation que vous avez spécifiée. La vitesse d'obturation doit être réglée selon la vitesse à laquelle le sujet photographié se déplace.

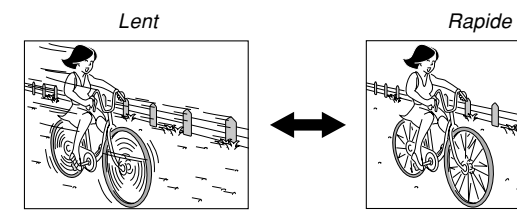

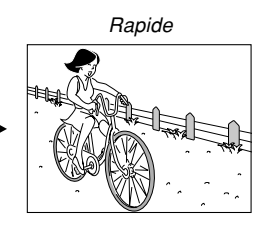

**1. Réglez le sélecteur de mode sur "S" (priorité à la vitesse d'obturation).**

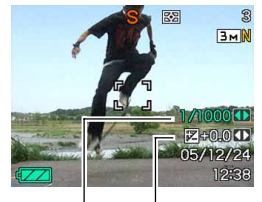

Vitesse d'obturation Indice EV

**2. Utilisez [] et [] pour sélectionner la vitesse d'obturation (page 33) dans le panneau d'exposition, puis [] et [**-**] pour changer le réglage.**

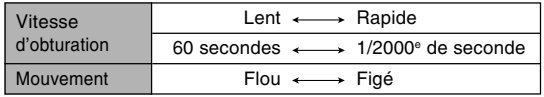

- Vous pouvez aussi utiliser  $[4]$  et  $[\nabla]$  pour sélectionner "Modif EV", puis [◀] et [▶] pour spécifier l'indice de correction de l'exposition (pages 33, 87).
- Si vous utilisez la mise au point manuelle (pages 33, 85), vous pouvez aussi utiliser  $[$ **A** $]$  et  $[$ **V** $]$  pour sélectionner "FOCUS" (mise au point manuelle), puis [◀] et [▶] pour faire la mise au point manuellement.

## **3. Appuyez à demi sur le déclencheur.**

- L'indice d'ouverture de l'appareil photo s'ajuste automatiquement en fonction de la vitesse d'obturation spécifiée. Ensuite la mise au point est faite.
- La vitesse d'obturation et l'indice d'ouverture deviennent orange sur l'écran lorsque vous appuyez à demi sur le déclencheur si l'image est surexposée ou sous-exposée.

## **4. Lorsque l'image est nette, appuyez à fond sur le déclencheur pour l'enregistrer.**

## **Réglage manuel de l'exposition**

En mode M (exposition manuelle), vous pouvez ajuster manuellement la vitesse d'obturation et l'ouverture du diaphragme.

**1. Réglez le sélecteur de mode sur "M" (Manuelle).**

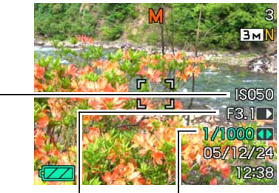

Sensibilité ISO

Vitesse d'obturation

Indice d'ouverture

**2. Utilisez [] et [] pour sélectionner l'indice d'ouverture (page 33) dans le panneau d'exposition, puis [] et [**-**] pour changer le réglage.**

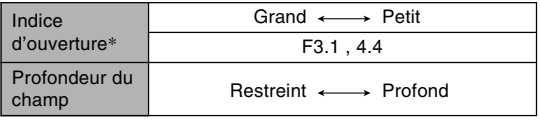

\* Les valeurs ci-dessus sont celles du zoom optique en position grand angle extrême. Les valeurs seront différentes avec d'autres réglages du zoom optique.

**3. Utilisez [] et [] pour sélectionner la vitesse d'obturation (page 33) dans le panneau d'exposition, puis [] et [**-**] pour changer le réglage.**

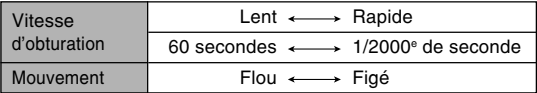

• Si vous utilisez la mise au point manuelle (pages 33, 85), vous pouvez aussi utiliser [ $\triangle$ ] et [ $\nabla$ ] pour sélectionner "FOCUS" (mise au point manuelle), puis [◀] et [▶] pour faire la mise au point manuellement.

## **4. Appuyez à demi sur le déclencheur.**

- La mise au point s'effectue automatiquement.
- **5. Lorsque l'image est nette, appuyez à fond sur le déclencheur pour l'enregistrer.**

## **Précautions concernant l'enregistrement en mode d'exposition automatique**

- Vous n'obtiendrez peut-être pas l'éclairage souhaité lors de l'enregistrement d'un sujet très sombre ou très lumineux. Dans ce cas, utilisez le mode M (exposition manuelle) pour régler manuellement l'ouverture ou la vitesse d'obturation.
- A l'emploi d'une vitesse d'obturation lente, des parasites numériques (grains) peuvent apparaître sur l'image. C'est pourquoi l'appareil photo élimine automatiquement les parasites lorsque la vitesse d'obturation est égale ou inférieure à 1/8e de seconde. Plus la vitesse d'obturation est lente, plus l'image risque d'être parasitée. Notez aussi que la réduction des parasites peut rendre l'enregistrement de chaque photo plus long.
- Aux vitesses d'obturation inférieures à 1/8<sup>e</sup> de seconde, la luminosité de la photo enregistrée peut être différente de la luminosité de l'image qui apparaît sur l'écran.

## **Enregistrement de photos consécutives (Mode d'obturation en continu)**

Vous pouvez régler l'appareil photo pour prendre une photo chaque fois que vous appuyez sur le déclencheur ou pour enregistrer des photos consécutives tant que vous maintenez le déclencheur enfoncé (et que l'espace disponible dans la mémoire est suffisant).

- **1. Dans un mode REC, appuyez sur [MENU].**
- **2. Sélectionnez l'onglet "REC", puis sélectionnez "Continu" et appuyez sur [].**
- **3. Utilisez [**-**] et [] pour sélectionner "On", puis appuyez sur [SET].**
	- "I " apparaît sur l'écran.
	- Si "Off" est sélectionné, une seule photo sera enregistrée à chaque pression.
- **4. Appuyez sur le déclencheur pour prendre les photos.**
	- Des photos sont prises tant que le déclencheur est maintenu enfoncé. Relâchez le déclencheur pour arrêter la prise de vue.

## **IND IMPORTANT ! 444**

- La vitesse d'enregistrement des photos en continu dépend de la carte mémoire insérée dans l'appareil photo. Si vous enregistrez les photos dans la mémoire de l'appareil photo, l'enregistrement sera un peu plus lent.
- A l'extinction de l'appareil photo le mode d'obturation en continu se désactive automatiquement.

## **Utilisation du mode BEST SHOT**

En sélectionnant un des modèles BEST SHOT, vous obtiendrez les réglages appropriés pour l'enregistrement du même type de photos.

## ■ **Exemple de modèles**

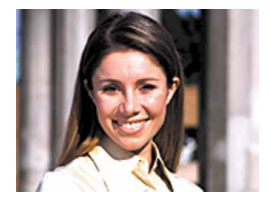

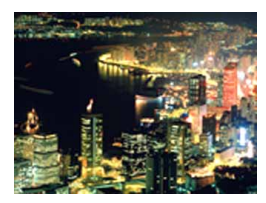

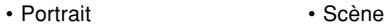

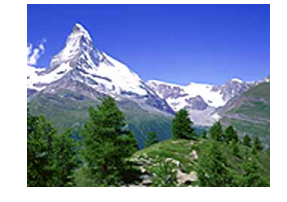

• Scène de nuit • Scène de nuit Portrait

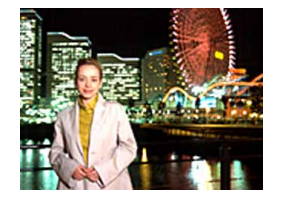

- **1. Dans un mode REC, réglez le sélecteur de mode sur "EN"** et **appuyez sur [SET].**
	- Vous accédez au mode BEST SHOT et les 12 scènes BEST SHOT apparaissent.

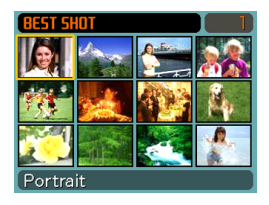

- Les modèles sont alignés dans l'ordre, à partir du coin supérieur gauche.
- **2. Utilisez [**-**], [], [] et [] pour sélectionner le modèle souhaité, puis appuyez sur [SET].**
	- Utilisez [ $\blacktriangle$ ], [ $\P$ ], [ $\P$ ] et [ $\blacktriangleright$ ] pour déplacer le cadre de sélection sur l'écran. Lorsque vous arrivez au premier ou au dernier modèle, les 12 modèles précédents ou suivants s'affichent sur l'écran si vous continuez à les faire défiler.
	- Lorsque vous appuyez sur [MENU], le cadre de sélection se positionne sur le premier modèle.
	- Si vous voulez vérifier quelle scène est actuellement sélectionnée, ou si vous voulez changer de scène, appuyez sur [SET].
- **3. Appuyez sur le déclencheur pour prendre la photo.**

#### **NIL IMPORTANT ! 444**

- Les modèles BEST SHOT n'ont pas été enregistrés avec cet appareil photo. Ce sont des exemples seulement.
- En raison des conditions de prise de vue et d'autres facteurs les photos prises avec un modèle BEST SHOT peuvent ne pas produire les résultats escomptés.
- Vous pouvez changer les réglages de l'appareil photo obtenus lors de la sélection d'un modèle BEST SHOT. Notez toutefois que les réglages BEST SHOT par défaut sont rétablis lorsque vous sélectionnez un autre modèle BEST SHOT ou éteignez l'appareil photo. Pour réutiliser plus tard les réglages effectués, sauvegardez-les comme réglages BEST SHOT personnalisés.
- Lors de la prise de vues nocturnes, de feux d'artifice ou d'autres photos à des vitesses d'obturation lentes, le bruit numérique est automatiquement réduit. C'est pourquoi il faut plus de temps pour enregistrer les photos. Ne touchez aucun bouton tant que l'enregistrement n'est pas terminé.
- Lors de la photographie d'une scène nocturne, de feux d'artifices ou avec une vitesse d'obturation lente, utilisez un pied photographique pour éviter les bougés de l'appareil photo.

## **NIL REMARQUE 444**

• Le guide et le modèle BEST SHOT sélectionné apparaissent à l'écran pendant deux secondes environ si l'appareil photo est dans le mode BEST SHOT lorsque vous l'allumez.

## **Affichage d'un modèle particulier**

Vous pouvez afficher des modèles BEST SHOT particuliers de la façon suivante pour voir les explications concernant les réglages de chacun d'eux.

- **1. Dans un mode REC, réglez le sélecteur de** mode sur " $\overline{3}$ " et appuyez sur [SET].
- **2. Bougez la commande de zoom.**
	- Le modèle sélectionné sur l'écran des 12 scènes apparaît.
	- Pour revenir à l 'écran des 12 scènes, bougez de nouveau la commande de zoom.

Portrait Accentuation des tons chair Réglage du zoom sur téléobjectif pour rendre le fond flou

- **3. Utilisez [] et [**-**] pour sélectionner le modèle souhaité, puis appuyez sur [SET].**
	- Lorsque vous appuyez sur [MENU], le cadre de sélection se positionne sur le premier modèle.
- **4. Appuyez sur le déclencheur pour prendre la photo.**

## **Créer des modèles BEST SHOT personnalisés**

Vous pouvez sauvegarder les réglages d'une photo enregistrée comme modèle BEST SHOT de la façon suivante. Vous pourrez ensuite les réutiliser lorsque vous en aurez besoin.

- **1. Dans un mode REC, réglez le sélecteur de mode sur "**  $\mathbb{R}$ **"** et appuyez sur [SET].
- **2. Utilisez [**-**], [], [] et [] pour sélectionner "Enregist modèle perso", puis appuyez sur [SET].**
- **3. Utilisez [] et [] pour afficher les photos dont les réglages doivent être enregistrés sous forme de modèles BEST SHOT.**

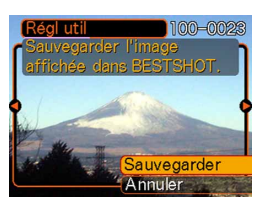

## **4. Utilisez [**-**] et [] pour sélectionner "Sauvegarder", puis appuyez sur [SET].**

• Les réglages sont enregistrés. Vous pouvez maintenant procéder comme indiqué à la page 98 pour sélectionner vos propres réglages.

## **NIL IMPORTANT ! 444**

- Les modèles BEST SHOT personnalisés se trouvent à la suite des modèles programmés.
- Lorsque vous sélectionnez un modèle de photo personnalisé, l'indicateur "U" apparaît dans le coin supérieur droit de l'écran avec un nombre indiquant le numéro de modèle.
- Lorsque vous formatez la mémoire de l'appareil photo (page 174), tous les réglages personnalisés de modèles BEST SHOT sont effacés.

#### **NI REMARQUE 111**

- Un modèle Photo comprend les réglages suivants : mode de mise au point, indice EV, mode de balance des blancs, mode de flash, sensibilité ISO, mesure de la lumière, intensité du flash, assistance flash, filtre, netteté, saturation et contraste.
- Notez que seules les photos prises par cet appareil photo peuvent être utilisées pour créer des modèles BEST SHOT personnalisés.
- La mémoire de l'appareil photo peut contenir en tout 999 modèles BEST SHOT personnalisés.
- Vous pouvez vérifier les réglages actuels d'un modèle en affichant les différents paramètres du menu.
- Les modèles de photos BEST SHOT personnalisés sont enregistrés dans la mémoire de l'appareil photo à l'intérieur d'un dossier intitulé "SCENE". Les fichiers sont automatiquement désignés par des noms de type "UZ110nnn.JPE", nnn représentant une valeur allant de 000 à 999.

## **Supprimer un modèle BEST SHOT personnalisé**

- **1. Dans un mode REC, réglez le sélecteur de** mode sur "**[33**" et appuyez sur [SET].
- **2. Bougez la commande de zoom pour passer de l'écran à 12 scènes au modèle de scène.**
- **3. Utilisez [] et [**-**] pour afficher le modèle personnalisé que vous voulez supprimer.**
- **4. Appuyez sur [] ( ) pour supprimer le modèle personnalisé.**
- **5. Utilisez [] et [] pour sélectionner "Supprimer".**
- **6. Appuyez sur [SET] pour supprimer le fichier.**
- **7. Sélectionnez une autre scène, puis appuyez sur [SET].**
	- L'appareil revient à l'état d'enregistrement.

## **Réduction des effets du bougé de la main et du mouvement du sujet**

Vous pouvez réduire les effets du bougé de la main et du mouvement du sujet, qui ont tendance à se produire lors de la prise de vue d'un sujet éloigné en position téléobjectif ou d'un sujet en mouvement, ou bien encore lors de la prise de vue sous un éclairage faible.

**1. Effectuez une des opérations suivantes pour activer l'antibougé.**

## **Utilisation du mode BEST SHOT**

- 1. Dans un mode REC, réglez le sélecteur de mode sur " **BS**" et appuyez sur [SET].
- 2. Utilisez [▲], [▼], [◀] et [▶] pour sélectionner le modèle "Antibougé" et appuyez sur [SET].

## **Utilisation de l'écran de menu**

- 1. Dans un mode REC, appuyez sur [MENU].
- 2. Sélectionnez l'onglet "REC", puis sélectionnez "Antibougé" et appuyez sur [ $\blacktriangleright$ ].
- 3. Utilisez [▲] et [▼] pour sélectionner "Auto", puis appuyez sur [SET].
- (Indicateur antibougé) s'affiche sur l'écran lorsque l'antibougé est activé.

**2. Appuyez sur le déclencheur pour enregistrer l'image.**

## **NIL IMPORTANT ! 444**

- L'antibougé se désactive automatiquement si un autre réglage que "Auto" est sélectionné comme sensibilité ISO. Si vous voulez que l'antibougé soit opérationnel lorsque vous l'activez, réglez la sensibilité ISO sur "Auto" (page 123).
- Lors de la prise de vue avec antibougé l'image peut paraître un peu plus grossière et la résolution de l'image peut se dégrader légèrement.
- La fonction antibougé ne parviendra pas dans tous les cas à supprimer les effets du bougé ou du mouvement du sujet.
- La fonction antibougé est désactivée pendant l'enregistrement d'une séquence vidéo.
- La fonction antibougé peut ne pas fonctionner si vous utilisez une vitesse d'obturation très lente. Dans ce cas, utilisez un trépied pour stabiliser l'appareil photo.

## **Prise de vue avec une très haute sensibilité**

La prise de vue à haute sensibilité permet d'obtenir des photos lumineuses même si l'éclairage ne permet pas d'obtenir une exposition normale.

- **1. Dans un mode REC, réglez le sélecteur de** mode sur " **EN"** et appuyez sur [SET].
- **2. Utilisez [**-**], [], [] et [] pour sélectionner le modèle "Haute sensibilité", puis appuyez sur [SET].**
- **3. Appuyez sur le déclencheur pour enregistrer l'image.**

#### **NIMPORTANT! 44**

- La haute sensibilité se désactive automatiquement si un autre réglage que "Auto" est sélectionné comme sensibilité ISO. Si vous voulez que la haute sensibilité soit opérationnelle lorsque vous l'activez, réglez la sensibilité ISO sur "Auto" (page 123).
- Lors de la prise de vue avec une haute sensibilité l'image peut paraître un peu plus grossière et la résolution de l'image peut se dégrader légèrement.
- Il ne sera pas possible d'obtenir un niveau de luminosité suffisant si l'éclairage est très sombre.
- Lors de la prise de vue à des vitesses d'obturation très faibles, utilisez un trépied pour éviter les effets du bougé de la main.

## **Enregistrement de photos de cartes de visite et de documents (Business Shot)**

Lorsque vous photographiez une carte de visite, un document, un tableau blanc ou un objet similaire de biais, le sujet peut paraître déformé sur la photo. La prise de vue professionnelle corrige automatiquement la forme d'objets rectangulaires pour qu'ils semblent pris exactement de face.

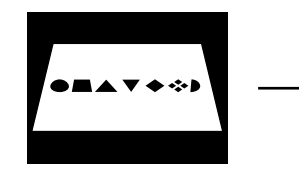

Avant la correction de la distorsion

Après la correction de la distorsion

## ■ Exemples de configurations

• Cartes de visite et • Tableau blanc, etc. documents

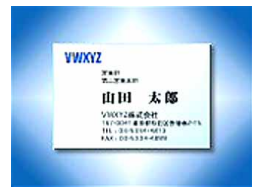

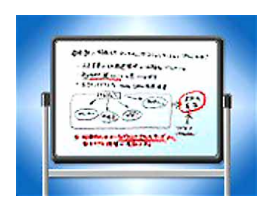

#### **NIL IMPORTANT ! 444**

- Avant de prendre la photo, effectuez bien le cadrage de sorte que tout ce que vous voulez enregistrer apparaisse bien sur l'écran. L'appareil photo ne pourra pas détecter la forme du sujet correctement s'il celui-ci n'est pas entièrement sur l'écran.
- L'appareil photo sera incapable de détecter la forme du sujet si celui-ci est de même couleur que le fond. Le contour du sujet doit ressortir du fond pour que la forme puisse être détectée.
- Le zoom numérique est désactivé pendant l'enregistrement avec la fonction Business Shot. Mais vous pouvez utiliser le zoom optique.

## **NIL REMARQUE 444**

• Si l'appareil photo n'est pas perpendiculaire à la carte de visite ou au document, la forme de la carte de visite ou du document paraîtra déformée. La correction de la distorsion trapézoïdale permet de faire apparaître le sujet normal même s'il est photographié de biais.

## **Utilisation des photos professionnelles**

- **1. Dans un mode REC, réglez le sélecteur de** mode sur " **EN**" et appuyez sur [SET].
- **2. Utilisez [], [], [] et [**-**] pour sélectionner le type de prise de vue professionnelle souhaitée, puis appuyez sur [SET].**
- **3. Appuyez sur le déclencheur pour prendre la photo.**
	- L'écran montre tous les objets dont la distorsion peut être corrigée. Un message d'erreur apparaît (page 236) si l'appareil photo ne parvient pas à trouver le modèle de correction adéquat. L'image originale est ensuite enregistrée dans la mémoire telle qu'elle est.

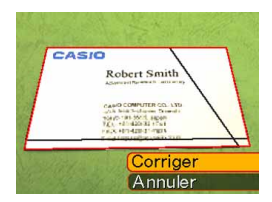

- **4. Utilisez [] et [**-**] pour sélectionner l'objet que vous voulez corriger.**
- **5. Utilisez [] et [] pour sélectionner "Corriger", puis appuyez sur [SET].**

• Si vous sélectionnez "Annuler" au lieu de "Corriger", l'image sera enregistrée telle qu'elle est sans être corrigée.

CASIO Robert Smith A manufact Recording to Cast Carrier CANO COMPUTER CO., LTD. The Millet States Committee<br>The Millet States Committee<br>The Millet States Committee<br>The States Committee E-cat resultations output

#### **NIL IMPORTANT ! 444**

• La taille maximale d'une photo obtenue avec la prise de vue professionnelle est de  $1600 \times 1200$  pixels. même si une taille supérieure a été spécifiée. Si la taille spécifiée est inférieure à 1600 × 1200 pixels, la photo aura la taille spécifiée.

## **Enregistrement d'une séquence vidéo**

Vous pouvez enregistrer des séquences vidéo avec du son. La longueur de la séquence est limitée par la capacité de la mémoire. Vous pouvez sélectionner la résolution selon la situation.

- Format de fichier: Format Motion JPEG AVI
- Longueur maximale des séquences: La longueur de chaque séquence n'est limitée que par la capacité de la mémoire.
- Taille approximative du fichier de séquence vidéo (séquence de 1 minute) : 72,8 Mo (Réglage de qualité : HQ) 43,6 Mo (Réglage de qualité : Normal) 17,5 Mo (Réglage de qualité : LP)

## **Spécification de la qualité de l'image des séquences vidéo**

Le degré de compression des images avant leur sauvegarde est déterminé par le réglage de qualité. La qualité des images s'exprime en pixels. Un "pixel" est un des nombreux petits points qui forment l'image. Lors de la lecture de la séquence, la qualité de l'image est d'autant plus élevée et l'image plus détaillée qu'elle contient un plus grand nombre de pixels (sa taille est plus grande). Avant d'enregistrer une séquence, sélectionnez la qualité d'image souhaitée.

- **1. Dans un mode REC, appuyez sur [MENU].**
- **2. Utilisez [] et [**-**] pour sélectionner l'onglet "Qualité".**
- **3. Utilisez [] et [] pour sélectionner " Qualité", puis appuyez sur [▶].**
- **4. Utilisez [] et [] pour sélectionner le réglage souhaité, puis appuyez sur [SET].**

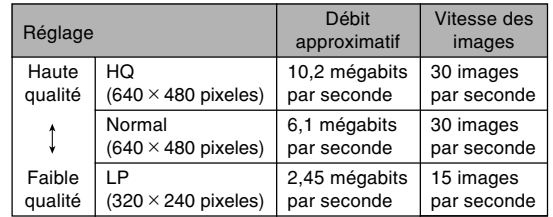
## **Enregistrement d'une séquence vidéo**

- **1. Dans un mode REC, réglez le sélecteur de** mode sur " $\Pi$ <sup>"</sup>.
	- Vous accédez au mode Séquence vidéo et " apparaît sur l'écran.
- **2. Dirigez l'appareil photo vers le sujet et appuyez sur le déclencheur.**
	- L'enregistrement de la séquence vidéo commence.
	- L'enregistrement de la séquence commence, ce qui est indiqué par "
	<sub>OREC</sub>" sur l'écran.

d'enregistrement restant

**Temps** 

Temps d'enregistrement

• L'enregistrement de la séquence vidéo se poursuit tant que la mémoire n'est pas pleine.

• Le panfocus (page 84) est automatiquement sélectionné comme mode de mise au point dans le mode Séquence vidéo quel que soit le réglage de "Mise au point" de la mémoire de mode (page 121) et le réglage de mode de mise au point de photo. Vous pouvez passer à un autre mode avant de commencer l'enregistrement.

## **3. Pour arrêter l'enregistrement, appuyez une nouvelle fois sur le déclencheur.**

• Lorsque l'enregistrement de la séquence vidéo est terminé, le fichier est sauvegardé dans la mémoire de fichiers.

## ■ **Précautions concernant l'enregistrement de séquences vidéo**

- Le flash n'émet pas d'éclairs pendant l'enregistrement de séquences vidéo.
- Le son peut aussi être enregistré avec cet appareil photo. Veuillez noter les points suivants lorsque vous enregistrez une séquence vidéo.
	- Ne recouvrez pas le microphone avec les doigts.
- 

**Microphone** 

- Vous n'obtiendrez pas de bons résultats si l'appareil est trop loin du sujet.
- Le son peut être parasité par le bruit des boutons, si vous les touchez pendant l'enregistrement du son.
- Le son de la séquence est enregistré en mono.
- Lorsque l'autofocus (**[4]**) (page 80) ou le mode Macro ( $\sqrt{ }$ ) (page 83) est sélectionné, la mise au point est automatique. Il faut noter que le bip de confirmation audible pendant la mise au point automatique est enregistré comme son. Si vous ne voulez pas que les sons de confirmation perturbent votre enregistrement audio, conservez le mode Panfocus (**DF**), ou bien sélectionnez la mise au point manuelle  $(\sqrt{1-\epsilon})$  et réglez la netteté de l'image avant de commencer à filmer.
- Une bande verticale peut apparaître sur l'image affichée si elle contient une partie très lumineuse. Ce phénomène, typique de la technologie CCD est connu sous le nom de "traînée verticale" et ne provient pas d'une défectuosité de l'appareil photo. La traînée verticale n'est pas enregistrée dans le cas d'une photo mais elle est enregistrée dans le cas d'une séquence vidéo.
- La capacité d'enregistrement dans la mémoire de l'appareil photo est très petite s'il s'agit de séquences vidéo. Il est conseillé d'utiliser une carte mémoire (page 175) pour l'enregistrement de séquences vidéo.
- Certains types de cartes mémoire mettent plus de temps à enregistrer les données ce qui entraîne une perte d'images.  $F \rightarrow$  et REC clignotent sur l'écran pendant l'enregistrement lorsqu'une image a été perdue. L'emploi d'une carte mémoire SD ayant une vitesse de transfert maximale d'au moins 10 Mo est recommandé.
- Le zoom optique est désactivé pendant l'enregistrement d'une séquence vidéo. Seul le zoom numérique est disponible. Sélectionnez bien le réglage de zoom optique que vous voulez utiliser avant d'appuyer sur le déclencheur pour enregistrer la séquence vidéo (page 65).
- Les effets du mouvement de l'appareil photo sont nettement visibles lors de la prise de vue de gros plans ou à un rapport de focale élevé. C'est pourquoi il est conseillé d'utiliser un pied photographique dans ces deux cas.

- Les images peuvent ne pas être très nettes, si le sujet est hors de la distance focale de l'appareil photo.
- Lorsque vous accédez au mode Séquence vidéo, le mode Panfocus (page 84) est automatiquement sélectionné, quel que soit le réglage de mise au point effectué pour la mémoire de mode (page 121).

## **Enregistrement du son**

## **Ajout de son à une photo**

Lorsque vous prenez une photo, vous pouvez y ajouter du son.

- Format de l'image : JPEG Le format JPEG est un format d'image offrant une compression efficace des données. L'extension des fichiers JPEG est ".JPG".
- Format audio : Format d'enregistrement WAVE/ADPCM Ce format est le format standard utilisé par Windows pour l'enregistrement du son. L'extension des fichiers WAVE/ADPCM est ".WAV".
- Temps d'enregistrement : Environ 30 secondes par photo (maximum).
- Taille des fichiers audio : Environ 165 Ko (enregistrement de 30 secondes, à raison de 5,5 Ko par seconde)

## **NI REMARQUE 444**

• Vous pouvez écouter un fichier audio enregistré dans le mode photo avec son sur votre ordinateur à l'aide de Windows Media Player.

- **1. Dans un mode REC, appuyez sur [MENU].**
- **2. Sélectionnez l'onglet "REC", "Photo+Son", puis appuyez sur [].**
- **3. Utilisez [**-**] et [] pour sélectionner "On", puis appuyez sur [SET].**
	- Vous accédez au mode photo avec son.
	- Il faut sélectionner "Off" pour accéder au mode photo normal (sans son).

## **4. Appuyez sur le déclencheur pour prendre la photo.**

• Après l'enregistrement de la photo, l'appareil se met en attente d'enregistrement du son, avec la photo qui vient d'être enregistrée et l'indicateur **圖** affichés sur l'écran.

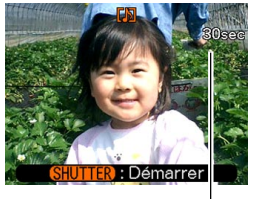

Temps d'enregistrement restant

• Vous pouvez annuler l'attente d'enregistrement du son en appuyant sur [MENU].

- **5. Appuyez sur le déclencheur pour commencer l'enregistrement du son.**
	- Le témoin de fonctionnement vert clignote pendant l'enregistrement.
- **6. L'enregistrement s'arrête environ 30 secondes plus tard à moins que vous n'appuyiez sur le déclencheur.**

#### **NIL IMPORTANT ! 444**

• L'enregistrement de photo avec son n'est pas possible (le son ne peut pas être enregistré) pour les types d'enregistrement suivants : enregistrement avec le retardateur "X3" (triple retardateur), enregistrement avec obturation continue.

## **Enregistrement de la voix**

Le mode d'enregistrement de la voix permet d'enregistrer rapidement sa propre voix.

- Format audio : Format d'enregistrement WAVE/ADPCM Ce format d'enregistrement est le format standard utilisé par Windows pour l'enregistrement. L'extension des fichiers WAVE/ADPCM est ".WAV".
- Temps d'enregistrement : Environ 27 minutes avec la mémoire de l'appareil photo.
- Taille des fichiers audio : Environ 165 Ko (enregistrement de 30 secondes, à raison de 5,5 Ko par seconde)

### **NIL REMARQUE 444**

• Vous pouvez voir les fichiers enregistrés avec une voix sur votre ordinateur à l'aide de Windows Media Player.

- **1. Dans un mode REC, réglez le sélecteur de** mode sur " $\mathbf{v}$ ".
	- Vous accédez au mode d'enregistrement de la voix et " U " apparaît sur l'écran.

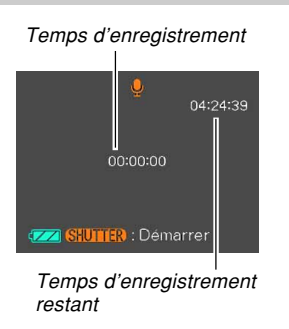

- **2. Appuyez sur le déclencheur pour enregistrer la voix.**
	- Le temps d'enregistrement restant est indiqué sur l'écran et le témoin de fonctionnement vert clignote pendant l'enregistrement.
	- L'écran s'éteint si vous appuyez sur le bouton [DISP] pendant l'enregistrement de la voix.
	- Vous pouvez insérer des index tout en enregistrant en appuyant sur [SET]. Voir page 153 pour le détail sur la localisation d'un index pendant la lecture.

Temps d'enregistrement **3. L'enregistrement s'arrête par une pression du déclencheur, lorsque la mémoire est pleine ou lorsque les piles sont vides.**

## ■ Précautions concernant l'enregistrement du **son**

- Ne recouvrez pas le microphone avec les doigts.
- Vous n'obtiendrez pas de bons résultats si l'appareil est trop loin du sujet.

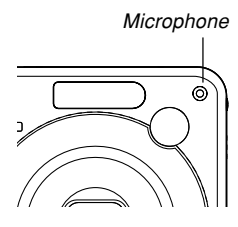

- Pour arrêter l'enregistrement et mettre en mémoire tout le son enregistré jusqu'à ce point, il faut appuyer sur le bouton d'alimentation ou sur  $[\triangleright]$  (PLAY).
- Vous pouvez aussi enregistrer la voix après avoir pris une photo, ou bien changer le son enregistré avec une photo. Voir page 150 pour le détail.

## **Utilisation de l'histogramme**

Vous pouvez utiliser [DISP] pour afficher un histogramme sur l'écran (page 35). Cet histogramme permet de vérifier l'exposition pendant l'enregistrement. Vous pouvez aussi afficher l'histogramme en mode PLAY.

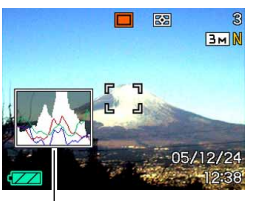

Histogramme

- Un histogramme est un graphique qui représente la clarté d'une photo sous forme de pixels. L'axe vertical indique le nombre de pixels, tandis que l'axe horizontal indique la clarté. Vous pouvez utiliser l'histogramme pour déterminer si une image contient suffisamment de zones sombres (côté gauche), de zones moyennes (centre) ou de zones éclairées (droite) pour que les détails ressortent bien. Si l'histogramme paraît disproportionné pour une raison quelconque, vous pouvez corriger l'exposition (modification EV) pour la décaler vers la gauche ou la droite et obtenir un meilleur équilibre. L'exposition optimale est atteinte quand l'histogramme est le plus proche du centre.
- Un histogramme RVB montrant la répartition des couleurs de base R (rouge), V (vert) et B (bleu) apparaît. Cet histogramme peut être utilisé pour savoir si une couleur est trop au pas assez présente sur la photo.

### **NIL REMARQUE 444**

• Vous pouvez personnaliser les touches de curseur (page 119) pour que l'exposition soit corrigée lorsque vous appuyez sur [◀] ou [▶] dans un mode REC. Dans ce cas, vous pourrez corriger l'exposition tout en regardant l'histogramme (page 87).

• Lorsque l'histogramme est trop à gauche, c'est qu'il y a trop de pixels sombres. Vous obtenez ce type d'histogramme lorsque l'ensemble de la photo est trop sombre. Un histogramme trop à gauche peut provoquer un "noircissement" des zones sombre de l'image.

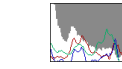

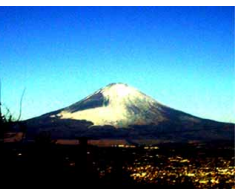

• Lorsque l'histogramme est trop à droite, c'est qu'il y a trop de pixels clairs. Vous obtenez ce type d'histogramme lorsque l'ensemble de la photo est trop claire. Un histogramme trop à droite peut provoquer un "blanchissement" des zones claires de l'image.

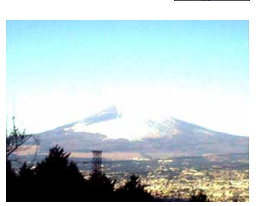

**117**

• L'histogramme est équilibré lorsque la répartition des pixels sombres et des pixels clairs est bonne. Vous obtenez ce type d'histogramme quand l'ensemble de la photo est bien éclairé.

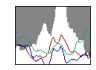

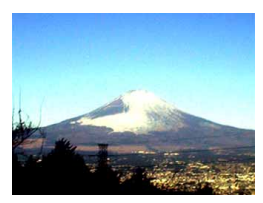

#### **NIL IMPORTANT ! 444**

- Les histogrammes précédents servent à titre d'illustration. Vous ne pourrez peut-être pas obtenir exactement les mêmes histogrammes avec certains sujets.
- Un histogramme centré ne garantit pas nécessairement une exposition optimale. L'image enregistrée peut être surexposée ou sous-exposée, bien que l'histogramme soit centré.
- Vous n'obtiendrez pas toujours un histogramme optimal parce que la correction de l'exposition a un effet limité.
- Lorsque le flash est utilisé, ou dans certaines conditions de prise de vue, l'histogramme peut indiquer une exposition différente de l'exposition réelle de la photo prise.
- L'histogramme RVB (couleurs de base) n'apparaît que pour les photos.

## **Réglages de l'appareil photo en mode REC**

Les paramètres qui peuvent être réglés avant la prise de vue dans un mode REC sont les suivants.

- Réglage des touches G/D (personnalisation des touches)
- Grille On/Off
- Revue photos On/Off
- Réglages par défaut à la mise sous tension
- Sensibilité ISO
- Mesure de la lumière
- Filtre
- Netteté
- Saturation
- Contraste
- Réinitialisation de l'appareil photo

### **NIL REMARQUE 444**

- Vous pouvez aussi régler les paramètres suivants. Voir les pages de référence pour le détail.
	- Continu (page 97)
	- Zone AF (page 82)
	- Antibougé (page 103)
	- Obturation rapide (page 81)
	- $-$  Photo + Son (page 112)
	- Zoom numérique (page 68)
	- Taille (page 77)
	- Qualité (Photos) (page 78)
	- Qualité (Séquences vidéo) (page 108)
	- Balance des blancs (page 89)
	- Intensité de flash (page 72)
	- Assistance flash (page 72)

## **Affectations de fonctions aux touches [] et [**-**]**

Les touches [◀] et [▶] peuvent être personnalisées pour changer certains réglages de l'appareil quand vous appuyez dessus dans un mode REC. Après avoir affecté un réglage aux touches [◀] et [▶], vous pouvez changer ce réglage sans passer par le menu.

- **1. Dans un mode REC, appuyez sur [MENU].**
- **2. Sélectionnez l'onglet "REC", "Touche G/D", puis appuyez sur [▶].**
- **3. Utilisez [] et [] pour sélectionner le réglage souhaité, puis appuyez sur [SET].**
	- Après avoir affecté une fonction, vous pouvez changer le réglage simplement en appuyant sur les touches  $[ \blacktriangleleft ]$  et  $[ \blacktriangleright ].$ 
		- Indice EV (page 87)
		- Balance des blancs (page 89)
		- $-$  ISO (page 123)
		- Retardateur (page 74)
		- Mesure Lumière (page 124)
		- Off : Aucune fonction affectée

## **Affichage de la grille**

Vous pouvez afficher une grille à l'écran qui vous aidera à cadrer l'image et à maintenir l'appareil photo droit pendant la prise de vue.

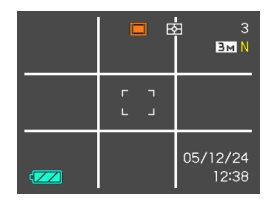

- **1. Dans un mode REC, appuyez sur [MENU].**
- **2. Sélectionnez l'onglet "REC", puis "Grille" et appuyez sur [▶].**
- **3. Utilisez [] et [] pour sélectionner le réglage souhaité, puis appuyez sur [SET].**

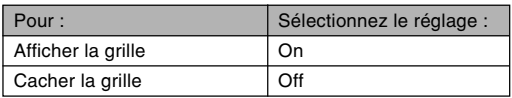

## **Activation et désactivation de la revue de photos**

Dès que vous prenez une photo, celle-ci apparaît sur l'écran lorsque la revue de photos est activée. Pour activer et désactiver cette fonction procédez de la façon suivante.

- **1. Dans un mode REC, appuyez sur [MENU].**
- **2. Sélectionnez l'onglet "REC", puis "Revue" et** appuyez sur [▶].
- **3. Utilisez [] et [] pour sélectionner le réglage souhaité, puis appuyez sur [SET].**

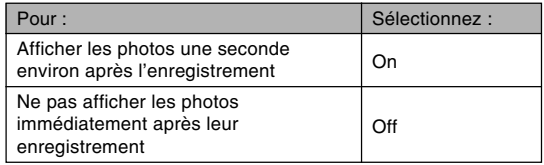

## **Spécification des réglages d'alimentation par défaut**

La "mémoire de mode" de l'appareil photo permet de spécifier les réglages qui seront valides à la mise sous tension de l'appareil photo pour le mode de flash, de mise au point et de balance des blancs, la sensibilité ISO, la zone d'autofocus, la mesure de la lumière, le retardateur, l'intensité du flash, le mode de zoom numérique, la position de mise au point manuelle et la position du zoom. Si vous activez la mémoire de mode pour un mode particulier, l'appareil photo se souviendra du réglage de ce mode lors de sa mise hors tension et rétablira ce réglage à sa mise sous tension. Lorsque la mémoire de mode est désactivée pour un mode, les réglages usine correspondants sont automatiquement rétablis.

— Le tableau suivant montre ce qui se passe lorsque vous activez ou désactivez la mémoire de mode pour chaque mode.

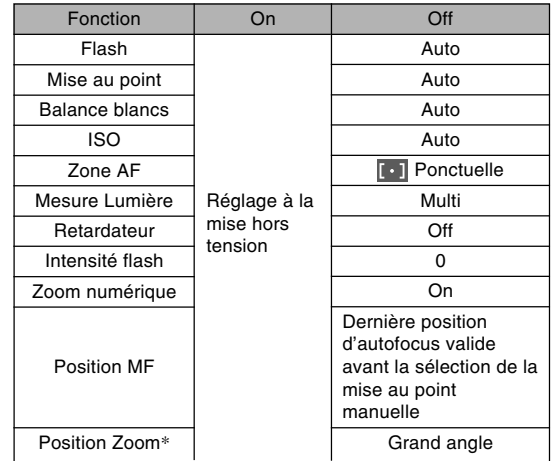

\* Seule la position du zoom optique est mémorisée.

- **1. Dans un mode REC, appuyez sur [MENU].**
- **2. Sélectionnez l'onglet "REC", puis "Mémoire"** et appuyez sur [▶].
- **3. Utilisez [] et [] pour sélectionner le paramètre que vous voulez changer, puis appuyez sur [▶].**
- **4. Utilisez [] et [] pour sélectionner le réglage souhaité, puis appuyez sur [SET].**

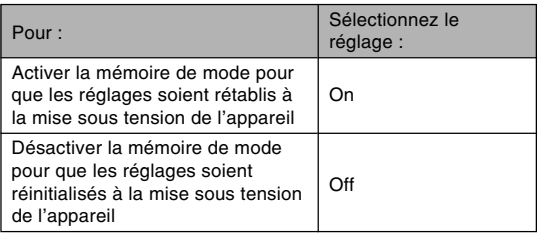

## **NIL IMPORTANT ! 444**

• Notez que les réglages du mode BEST SHOT ont priorité sur les réglages de la mémoire de mode. Si vous éteignez l'appareil photo alors que le mode BEST SHOT est sélectionné, tous les réglages sauf ceux dela "Position zoom" seront ceux du modèle BEST SHOT lorsque vous rallumerez l'appareil. quels que soient les réglages de la mémoire de mode.

## **Spécification de la sensibilité ISO**

Vous pouvez changer le réglage de sensibilité ISO pour obtenir de meilleures photos dans les lieux mal éclairés ou lorsque vous utilisez des vitesses d'obturation rapides.

- La sensibilité ISO est exprimée par un indice qui indiquait à l'origine la sensibilité des pellicules photographiques. Un indice élevé, indiquant une sensibilité élevée, est meilleur pour l'enregistrement dans les lieux mal éclairés.
- **1. Dans un mode REC, appuyez sur [MENU].**
- **2. Sélectionnez l'onglet "Qualité", puis "ISO" et appuyez sur [▶].**
- **3. Utilisez [] et [] pour sélectionner le réglage souhaité, puis appuyez sur [SET].**

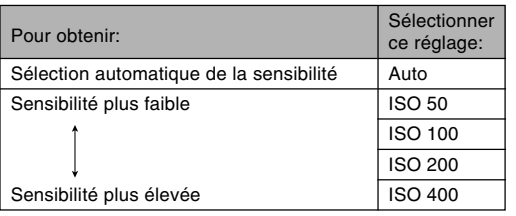

## **NIL IMPORTANT ! 444**

- Dans certaines situations du bruit numérique (grain) peut apparaître sur la photo lorsqu'une vitesse d'obturation et un réglage de sensibilité ISO élevés sont sélectionnés, et la photo semblera grossière. Pour obtenir des photos nettes et de bonne qualité, il est préférable d'utiliser le réglage de sensibilité ISO le plus faible possible.
- La prise de vue d'un sujet rapproché avec une haute sensibilité ISO et le flash peut résulter en un mauvais éclairage du sujet.
- La sensibilité ISO "Auto" est toujours sélectionnée pour l'enregistrement de séquences vidéo, quel que soit le réglage actuel de sensibilité ISO.

## **NI REMARQUE 444**

• Les touches [◀] et [▶] peuvent être personnalisées (page 119) pour que la sensibilité ISO change lorsque vous appuyez dessus dans un mode REC.

## **Sélection du mode de mesure de la lumière**

Le mode de mesure de la lumière détermine la partie du sujet qui sera mesurée pour l'exposition. Vous pouvez procéder de la façon suivante pour changer le mode de mesure.

- **1. Dans un mode REC, appuyez sur [MENU].**
- **2. Sélectionnez l'onglet "Qualité", puis "Mesure Lumière" et appuyez sur [▶].**
- **3. Utilisez [] et [] pour sélectionner le réglage souhaité, puis appuyez sur [SET].**

## Multi (multizones)

Lorsque la mesure multi (multizones) est sélectionnée, l'image se divise en plusieurs zones et la lumière est mesurée dans chaque zone pour que l'exposition soit équilibrée. L'appareil détermine aussitôt les conditions de prise de vue en fonction des mesures obtenues et effectue les réglages nécessaires. Ce type de mesure garantit une bonne exposition dans la plupart des situations.

### **D** Pondérée centre

La mesure pondérée au centre mesure la lumière au centre du foyer seulement. Cette méthode doit être utilisée lorsqu'on veut contrôler un peu soi-même l'exposition.

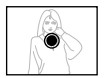

## $\Box$  Ponctuelle

La mesure ponctuelle de la lumière se concentre sur une très petite zone. Cette méthode doit être utilisée lorsqu'on veut régler l'exposition sur un sujet particulier, sans que le réglage soit influencé par la luminosité environnante.

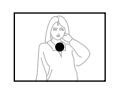

#### **NIL IMPORTANT! 44**

- Lorsque "Multi" est sélectionné comme mode de mesure, certaines procédures font que le réglage de ce mode de mesure change automatiquement comme indiqué ci-dessous.
- Lorsque l'indice de correction de l'exposition (page 87) est réglé sur une valeur autre que 0.0, le mode de mesure se règle sur "Pondérée centre". Le mode de mesure revient à "Multi" lorsque vous ramenez l'indice de correction de l'exposition à 0.0.

### **NIL REMARQUE 444**

• Vous pouvez personnaliser les touches  $[\blacktriangleleft]$  et  $[\blacktriangleright]$ (page 119) pour qu'elles servent à sélectionner la méthode de mesure de la lumière.

## **Utilisation de la fonction filtre**

La fonction filtre de l'appareil photo permet de changer la teinte de l'image au moment même où elle est enregistrée.

- **1. Dans un mode REC, appuyez sur [MENU].**
- **2. Sélectionnez l'onglet "Qualité", puis "Filtre"** et appuyez sur [▶].
- **3. Utilisez [] et [] pour sélectionner le réglage souhaité, puis appuyez sur [SET].**
	- Vous avez le choix entre les réglages suivants : Off, N/B, Sépia, Rouge, Vert, Bleu, Jaune, Rose et Violet.

## **NIL IMPORTANT ! 444**

• L'emploi de la fonction filtre de l'appareil photo produit le même effet que lorsqu'un filtre couleur est fixé sur l'objectif.

## **Spécification de la netteté des contours**

Procédez de la façon suivante pour contrôler la netteté des contours de l'image.

- **1. Dans un mode REC, appuyez sur [MENU].**
- **2. Sélectionnez l'onglet "Qualité", puis "Netteté"** et appuyez sur [▶].
- **3. Utilisez [] et [] pour sélectionner le réglage souhaité, puis appuyez sur [SET].**

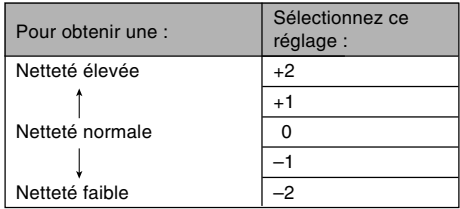

## **Spécification de la saturation des couleurs**

Procédez de la façon suivante pour contrôler l'intensité des couleurs de l'image.

- **1. Dans un mode REC, appuyez sur [MENU].**
- **2. Sélectionnez l'onglet "Qualité", puis** "Saturation" et appuyez sur [▶].
- **3. Utilisez [] et [] pour sélectionner le réglage souhaité, puis appuyez sur [SET].**

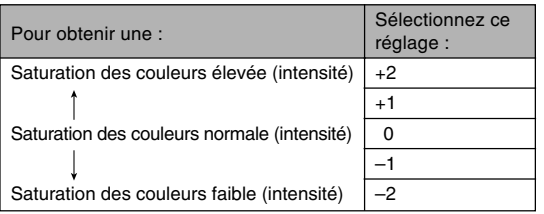

## **Spécification du contraste**

Procédez de la façon suivante pour régler l'écart entre les zones lumineuses et les zones sombres de l'image que vous enregistrez.

- **1. Dans un mode REC, appuyez sur [MENU].**
- **2. Sélectionnez l'onglet "Qualité", puis** "Contraste" et appuyez sur [▶].
- **3. Utilisez [] et [] pour sélectionner le réglage souhaité, puis appuyez sur [SET].**

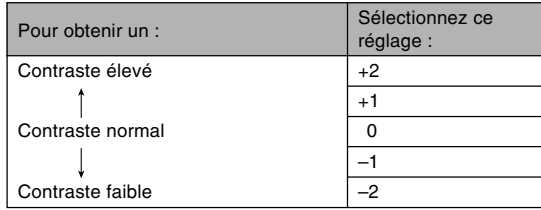

## **Rétablissement des réglages par défaut de l'appareil photo**

Procédez de la façon suivante pour rétablir tous les réglages par défaut de l'appareil photo comme indiqué dans "Présentation des menus" à la page 224.

- **1. Appuyez sur [MENU].**
- **2. Sélectionnez l'onglet "Réglage", puis "Réinit" et appuyez sur [▶].**
- **3. Utilisez [] et [] pour sélectionner "Réinitialiser", puis appuyez sur [SET].**
	- Pour annuler l'opération sans rétablir les réglages, sélectionnez "Annuler" et appuyez sur [SET].

Vous pouvez utiliser l'écran de l'appareil photo pour revoir les photos et films après leur enregistrement.

## **Lecture de base**

Procédez de la façon suivante pour lire les fichiers enregistrés dans le mémoire de l'appareil.

- **1. Appuyez sur [ ] (PLAY) pour allumer l'appareil.**
	- Vous accédez au mode PLAY, et une photo ou un message apparaît sur l'écran.

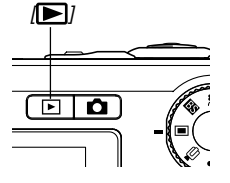

Type de fichier en Nom de dossier/ mode PLAY Nom de fichier  $100 - 0001$ Ы Qualité de l'image  $BM$ L Taille de l'image Date et heure

**2. Utilisez [**-**] (avant) et [] (arrière) pour faire défiler les fichiers sur l'écran.**

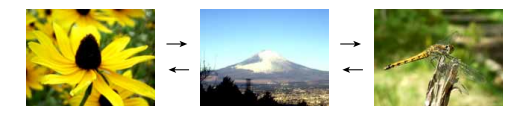

## **NIL REMARQUE 444**

- Vous pouvez faire défiler les fichiers plus rapidement en appuyant en continu sur [◀] ou [▶].
- Pour que les photos défilent plus rapidement sur l'écran, la photo affichée tout d'abord est une photo de prévisualisation, c'est-à-dire que sa définition est moins bonne. La photo normale apparaît un instant plus tard après la photo de prévisualisation. Ceci n'est pas le cas avec les photos copiées d'un autre appareil photo.

## **Affichage de photos avec son**

Effectuez les opérations suivantes pour afficher une photo avec le son (indiqué par  $\blacksquare$ ).

**1. En mode PLAY, utilisez [] et [**-**] de sorte que la photo souhaitée apparaisse.**

## **2. Appuyez sur [SET].**

- A ce moment vous entendez le son enregistré avec la photo.
- Vous pouvez effectuer les opérations suivantes tout en écoutant le son.

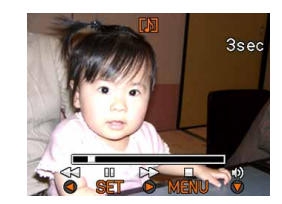

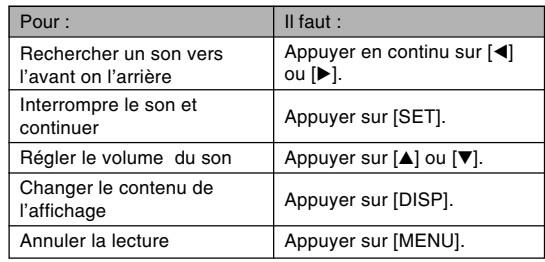

### **NIL IMPORTANT ! 444**

• Le volume du son peut être réglé pendant la lecture ou la pause seulement.

## **Agrandissement de la photo affichée**

Procédez de la façon suivante pour faire un zooming sur la photo affichée et l'agrandir jusqu'à huit fois sa taille normale.

- **1. En mode PLAY, utilisez [] et [**-**] pour afficher la photo souhaitée.**
- **2. Poussez la commande de zoom vers**  $($  $\heartsuit$  $)$  pour **agrandir la photo.**
	- La photo est agrandie.
	- Un indicateur apparaît dans le coin inférieur droit pour montrer la partie de l'image originale actuellement affichée sur l'écran.
	- Vous pouvez afficher ou masquer le rapport de focale en appuyant sur [DISP].

Rapport de focale actuel Image originale

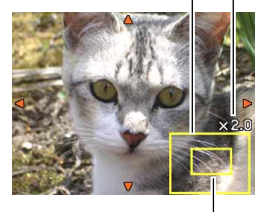

Partie affichée

- **3. Utilisez [], [], [] et [**-**] pour décaler la photo vers le haut, le bas, la gauche ou la droite.**
- **4. Appuyez sur [MENU] pour rétablir la taille originale de la photo.**

## **NIL IMPORTANT! 444**

• Selon la taille originale de la photo, il peut être impossible d'obtenir une photo exactement huit fois plus grande.

## **Redimensionnement d'une photo**

Vous avez le choix entre trois tailles pour redimensionner une photo.

## **1. En mode PLAY, appuyez sur [MENU].**

- **2. Sélectionnez l'onglet "PLAY", puis "Redimensionner", et appuyez sur [▶].** 
	- Notez que ceci n'est possible que si une photo est affichée.

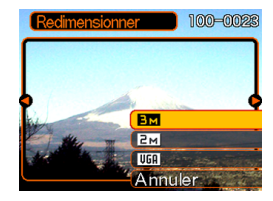

**3. Utilisez [] et [**-**] pour faire défiler les photos et afficher celle que vous voulez redimensionner.**

## **4. Utilisez [] et [**-**] pour sélectionner le réglage souhaité et appuyez sur [SET].**

• Lorsque vous sélectionnez la taille de l'image, la valeur (pixels) et le format d'impression sont indiqués successivement. Le format d'impression est le format optimal pour imprimer une photo de la taille sélectionnée.

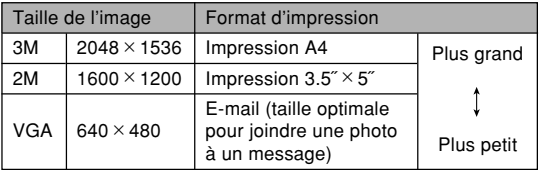

\* "M" signifie "Mega".

• Pour annuler la fonction, sélectionnez "Annuler".

## **NIL IMPORTANT ! 444**

- Lorsqu'une photo est redimensionnée, un nouveau fichier est créé pour cette photo. Le fichier de la photo originale n'est pas supprimé.
- Notez qu'il n'est pas possible de redimensionner les types de photos suivantes.
	- $-$  Photos de 640  $\times$  480 pixels et photos plus petites
	- Images de séquences vidéo et icône de fichier d'enregistrement de la voix
	- Images créées avec MOTION PRINT
	- Photos enregistrées avec un autre appareil photo
- Il n'est pas possible de redimensionner la photo s'il n'y a pas suffisamment d'espace dans la mémoire pour sauvegarder la photo redimensionnée.
- Lorsque vous affichez une photo redimensionnée sur l'écran de l'appareil photo, la date et l'heure indiquées sont celles de l'enregistrement et non pas celles du redimensionnement.
- Lorsqu'une photo redimensionnée est affichée sur l'écran du calendrier (page 145), la date du redimensionnement est indiquée.

## **Rognage d'une photo**

Vous pouvez rogner une partie d'une photo agrandie en procédant de la façon suivante.

- **1. En mode PLAY, utilisez [] et [] pour faire défiler les photos et afficher celle que vous voulez rogner.**
- **2. Appuyez sur [MENU].**
- **3. Sélectionnez l'onglet "PLAY", puis "Rogner" et appuyez sur [].**
	- Un indicateur apparaît dans le coin inférieur droit pour montrer la partie de l'image originale actuellement affichée sur l'écran.
	- Notez que ceci n'est possible que si une photo est affichée.

Rapport de focale actuel Image originale

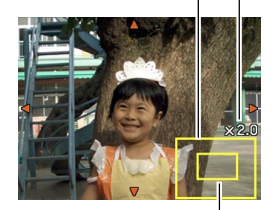

Partie affichée

- **4. Poussez la commande de zoom vers la gauche ou la droite pour faire un zoom.**
	- La partie de la photo affichée est la partie rognée.
- **5. Utilisez [], [**-**], [] et [] pour faire défiler l'image vers le haut, le bas, la gauche ou la droite et localiser la partie qui doit être rognée.**
- **6. Appuyez sur [SET] pour extraire la partie de la photo comprise dans les limites de rognage.**
	- Si vous voulez annuler l'opération à ce moment, appuyez sur [MENU].

## **IND IMPORTANT ! 444**

- Lorsqu'une photo est rognée, la photo originale (non rognée) et la nouvelle photo (rognée) sont enregistrées dans différents fichiers.
- Notez bien qu'il n'est pas possible de rogner les types de photos suivantes.
	- Images de séquences vidéo et icône de fichier d'enregistrement de la voix
	- Images créées avec MOTION PRINT
	- Photos enregistrées avec un autre appareil photo
- Il n'est pas possible de rogner la photo s'il n'y a pas suffisamment d'espace dans la mémoire pour sauvegarder la photo rognée.
- Lorsque vous affichez une image rognée sur l'écran de l'appareil photo, la date et l'heure indiquées sont celles de l'enregistrement, et non pas celles du rognage.
- Lorsqu'une photo retouchée est affichée sur l'écran du calendrier (page 145), la date de la retouche est indiquée.

**Visionnage et édition d'une séquence vidéo**

## **Visionnage**

Procédez de la façon suivante pour voir une séquence enregistrée avec cet appareil photo.

**1. En mode PLAY, utilisez [] et [**-**] pour faire défiler les séquences sur l'écran et afficher celle que vous voulez voir.**

Icône de la séquence $100 - 0024$ 00:08:23  $\triangleright$   $\square$  05/12/

Temps d'enregistrement

écoulé

Qualité de l'image

## **2. Appuyez sur [SET].**

- La séquence commence.
- Pendant le visionnage vous pouvez effectuer les opérations suivantes.

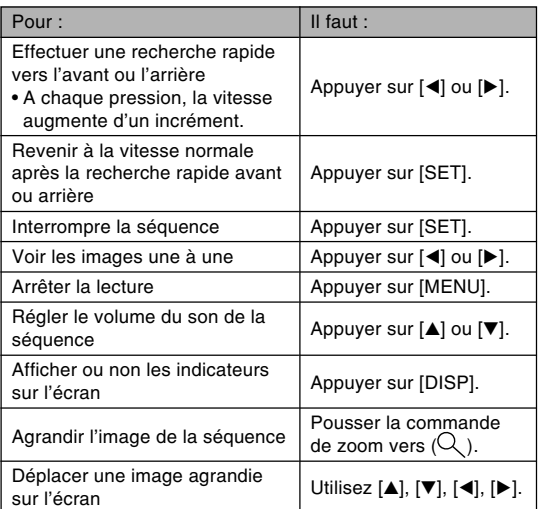

### **NIL IMPORTANT ! 444**

- Vous pouvez régler le volume du son pendant le visionnage de la séquence seulement.
- Vous pouvez agrandir l'image d'une séquence vidéo jusqu'à 3,5 fois sa taille normale.
- La lecture peut ne pas être possible sur cet appareil photo pour les séquences vidéo enregistrées avec un autre appareil et transférées de l'ordinateur, etc.

## **Edition d'une séquence**

Procédez de la façon suivante pour éditer et supprimer des séquences vidéo.

L'édition permet de couper toute la section qui précède ou suit une image précise, ou de couper toute une section entre deux images.

## **NIL IMPORTANT! 444**

- Les images coupées ne peuvent pas être restituées. Assurez-vous de ne plus en avoir besoin avant de les supprimer.
- L'édition de séquences vidéo n'est pas possible si les séquences n'ont pas été prises avec cet appareil photo.
- Une séquence de moins de cinq secondes ne peut pas être éditée.
- La coupure peut prendre un temps considérable. C'est normal et ne signifie pas que l'appareil est défectueux.
- La coupure ne sera pas possible si la mémoire disponible est inférieure à la taille du fichier que vous êtes en train de couper. Si le cas se présente, supprimez les fichiers dont vous n'avez plus besoin pour libérer de la mémoire.
- La réunion de deux séquences vidéo en une seule ou la division d'une séquence en plusieurs parties ne sont pas des fonctions disponibles sur cet appareil photo.

- **Couper toutes les images précédant ou suivant une image précise**
- **1. Pendant le visionnage de la séquence que vous voulez éditer, appuyez sur [SET].**

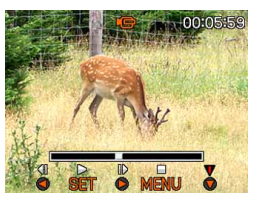

• La séquence s'arrête.

## **2. Appuyez sur [].**

• Vous pouvez aussi afficher le même écran dans le mode PLAY en appuyant sur [MENU], sélectionnant l'onglet "PLAY", "Edition séquence" puis en appuyant  $\mathsf{sur}\left[\blacktriangleright\right]$ .

## **3. Utilisez [] et [] pour sélectionner l'opération que vous voulez effectuer.**

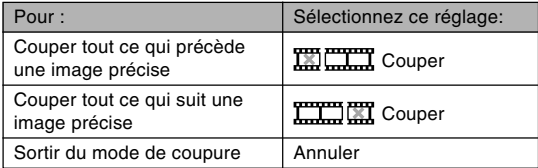

## **4. Affichez l'image où la coupure doit être effectuée.**

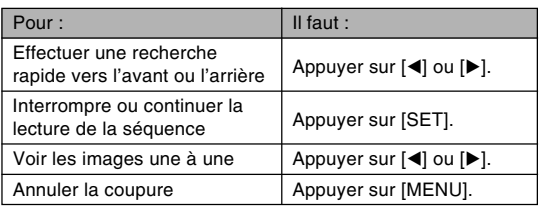

• La partie rouge de la barre d'indication montre la section qui doit être coupée.

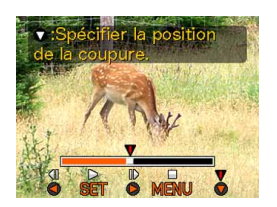

**5. Lorsque l'image souhaitée est affichée, appuyez sur [].**

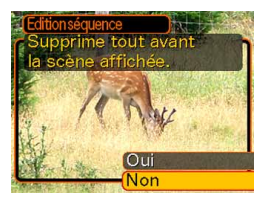

- **6. Utilisez [] et [] pour sélectionner "Oui", puis appuyez sur [SET].**
	- Le message "Occupé… Veuillez attendre..." reste affiché pendant la coupure. La coupure est terminée lorsque le message disparaît.
	- Sélectionnez "Non" pour sortir du mode de coupure.

- **Tout couper entre deux images précises**
- **1. Pendant le visionnage de la séquence vidéo, appuyez sur [SET].**
	- La séquence s'arrête.

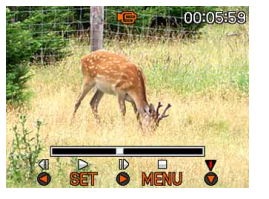

## **2. Appuyez sur [].**

- Vous pouvez aussi afficher le même écran dans le mode PLAY en appuyant sur [MENU], sélectionnant l'onglet "PLAY", "Edition séquence" puis en appuyant  $\mathsf{sur}\left[\blacktriangleright\right]$ .
- **3.** Utilisez [▲] et [▼] pour sélectionner "□□□□□ **Couper", puis appuyez sur [SET].**
	- Sélectionnez "Annuler" pour sortir du mode de coupure.

**4. Affichez l'image au début de la section qui doit être coupée.**

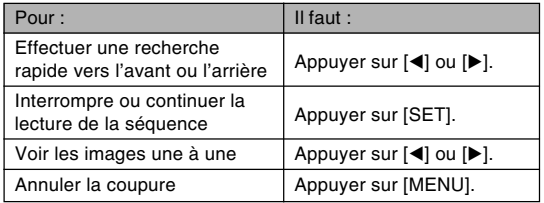

**5. Lorsque l'image souhaitée est affichée, appuyez sur [].**

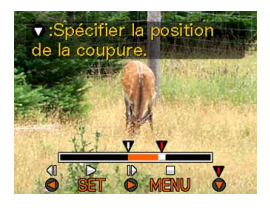

**6. En vous reportant à l'étape 4, recherchez la fin du passage à couper. Lorsque vous l'avez localisée, appuyez sur [].**

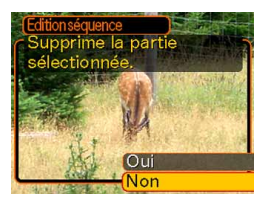

- La partie rouge de la barre d'indication montre la section qui sera coupée.
- **7. Utilisez [] et [] pour sélectionner "Oui", puis appuyez sur [SET].**
	- Le message "Occupé… Veuillez attendre..." reste affiché pendant la coupure. La coupure est terminée lorsque le message disparaît.
	- Sélectionnez "Non" pour sortir du mode de coupure.

## **Capture d'une image à partir d'une séquence vidéo (MOTION PRINT)**

MOTION PRINT est une fonction permettant de saisir une image d'une séquence sous forme d'image fixe pour l'imprimer. Il y a deux types de captures, et la taille finale de l'image dépend du type sélectionné.

• 9 images (taille de l'image finale :  $1600 \times 1200$  pixels)

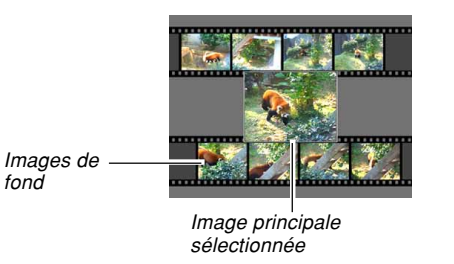

**141**

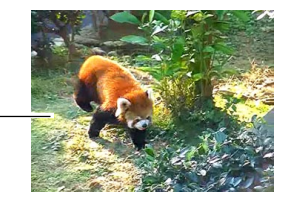

Image principale sélectionnée

- 1 image (taille de l'image finale : 640 × 480 pixels) **Capturer une image à partir d'une séquence vidéo**
	- **1. En mode PLAY, utilisez [] et [] pour voir les différentes séquences vidéo sur l'écran et afficher celle qui contient les images souhaitées.**
	- **2. Appuyer sur [MENU].**
	- **3. Sélectionnez l'onglet "PLAY", puis "MOTION PRINT", et appuyez sur [].**
	- **4. Utilisez [] et [**-**] pour sélectionner la présentation souhaitée ("1 image" ou "9 images").**
		- Sélectionnez "Annuler" pour sortir du mode MOTION PRINT.

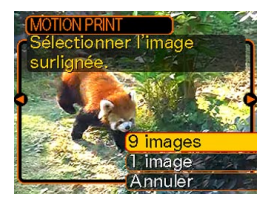

## **5. Utilisez [] et [] pour afficher l'image que vous voulez utiliser comme image principale.**

- Pour faire défiler les images plus rapidement, appuyez en continu sur le bouton.
- **6. Après avoir sélectionné l'image souhaitée, appuyez sur [SET].**
	- L'image sélectionnée s'affiche.
	- Si vous avez sélectionné "9 images" pour la présentation, l'image sélectionnée à l'étape 4 sera l'image principale et les images précédentes et suivantes seront utilisées comme images de fond.
	- Si vous avez sélectionné "1 image" à l'étape 4, l'image principale sélectionnée à l'étape 6 apparaîtra ici.

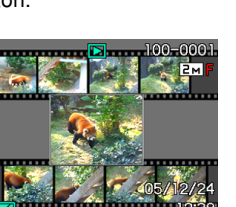

## **NIL IMPORTANT ! 444**

• L'impression MOTION PRINT de séquences vidéo enregistrées sur un autre appareil n'est pas possible sur cet appareil photo.

## **Affichage de 9 photos à la fois**

Procédez de la façon suivante pour afficher neuf photos à l'écran.

- **1. En mode PLAY, poussez la commande de zoom vers ( ).**
	- L'écran à 9 photos apparaît avec, autre centre la photo affichée à l'étape 2 entourée du cadre de sélection.
	- Si moins de neuf photos ont été prises, celles-ci s'affichent à partir du coin supérieur gauche. Le cadre de sélection se trouve sur la photo qui était à l'écran avant l'affichage de l'écran de 9 photos.
	- Sur l'écran à 9 photos, **indique un fichier** d'enregistrement de la voix (page 153).
	- **a** apparaît au lieu de l'image lorsque la date contient des données ne pouvant pas être affichées par cet appareil photo.

**2.** Utilisez [▲], [▼], [◀] et **[] pour déplacer le cadre et sélectionner la photo souhaitée. Si vous appuyez sur [] lorsque le cadre de sélection est dans la colonne de droite ou sur [] lorsque qu'il est dans la colonne de gauche, les neuf photos suivantes ou précédentes apparaissent.**

**], [] et** Cadre de sélection

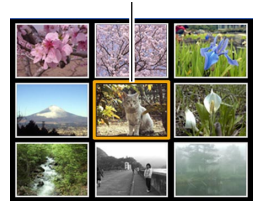

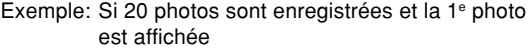

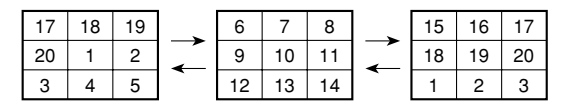
**3. Appuyez sur un bouton sauf [], [], [] et [**-**] pour afficher la photo sélectionnée en grand.**

# **Affichage de l'écran de calendrier**

Procédez de la façon suivante pour afficher un calendrier d'un mois. Chaque jour montre le premier fichier pris dans la journée, ce qui vous permet de retrouver facilement un fichier.

# **1. En mode PLAY, appuyez sur [▲] (也同).**

- Procédez comme indiqué dans "Changement du format de la date" à la page 169 pour spécifier le format de la date.
- Le fichier affiché sur le calendrier pour chaque date est le premier enregistré à cette date.

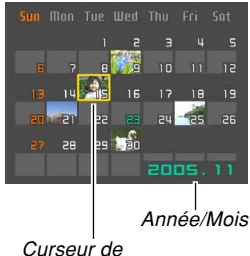

sélection de date

- Pour sortir de l'écran de calendrier, appuyez sur [MENU] ou [DISP].
- Sur l'écran de calendrier, U indique un fichier d'enregistrement de la voix (page 153).
- apparaît au lieu de la photo lorsque la date contient des données qui ne peuvent pas être affichées par cet appareil photo.
- **2. Utilisez [], [], [] et [**-**] pour amener le cadre de sélection sur la date souhaitée, puis appuyez sur [SET].**
	- La photo du premier fichier enregistré à la date sélectionnée apparaît.

# **Lecture en diaporama**

Pendant la lecture en diaporama, les photos défilent automatiquement dans l'ordre à intervalles fixes.

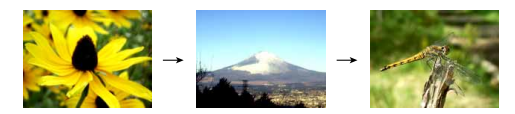

- **1. En mode PLAY, appuyez sur [MENU].**
- **2. Sélectionnez l'onglet "PLAY", puis** "Diaporama", et appuyez sur [▶].

### **3. Utilisez l'écran qui apparaît pour spécifier les réglages d'images, temps, intervalle et effet.**

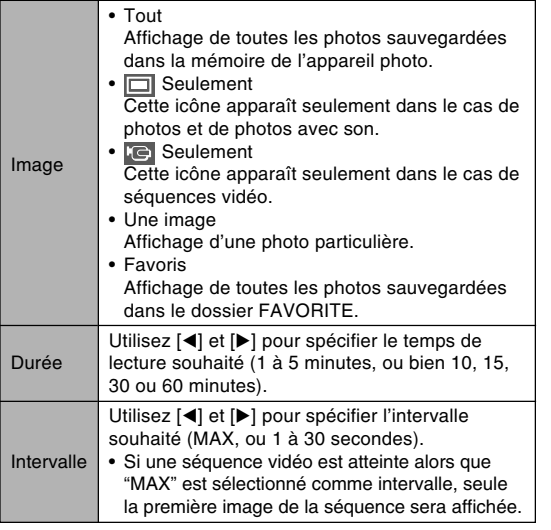

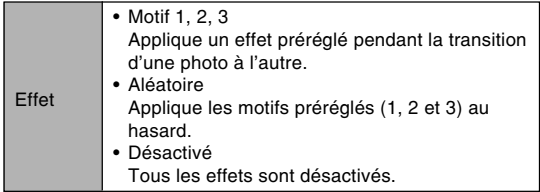

### **4. Utilisez [] et [] pour sélectionner "Démarrer", puis appuyez sur [SET].**

• Le diaporama démarre.

### **5. Pour arrêter le diaporama, appuyez sur [SET].**

• Le diaporama s'arrête automatiquement après l'écoulement de la "Durée" spécifiée.

### **NIL IMPORTANT ! 444**

- Pendant le changement de photo aucun bouton n'est opérationnel. Il faut attendre que la photo soit complètement affichée avant de toucher à un bouton, ou bien maintenir le bouton enfoncé jusqu'à ce que la photo s'arrête.
- Pour revenir à la photo précédente pendant le diaporama, appuyez sur [<] et pour passer à la photo suivante, appuyez sur [▶].
- Lorsque le diaporama atteint un fichier de séquence vidéo, la séquence est reproduite avec le son.
- Lorsque le diaporama atteint un fichier d'enregistrement de la voix ou une photo avec son, le son est reproduit.
- Le son des séquences vidéo, des photos avec son et des fichiers d'enregistrement de la voix n'est pas reproduit si "MAX" est spécifié comme "Intervalle". Avec tous les autres réglages "Intervalle", les séquences vidéo et tout le son (fichiers de séquences vidéo, de photos avec son et d'enregistrement de la voix) sont reproduits quelque qu'en soit la longueur.
- Tout en écoutant le son, vous pouvez régler le volume en appuyant sur [◀] ou [▶].
- Notez que les réglages d'effets sont désactivés lorsque le paramètre "Image" du diaporama est réglé sur "Favoris" ou sur "<sub>[</sub>e] seulement", ou bien lorsque le paramètre "Intervalle" du diaporama est réglé sur "MAX", "1 sec" ou "2 sec".
- Les photos copiées depuis un autre appareil photo numérique ou depuis un ordinateur peuvent apparaître plus lentement que vous ne l'avez spécifié comme l'intervalle.
- Si des indicateurs sont affichés, vous pouvez les dégager en appuyant sur [DISP] (page 35).
- Lorsque le diaporama atteint une séquence vidéo alors que "Une image" est sélectionné pour "Image", la séquence est répétée le temps spécifié par "Durée".

# **Rotation de la photo**

Procédez de la façon suivante pour tourner la photo de 90 degrés et sauvegarder l'orientation obtenue pour cette image. Par la suite, la photo apparaîtra toujours dans cette position.

- **1. En mode PLAY, appuyez sur [MENU].**
- **2. Sélectionnez l'onglet "PLAY", puis** "Rotation", et appuyez sur [▶].
	- Notez que ceci n'est possible que si une photo est affichée.
- **3. Utilisez [] et [**-**] pour faire défiler les photos jusqu'à ce que celle que vous voulez apparaisse à l'écran.**
- **4.** Utilisez [**A**] et [**▼**] **pour sélectionner "Tourner", puis appuyez sur [SET].**
	- A chaque pression de [SET], l'image tourne de 90 degrés.

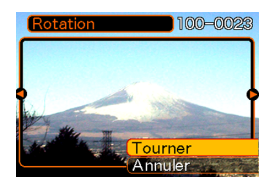

**5. Lorsque les réglages sont terminés, appuyez sur [MENU] pour sortir de l'écran de réglage.**

### **IN IMPORTANT! 444**

- Il n'est pas possible de tourner une photo protégée. Pour tourner une photo protégée il faut la déprotéger.
- Vous ne pourrez peut-être pas changer l'orientation d'une photo enregistrée par un autre type d'appareil photo.
- Vous ne pouvez pas réorienter les types d'images suivants :
	- Images de séquences vidéo et icône de fichier d'enregistrement de la voix
	- Photos agrandies
	- Images créées avec MOTION PRINT
- Il est possible de changer l'orientation d'une seule photo à la fois. L'orientation de l'écran à 9 images ou d'une image sur l'écran de calendrier ne peut pas être changée.

# **Addition de son à une photo**

Vous pouvez ajouter du son à une photo immédiatement après son enregistrement avec la fonction "Son après enregistrement". Vous pouvez aussi changer le son d'une photo enregistrée avec du son (photo avec l'icône  $\blacksquare$ ).

- Format audio : Format d'enregistrement WAVE/ADPCM Ce format est le format standard utilisé par Windows pour l'enregistrement du son. L'extension d'un fichier WAVE/ADPCM est ".WAV".
- Temps d'enregistrement : Environ 30 secondes par photo (maximum).
- Taille des fichiers audio : Environ 165 Ko (enregistrement de 30 secondes, à raison de 5,5 Ko par seconde)

- **1. En mode PLAY, utilisez [] et [**-**] pour faire défiler les photos jusqu'à ce que celle à laquelle vous voulez ajouter du son apparaisse.**
- **2. Appuyez sur [MENU].**
- **3. Sélectionnez l'onglet "PLAY", puis "Doublage", et appuyez sur [▶].**

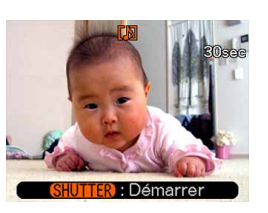

- **4. Appuyez sur le déclencheur pour enregistrer le son.**
- **5. L'enregistrement s'arrête dans les 30 secondes qui suivent à moins que vous n'appuyiez sur le déclencheur.**

# **Réenregistrer le son**

- **1. En mode PLAY, utilisez [] et [**-**] pour faire défiler les photos jusqu'à ce que celle dont vous voulez réenregistrer le son apparaisse.**
- **2. Appuyez sur [MENU].**
- **3. Sélectionnez l'onglet "PLAY", puis** "Doublage" et appuyez sur [▶].
- **4. Utilisez [] et [] pour sélectionner "Supprimer", puis appuyez sur [SET].**
	- Si vous voulez simplement supprimer le son sans réenregistrer, appuyez sur [MENU] pour terminer.
- **5. Appuyez sur le déclencheur pour enregistrer le son.**

- **6. L'enregistrement s'arrête environ 30 secondes plus tard à moins que vous n'appuyiez sur le déclencheur.**
	- L'ancien son est supprimé et remplacé par le nouveau.

### **NIL IMPORTANT ! 444**

- Ne recouvrez pas le microphone avec les doigts.
- Vous n'obtiendrez pas de bons résultats si l'appareil est trop loin du sujet.
- L'icône **II** (son) apparaît sur l'écran lorsque l'enregistrement audio est terminé.

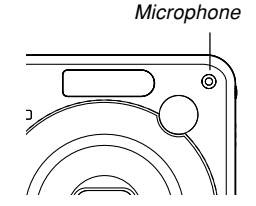

- Vous ne pourrez pas enregistrer de son si la mémoire est presque pleine.
- Vous ne pouvez pas ajouter de son aux types d'images suivants :
	- Images de séquences vidéo
	- Images créées avec MOTION PRINT
	- Photos protégées (page 160)
- Le son réenregistré ou supprimé ne peut pas être restitué. Assurez-vous de ne pas en avoir besoin avant de réenregistrer ou de supprimer du son.

# **Ecoute d'un fichier vocal**

Effectuez les opérations suivantes pour écouter un fichier vocal.

**1. En mode PLAY, utilisez [] et [**-**] pour afficher le fichier vocal (un fichier avec l'icône ) que vous voulez écouter.**

# **2. Appuyez sur [SET].**

- La lecture du fichier vocal commence. Le son sort par le hautparleur de l'appareil.
- Vous pouvez effectuer les opérations suivantes pendant l'écoute du fichier.

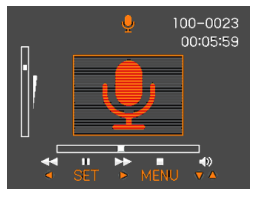

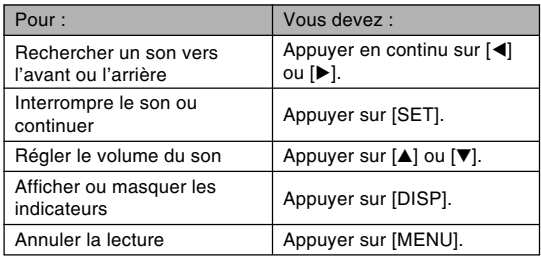

#### **IMPORTANT! 444**

- Le volume du son peut être réglé pendant la lecture ou la pause seulement.
- Si votre enregistrement contient des index (page 114), vous pouvez localiser un index avant ou après la position de lecture en arrêtant la lecture et en appuyant sur [◀] ou [▶]. Appuyez ensuite sur [SET] pour poursuivre la lecture à partir de la position marquée par l'index.

### **Visionnage des images de l'appareil photo sur l'écran d'un téléviseur**

Vous pouvez regarder les images enregistrées sur l'écran d'un téléviseur et même utiliser l'écran du téléviseur pour cadrer des images avant de les enregistrer. Pour afficher les images sur un téléviseur, votre téléviseur doit être pourvu d'une prise d'entrée vidéo et vous devez utiliser le cordon AV fourni avec l'appareil photo.

- **1. Raccordez une extrémité du cordon AV fourni avec l'appareil photo au port [USB/AV] de l'appareil photo et l'autre extrémité à la prise d'entrée vidéo du téléviseur.**
	- Raccordez la fiche jaune du câble AV à la prise d'entrée vidéo (jaune) du téléviseur, et la fiche blanche à la prise d'entrée audio (blanche) du téléviseur.

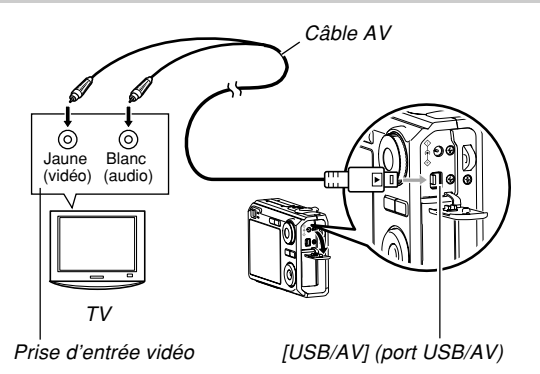

- Attention lorsque vous raccordez le câble AV à l'appareil photo ou à l'ordinateur. Les ports USB et les fiches du câble ont une forme précise et les fiches ne peuvent être insérées que dans un sens.
- Enfoncez le câble AV jusqu'à ce qu'il s'encliquette. Le visionnage ne sera pas possible si la connexion n'est pas correcte.

- **2. Allumez le téléviseur et sélectionnez le mode d'entrée vidéo.**
- **3. Appuyez sur [ ] pour allumer l'appareil photo, puis effectuez les opérations nécessaires pour la lecture et l'enregistrement.**

#### **NIL IMPORTANT ! 444**

- Lorsque vous raccordez l'appareil photo à un téléviseur pour voir les images prises, "Marche" ou "Marche/Arrêt" doit être sélectionné pour que les fonctions de mise sous et hors tension (page 173) agissent.
- Toutes les icônes et tous les indicateurs qui apparaissent sur l'écran de l'appareil photo apparaissent aussi sur l'écran du téléviseur.
- Notez que le signal audio est monophonique.
- Selon le format de l'écran de télévision, les vues prises ou en cours d'enregistrement peuvent ne pas remplir tout l'écran.
- Pour la sortie vidéo, le niveau sonore est d'abord réglé au maximum. Réglez le volume avec les commandes du téléviseur.

# **Sélection du système du signal de sortie vidéo**

Vous pouvez sélectionner le système vidéo NTSC ou PAL pour le signal vidéo en fonction du téléviseur utilisé.

- **1. Dans un mode REC ou PLAY, appuyez sur [MENU].**
- **2. Sélectionnez l'onglet "Réglage", puis "Sortie vidéo" et appuyez sur [▶].**
- **3. Utilisez [] et [] pour sélectionner le réglage souhaité, puis appuyez sur [SET].**

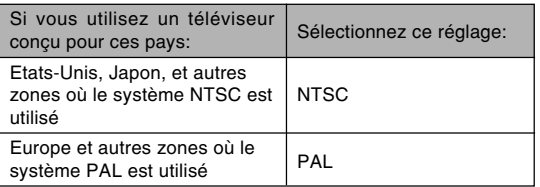

### **NIL IMPORTANT ! 444**

- Les images ne s'afficheront pas correctement si vous sélectionnez le mauvais système vidéo pour l'entrée.
- L'appareil photo prend en charge les systèmes NTSC et PAL seulement. Les images ne s'afficheront pas correctement si vous utilisez un téléviseur (moniteur) conçu pour un autre système vidéo.

# **SUPPRESSION DE FICHIERS**

Vous pouvez supprimer un seul fichier ou tous les fichiers actuellement enregistrés.

#### **NIL IMPORTANT! 444**

- Notez qu'il n'est pas possible d'annuler la suppression de fichier. Lorsqu'un fichier est supprimé, il disparaît. Assurez-vous que vous n'avez plus besoin d'un fichier avant de le supprimer. En particulier, vérifiez bien tous les fichiers enregistrés sur l'appareil photo avant de les supprimer.
- Une fichier protégé ne peut pas être supprimé. Pour le supprimer, il faut désactiver la protection (page 160).
- La suppression de fichiers est impossible si tous les fichiers en mémoire sont protégés (page 161).
- Losqu'une photo avec son est supprimée, le fichier photo et le fichier son sont supprimés en même temps.
- Vous ne pouvez pas supprimer les photos enregistrées dans le dossier FAVORITE de la façon indiquée ci-dessous. Reportez-vous aux page 164 pour le détail sur la suppression du contenu du dossier FAVORITE.

# **Suppression d'un seul fichier**

**1. En mode PLAY, appuyez sur [**▼] ( $\frac{1}{2}$  m).

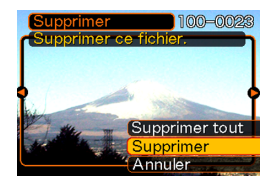

**2. Utilisez [] et [**-**] pour faire défiler les fichiers et afficher celui que vous voulez supprimer.**

### **3. Utilisez [] et [] pour sélectionner "Supprimer".**

• Pour abandonner l'opération sans rien supprimer, sélectionnez "Annuler".

# **4. Appuyez sur [SET] pour supprimer le fichier.**

- Répétez les opérations 2 à 4 pour supprimer d'autres fichers, si nécessaire.
- **5. Appuyez sur [MENU] pour dégager le menu.**

#### **SUPPRESSION DE FICHIERS**

# **Suppression de tous les fichiers**

- **1.** En mode PLAY, appuyez sur  $[\nabla]$  ( $\frac{1}{2}$  m).
- **2. Utilisez [] et [] pour sélectionner "Supprimer tout", puis appuyez sur [SET].**
- **3. Utilisez [] et [] pour sélectionner "Oui".**
	- Pour abandonner l'opération sans rien supprimer, sélectionnez "Non".
- **4. Appuyez sur [SET] pour supprimer tous les fichiers.**
	- Le message "Aucun fichier" apparaît sur l'écran lorsque tous les fichiers ont été supprimés.

Les différentes fonctions de gestion de l'appareil photo sont d'un emploi très simples. Elles permettent de protéger les fichiers pour qu'ils ne risquent pas d'être effacés par inadvertance et les sauvegarder dans la mémoire de l'appareil photo.

### **Dossiers**

Des dossiers sont automatiquement créés dans la mémoire de l'appareil photo ou sur la carte mémoire.

# **Dossiers et fichiers**

Chaque photo prise est automatiquement sauvegardée dans un dossier désigné par un numéro. La mémoire peut contenir jusqu'à 900 dossiers. Les noms des dossiers sont générés de la façon suivante.

Exemple : Nom du 100e dossier

100CASIO Numéro de série (3 chiffres) Chaque dossier peut contenir des fichiers numérotés jusqu'à 9 999.

Si vous essayez de sauvegarder un 10 000<sup>e</sup> fichier dans un dossier, le numéro de dossier suivant sera créé. Les noms de fichier sont générés de la façon suivante.

Exemple : Nom du 26e fichier

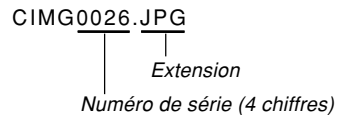

- Les noms de dossiers et de fichiers mentionnés ici apparaissent lorsque vous visionnez les dossiers et les fichiers sur un ordinateur. Voir page 34 pour le détail sur la manière dont l'appareil photo affiche les noms de dossiers et de fichiers.
- Le nombre de fichiers pouvant être sauvegardés en réalité sur une carte mémoire dépend de la qualité et de la taille des photos, de la capacité de la carte, etc.
- Pour le détail sur la structure des dossiers, voir "Structure des dossiers de la mémoire" à la page 206.

# **Protection des fichiers**

Un fichier protégé ne peut pas être effacé (page 157). Vous pouvez protéger chaque fichier séparément ou bien tous les fichiers en une seule opération.

#### **BIL IMPORTANT ! 444**

• Même si un fichier est protégé, il sera supprimé lors du formatage de la mémoire de l'appareil photo (page 174) ou de la carte mémoire (page 178).

# **Protéger un seul fichier**

- **1. En mode PLAY, appuyez sur [MENU].**
- **2. Sélectionnez l'onglet "PLAY", puis "Protéger", et appuyez sur [**-**].**

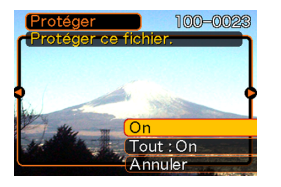

**3. Utilisez [] et [**-**] pour faire défiler les fichiers et afficher celui que vous voulez protéger.**

- **4. Utilisez [] et [] pour sélectionner "On", puis appuyez sur [SET].**
	- Un fichier protégé est indiqué par le symbole  $\sigma$ .

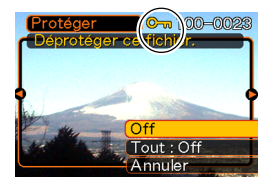

- Pour déprotéger un fichier, sélectionnez "Off" à l'étape 4, puis appuyez sur [SET].
- **5. Appuyez sur [MENU] pour dégager le menu.**

# **Protéger tous les fichiers**

- **1. En mode PLAY, appuyez sur [MENU].**
- **2. Sélectionnez l'onglet "PLAY", puis** "Protéger", et appuyez sur [▶].
- **3. Utilisez [] et [] pour sélectionner "Tout : On", puis appuyez sur [SET].**
	- Pour déprotéger tous les fichiers, appuyez sur [SET] à l'étape 3 de manière à afficher "Tout : Off".
- **4. Appuyez sur [MENU] pour dégager le menu.**

# **Utilisation du dossier FAVORITE**

Vous pouvez copier des photos de paysage, de votre famille ou d'autres photos spéciales du dossier de sauvegarde (page 206) dans le dossier FAVORITE de la mémoire de l'appareil photo (page 206). Les photos du dossier FAVORITE n'apparaissent pas pendant la lecture normale, et peuvent donc rester confidentielles. Les photos du dossier FAVORITE ne sont pas supprimées lorsque vous changez de cartes mémoire, si bien que vous les avez toujours à disposition.

# **Copier un fichier dans le dossier FAVORITE**

- **1. En mode PLAY, appuyez sur [MENU].**
- **2. Sélectionnez l'onglet "PLAY", puis "Favoris", et appuyez sur [**-**].**

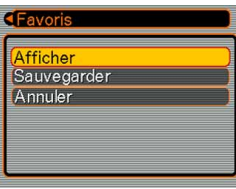

- **3. Utilisez [] et [] pour sélectionner "Sauvegarder", puis appuyez sur [SET].**
	- Les noms des fichiers sauvegardés dans la mémoire de l'appareil photo ou sur la carte mémoire apparaissent.

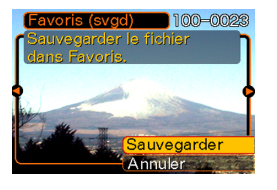

- **4. Utilisez [] et [**-**] pour sélectionner le fichier qui doit être copié dans le dossier FAVORITE.**
- **5. Utilisez [] et [] pour sélectionner "Sauvegarder", puis appuyez sur [SET].**
	- Le fichier affiché est copié dans le dossier **FAVORITE**
- **6. Après avoir copié tous les fichiers souhaités, utilisez [] et [] pour sélectionner "Annuler", puis appuyez sur [SET] pour sortir.**

### **NIL REMARQUE 444**

- Lorsque vous copiez un fichier d'image de la façon indiquée ci-dessus, une image QVGA de 320 × 240 pixels est créée dans le dossier FAVORITE.
- Un fichier copié dans le dossier FAVORITE recoit automatiquement un numéro de série comme nom. Bien que le numéro de série commence par 0001 et puisse aller jusqu'à 9999, le nombre maximal de photos dépend de la capacité de la mémoire de l'appareil photo.

Souvenez-vous que le nombre maximal de photos pouvant être enregistrées dans la mémoire dépend de la taille de chaque photo ainsi que d'autres facteurs.

### **IMPORTANT ! 444**

- Notez que la taille initiale d'une image qui a été copiée dans le dossier FAVORITE puis redimensionnée ne peut pas être rétablie.
- Les fichiers sauvegardés dans le dossier FAVORITE ne peuvent pas être copiés sur une carte mémoire.

# **Afficher un fichier copié dans le dossier FAVORITE**

- **1. En mode PLAY, appuyez sur [MENU].**
- **2. Sélectionnez l'onglet "PLAY", puis "Favoris",** et appuyez sur [▶].
- **3. Utilisez [] et [] pour sélectionner "Afficher", puis appuyez sur [SET].**
	- Si le dossier FAVORITE est vide, le message "Aucun fichier dans Favoris !" apparaît.
- *4.* **Utilisez [▶] (avant) et [] (arrière) pour faire défiler les fichiers dans le dossier FAVORITE.**

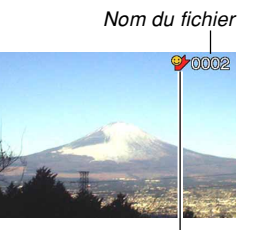

Icône du dossier FAVORITE

**5. Après avoir vu les fichiers, appuyez deux fois sur [MENU] pour sortir.**

### **NIL IMPORTANT ! 444**

• Notez qu'un dossier FAVORITE n'est créé que dans la mémoire de l'appareil photo. Si vous utilisez une carte mémoire, aucun dossier FAVORITE ne sera créé dedans. Pour voir le contenu du dossier FAVORITE sur l'écran d'un ordinateur, il faut enlever la carte mémoire de l'appareil photo (si vous en utilisez une) avant de raccorder le câble USB et de transmettre les données (pages 177, 193).

# **Supprimer un fichier du dossier FAVORITE**

- **1. En mode PLAY, appuyez sur [MENU].**
- **2. Sélectionnez l'onglet "PLAY", puis "Favoris",** et appuyez sur [▶].
- **3. Utilisez [] et [] pour sélectionner "Afficher", puis appuyez sur [SET].**
- **4.** Appuyez sur [▼] ( $\frac{1}{2}$  m).
- **5. Utilisez [] et [**-**] pour sélectionner le fichier qui doit être supprimé du dossier FAVORITE.**
- **6. Utilisez [] et [] pour sélectionner "Supprimer", puis appuyez sur [SET].**
	- Pour abandonner l'opération sans rien supprimer, sélectionnez "Annuler".
- **7. Après avoir supprimé tous les fichiers souhaités, utilisez [] et [] pour sélectionner "Annuler", puis appuyez sur [SET] pour sortir.**

# **Supprimer tous les fichiers du dossier FAVORITE**

- **1. En mode PLAY, appuyez sur [MENU].**
- **2. Sélectionnez l'onglet "PLAY", puis "Favoris",** et appuyez sur [▶].
- **3. Utilisez [] et [] pour sélectionner "Afficher", puis appuyez sur [SET].**
- **4.** Appuyez sur [▼] ( $\frac{1}{2}$  m).
- **5. Utilisez [] et [] pour sélectionner "Supprimer tout", puis appuyez sur [SET].**
- **NI IMPORTANT! 44** 
	- Vous ne pouvez pas procéder comme indiqué à la page 157 pour supprimer des fichiers du dossier FAVORITE. Les fichiers du dossier FAVORITE se suppriment toutefois par le formatage de la mémoire (page 174).

# **Spécification des réglages des sons**

Vous pouvez spécifier des sons différents pour la mise sous tension, une pression partielle ou complète du déclencheur et d'autres opérations.

# **Spécifier les réglages des sons**

- **1. Appuyez sur [MENU].**
- **2. Sélectionnez l'onglet "Réglage", puis "Sons"** et appuyez sur [▶].
- **3. Utilisez [] et [] pour sélectionner le son que vous voulez spécifier et appuyez sur [▶].**
- **4. Utilisez [] et [] pour changer le réglage et appuyez sur [SET].**

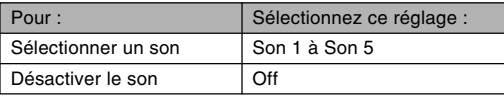

# **Régler le volume du bip de confirmation**

- **1. Appuyez sur [MENU].**
- **2. Sélectionnez l'onglet "Réglage", puis** "Sons" et appuyez sur [▶].
- **3. Utilisez [] et [] pour sélectionner " Activation".**
- **4. Utilisez [] et [**-**] pour spécifier le volume souhaité et appuyez sur [SET].**
	- Le volume peut être réglé de 0 (aucun son) à 7 (le plus fort).

### **NIL IMPORTANT ! 444**

• Le réglage de volume effectué ici peut aussi affecter le niveau du volume sonore de la sortie vidéo (page 154).

# **Régler le volume du son pour les séquences vidéo et les photos avec son**

- **1. Appuyer sur [MENU].**
- **2. Sélectionnez l'onglet "Réglage", puis "Sons",** et appuyez sur [▶].
- **3. Utilisez [] et [] pour sélectionner " Lecture".**
- **4. Utilisez [] et [**-**] pour spécifier le réglage de volume souhaité, puis appuyez sur [SET].**
	- Vous pouvez régler le volume de 0 (aucun son) à 7 (volume maximal).

#### **NIL IMPORTANT ! 444**

• Le réglage de volume effectué ici n'affecte pas le niveau du volume sonore de la sortie vidéo (page

### **Spécification d'une photo comme écran d'ouverture**

Vous pouvez spécifier une photo prise avec cet appareil photo qui apparaîtra sur l'écran d'ouverture lorsque vous appuyez sur le bouton d'alimentation ou sur  $\Box$  (REC) pour allumer l'appareil photo. La photo d'ouverture n'apparaît pas si vous appuyez sur  $[\triangleright]$  (PLAY) pour allumer l'appareil photo.

- **1. Appuyez sur [MENU].**
- **2. Sélectionnez l'onglet "Réglage", puis** "Ouverture" et appuyez sur [▶].
- **3. Utilisez [] et [**-**] pour afficher la photo qui servira d'écran d'ouverture.**
- **4. Utilisez [] et [] pour changer le réglage, puis appuyez sur [SET].**

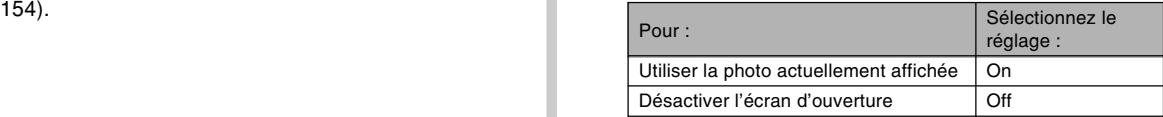

#### **NIL IMPORTANT ! 444**

- Vous pouvez sélectionner un des types de photos suivants comme photo d'ouverture.
	- Photo originale
	- Une photo
	- Photo d'un prise de vue avec son
- Vous ne pouvez stocker qu'une seule photo à la fois dans cette partie de la mémoire. La sélection d'une nouvelle photo comme écran d'ouverture a pour conséquence d'écraser ce qui se trouvait déjà dans la mémoire d'écran d'ouverture. Par conséquent, si vous souhaitez réutiliser une photo d'ouverture, vous devrez en faire une copie séparée dans la mémoire standard de l'appareil photo.
- La photo d'ouverture est supprimée si vous formatez la mémoire de l'appareil photo (page 174).

### **Spécification de la méthode de numérotation des fichiers**

Procédez de la façon suivante pour spécifier la méthode de numérotation utilisée pour désigner les noms de fichiers (page 159).

- **1. Appuyez sur [MENU].**
- **2. Sélectionnez l'onglet "Réglage", puis "No. fichier" et appuyez sur [▶].**
- **3. Utilisez [] et [] pour changer le réglage, puis appuyez sur [SET].**

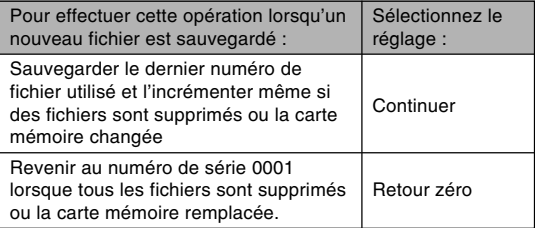

# **Réglage de l'horloge**

Procédez de la façon suivante pour sélectionner le fuseau horaire et changer la date et l'heure. Si vous voulez changer l'heure et la date seulement sans changer le fuseau horaire, procédez comme indiqué dans "Régler l'heure et la date" (page 169) seulement.

#### **IMPORTANT! 444**

• Veillez à sélectionner le fuseau horaire correspondant à la région où vous vous trouvez avant de changer la date et l'heure. Sinon elles changeront automatiquement si un autre fuseau horaire est sélectionné.

# **Sélectionner le fuseau horaire**

- **1. Appuyez sur [MENU].**
- **2. Sélectionnez l'onglet "Réglage", puis "Heure univers", et appuyez sur [▶].** 
	- Le fuseau horaire actuel apparaît.
- **3. Utilisez [] et [] pour sélectionner "Locale", puis appuyez sur [▶].**
- **4. Utilisez [] et [] pour sélectionner "Ville", puis appuyez sur [▶].**
- **5. Utilisez [], [], [] et [**-**] pour sélectionner la région géographique contenant l'endroit sélectionné comme fuseau horaire, puis appuyez sur [SET].**
- **6. Utilisez [] et [] pour sélectionner la ville souhaitée, puis appuyez sur [SET].**
- **7. Après avoir sélectionné la ville souhaitée, appuyez sur [SET] pour enregistrer le fuseau horaire correspondant.**

# **Régler l'heure et la date**

- **1. Appuyez sur [MENU].**
- **2. Sélectionnez l'onglet "Réglage", puis** "Régler" et appuyez sur [▶].
- **3. Réglez la date et l'heure actuelles.**

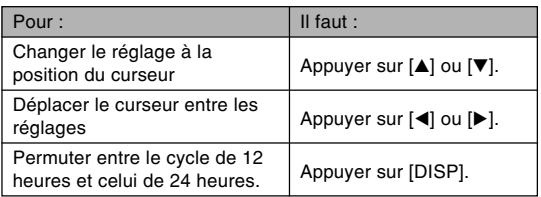

**4. Lorsque tous les réglages sont comme vous voulez, appuyez sur [SET] pour les enregistrer et sortir de l'écran de réglage.**

# **Changement du format de la date**

Vous avez le choix entre trois formats d'affichage de la date.

- **1. Appuyez sur [MENU].**
- **2. Sélectionnez l'onglet "Réglage", puis "Style** date" et appuyez sur [▶].
- **3. Utilisez [] et [] pour changer le réglage, puis appuyez sur [SET].**

Exemple : 24 décembre 2005

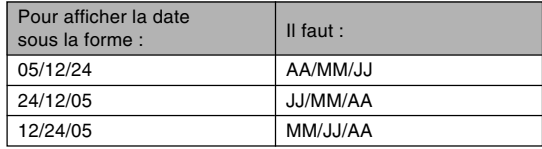

# **Utilisation de l'heure mondiale**

Vous pouvez utiliser l'écran d'heure mondiale pour sélectionner un fuseau horaire et changer instantanément l'heure, lorsque vous êtes en voyage ou à l'étranger. Vous pouvez sélectionner comme heure mondiale une des 162 villes spécifiées pour les 32 fuseaux horaires.

# **Afficher l'écran de l'heure mondiale**

- **1. Appuyez sur [MENU].**
- **2. Sélectionnez l'onglet "Réglage", puis "Heure univers" et appuyez sur [▶].**
- **3. Utilisez [] et [] pour sélectionner "Mondiale".**

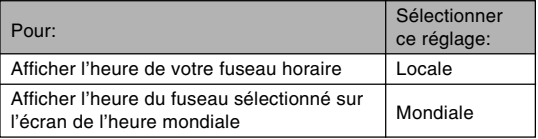

**4. Appuyez sur [SET] pour sortir de l'écran de réglage.**

# **Régler les paramètres de l'heure mondiale**

- **1. Appuyez sur [MENU].**
- **2. Sélectionnez l'onglet "Réglage", puis "Heure univers" et appuyez sur [▶].**
- **3. Utilisez [] et [] pour sélectionner** "Mondiale" et appuyez sur [▶].
- **4. Utilisez [] et [] pour sélectionner "Ville" et appuyez sur**

# **[**-**].**

• Pour spécifier l'heure d'été, sélectionnez "DST" puis sélectionnez "On" ou "Off".

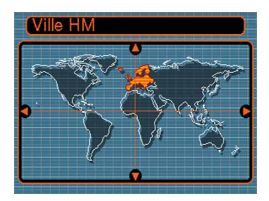

- L'heure d'été est utilisée dans certaines zones géographiques et dans ces régions l'heure est en avance d'une heure pendant les mois d'été.
- L'emploi de l'heure d'été dépend des coutumes et lois locales.

**5. Utilisez [], [], [] et [**-**] pour sélectionner la zone géographique souhaitée, puis appuyez sur [SET].**

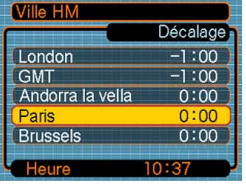

- **6. Utilisez [] et [] pour sélectionner la ville souhaitée, puis appuyez sur [SET].**
- **7. Lorsque le réglage est comme vous voulez, appuyez sur [SET] pour l'appliquer et sortir de l'écran de réglage.**

# **Changement de la langue d'affichage**

Vous pouvez procéder de la façon suivante pour sélectionner une des dix langues d'affichage.

# **1. Appuyez sur [MENU].**

- **2. Sélectionnez l'onglet "Réglage", puis** "Language" et appuyez sur [▶].
- **3. Utilisez [], [], [] et [**-**] pour changer le réglage, puis appuyez sur [SET].**

# **Changement du protocole du port USB**

Vous pouvez procéder de la façon suivante pour changer le protocole de communication du port USB de l'appareil photo lorsque vous raccordez un ordinateur, une imprimante ou un autre appareil.

Sélectionnez le protocole correspondant à l'appareil que vous voulez raccorder.

# **1. Appuyez sur [MENU].**

- **2. Sélectionnez l'onglet "Réglage", puis "USB"** et appuyez sur [▶].
- **3. Utilisez [] et [] pour sélectionner le réglage souhaité, puis appuyez sur [SET].**

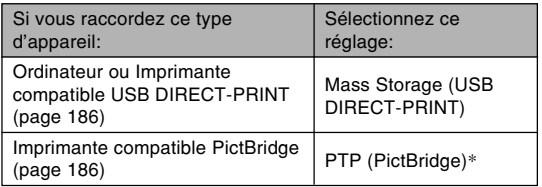

\* "PTP" est l'abréviation de "Picture Transfer Protocol".

- Mass Storage (USB DIRECT-PRINT) est un format qui désigne l'ordinateur comme appareil de stockage. Utilisez ce réglage pour le transfert normal de photos de l'appareil photo vers un ordinateur (avec l'application Photo Loader fournie).
- PTP (PictBridge) est un format qui simplifie le transfert de photos vers l'appareil raccordé.

### **Configurations des fonctions de mise sous ou hors tension avec [ ] (REC) ou [ ] (PLAY)**

Vous pouvez procéder de la façon suivante pour que les boutons  $\Box$  (REC) ou  $\Box$  (PLAY) allument ou éteignent l'appareil photo lorsque vous appuyez dessus.

- **1. Appuyez sur [MENU].**
- **2. Sélectionnez l'onglet "Réglage", puis "REC/ PLAY" et appuyez sur [▶].**
- **3. Utilisez [] et [] pour sélectionner le réglage souhaité, puis appuyez sur [SET].**

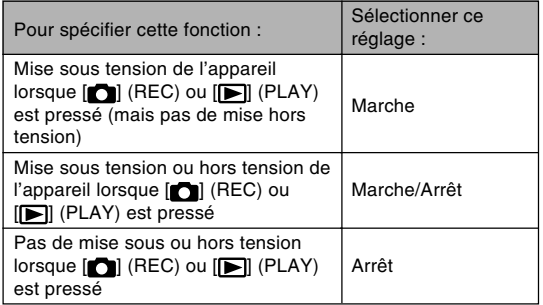

#### **NIL IMPORTANT ! 444**

- Lorsque "Marche/Arrêt" est sélectionné, une pression de  $\blacksquare$  (REC) dans un mode REC ou de  $\blacksquare$ (PLAY) en mode PLAY éteint l'appareil photo.
- Une pression de [n] (REC) dans le mode PLAY fait passer au mode d'enregistrement actuellement sélectionné et une pression de [ $\blacktriangleright$ ] (PLAY) dans un mode REC fait passer au mode PLAY.
- Lorsque vous raccordez l'appareil photo à un téléviseur pour voir les images prises, "Marche" ou "Marche/Arrêt" doit être sélectionné pour que les fonctions de mise sous et hors tension agissent.

#### **NIL REMARQUE 444**

• Le réglage par défaut est "Marche".

### **Formatage de la mémoire de l'appareil photo**

Le formatage de la mémoire de l'appareil photo supprime toutes les données enregistrées.

#### **IMPORTANT! 444**

- Veuillez noter que les données supprimées lors du formatage ne pourront pas être restituées. Assurezvous de ne plus en avoir besoin avant de formater la mémoire.
- Les éléments suivants sont effacés lorsque la mémoire de l'appareil photo est formatée.
	- Photos protégées
	- Photos du dossier FAVORITE
	- Modèles du mode BEST SHOT personnalisés
	- Photo de l'écran d'ouverture
- Avant le formatage, assurez-vous que les piles de l'appareil photo sont pleines. Si la charge de la pile est trop faible, la pile s'épuisera pendant le formatage qui ne pourra pas s'effectuer correctement, et l'appareil photo risque de ne pas fonctionner normalement.
- N'ouvrez jamais le couvercle de pile pendant le formatage. L'appareil photo risque de ne pas fonctionner correctement.
- **1. Assurez-vous qu'il n'y a pas de carte mémoire dans l'appareil photo.**
	- Si une carte mémoire est insérée dans l'appareil photo, enlevez-la (page 177).

# **2. Appuyez sur [MENU].**

- **3. Sélectionnez l'onglet "Réglage", puis** "Formater" et appuyez sur [▶].
- **4. Utilisez [] et [] pour sélectionner "Formater", puis appuyez sur [SET]. Le message "Aucun fichier" s'affiche lorsque vous accédez au mode PLAY après le formatage de la mémoire de l'appareil photo.**
	- Pour abandonner sans formater la mémoire, sélectionnez "Annuler".

Vous pouvez accroître la capacité de stockage de l'appareil photo en utilisant une carte mémoire en vente dans le commerce (carte mémoire SD ou MultiMediaCard). Vous pouvez aussi copier des fichiers de la mémoire de l'appareil photo sur une carte mémoire, ou d'une carte mémoire dans la mémoire de l'appareil photo.

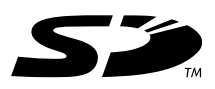

- Normalement les fichiers sont enregistrés dans la mémoire de l'appareil photo. Si vous insérez une carte mémoire, ils seront automatiquement enregistrés sur la carte.
- Vous ne pouvez pas sauvegarder les fichiers dans la mémoire de l'appareil photo si l'appareil contient une carte.

#### *NII IMPORTANT!* **444**

- Veillez à utiliser uniquement des cartes mémoire SD ou MultiMediaCard avec cet appareil. L'appareil ne fonctionne pas correctement avec d'autres cartes mémoire.
- Voir le mode d'emploi fourni avec la carte mémoire pour le détail sur l'emploi d'une carte.
- Avec certains types de cartes, le traitement peut être plus lent. Si vous utilisez une carte mémoire lente, vous ne pourrez peut-être pas enregistrer une séquence vidéo avec le réglage de qualité d'image "HQ". C'est pourquoi il est conseillé d'utiliser une carte mémoire SD ayant une vitesse de transfert d'au moins 10 Mo par seconde.
- Certains types de cartes mémoire mettent plus de temps à enregistrer les données ce qui entraîne une perte d'images.  $E =$  et **PREC** clignotent sur l'écran pendant l'enregistrement lorsqu'une image a été perdue. L'emploi d'une carte mémoire SD ayant une vitesse de transfert maximale d'au moins 10 Mo est recommandé.
- Les cartes mémoire SD ont un taquet de protection, que vous pouvez tirer pour protéger les données. Si vous protégez une carte mémoire SD, il faudra désactiver la protection pour pouvoir enregistrer, formater la carte ou supprimer des fichiers.
- L'électricité statique, le bruit numérique et d'autres phénomènes peuvent détruire partiellement ou totalement les données enregistrées. C'est pourquoi il est nécessaire de toujours avoir des copies des données importantes sur d'autres supports (CD-R, CD-RW, disque magnéto-optique, disque dur d'ordinateur, etc.).

# **Utilisation d'une carte mémoire**

#### **IMPORTANT! 444**

- N'oubliez pas d'éteindre l'appareil photo avant d'insérer ou de retirer une carte mémoire.
- Veillez à orienter correctement la carte mémoire. Ne jamais l'insérer dans son logement en forçant.

# **Insérer une carte mémoire dans l'appareil photo**

**1. Ouvrez le couvercle de la carte mémoire.**

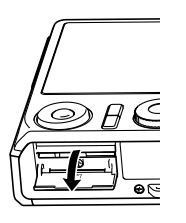

- **2. Tout en orientant la face arrière de la carte dans la même direction que l'écran de l'appareil photo, insérez-la carte avec précaution dans le logement de carte. Poussez-la à fond dans le logement jusqu'à ce qu'elle s'encliquette.**
- **3. Fermez le couvercle de la carte mémoire.**

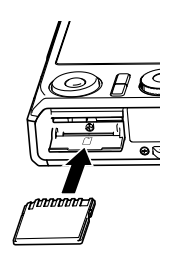

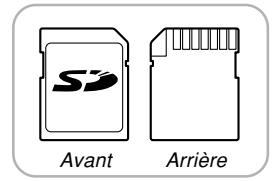

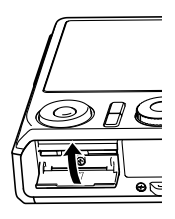

# **Remplacer la carte mémoire**

**1. Appuyez sur la carte mémoire et relâchez-la. La carte ressort partiellement de l'appareil.**

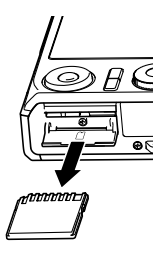

- **2. Sortez la carte de son logement.**
- **3. Insérez une autre carte mémoire.**

### **NIL IMPORTANT ! 444**

- N'essayez jamais d'insérer autre chose qu'une carte SD ou MMC (MultiMediaCard) dans le logement de carte de l'appareil photo. Vous risquez sinon d'endommager l'appareil photo.
- Si de l'eau ou des matières étrangères pénétraient à l'intérieur du logement de carte, éteignez immédiatement l'appareil photo, enlevez les piles et contactez votre revendeur ou le service après-vente agréé CASIO le plus proche.
- Ne retirez jamais la carte de l'appareil photo lorsque le témoin de fonctionnement vert clignote. Les fichiers ne seront pas sauvegardés et la carte mémoire peut être endommagée.

# **Formatage d'une carte mémoire**

Toutes les données enregistrées sur la carte sont supprimées lorsque vous formatez la carte.

#### **NIL IMPORTANT ! 444**

- La carte mémoire doit être formatée sur cet appareil. Si vous la formatez sur un ordinateur, puis l'utilisez dans cet appareil, le traitement des données sera plus long. Dans le cas d'une carte SD, le formatage sur un ordinateur peut changer le format SD et rendre la carte incompatible et inutilisable.
- Notez que les données supprimées d'une carte mémoire ne peuvent pas être récupérées. Assurezvous de ne pas avoir besoin des données de la carte avant de la formater.
- Lorsque vous formatez une carte mémoire, tous les fichiers qu'elle contient sont supprimés, même s'ils étaient protégés (page 160).

### ■ **Formater une carte mémoire**

- **1. Insérez la carte mémoire dans l'appareil photo.**
- **2. Allumez l'appareil photo et appuyez sur [MENU].**
- **3. Sélectionnez l'onglet "Réglage", puis** "Formater", et appuyez sur [▶].
- **4. Utilisez [] et [] pour sélectionner "Formater", puis appuyez sur [SET]. Le message "Aucun fichier" s'affiche lorsque vous accédez au mode PLAY après le formatage de la mémoire de l'appareil photo.**
	- Pour abandonner l'opération sans formater la carte, sélectionnez "Annuler".

### ■ **Précautions concernant la carte mémoire**

- Vous pouvez reformater une carte mémoire lorsqu'elle fonctionne anormalement. Il est toutefois conseillé de toujours avoir une ou deux cartes mémoire de rechange en cas de problème.
- Il est conseillé de formater les cartes mémoire neuves avant de les utiliser ou lorsque les images paraissent anormales.
- Si vous enregistrez et effacez souvent les données d'une carte mémoire SD, la carte perdra de sa capacité. C'est pourquoi il est conseillé de reformater de temps en temps la carte mémoire SD.
- Avant le formatage, assurez-vous que les piles de l'appareil photo sont pleines. Si la charge de la pile est trop faible, la pile s'épuisera pendant le formatage qui ne pourra pas s'effectuer correctement, et la carte mémoire risque de ne pas fonctionner normalement.
- N'ouvrez jamais le couvercle de pile pendant le formatage. La carte mémoire risque de ne pas fonctionner correctement.

# **Copie de fichiers**

Procédez de la façon suivante pour copier des fichiers de la mémoire de l'appareil photo sur une carte mémoire.

#### **NIL IMPORTANT ! 444**

- Seuls les photos, séquences vidéo, photos avec son et fichiers vocaux enregistrés avec cet appareil photo peuvent être copiés. Les autres fichiers ne peuvent pas être copiés.
- Les fichiers sauvegardés dans le dossier FAVORITE ne peuvent pas être copiés.
- Lors de la copie d'une photo avec son, le fichier photo et le fichier son sont tous deux copiés.

# **Copier tous les fichiers de la mémoire de l'appareil photo sur une carte mémoire**

- **1. Insérez la carte mémoire dans l'appareil photo.**
- **2. Allumez l'appareil photo. Accédez ensuite au mode PLAY et appuyez sur [MENU].**
- **3. Sélectionnez l'onglet "PLAY", puis "Copie", et appuyez sur [].**

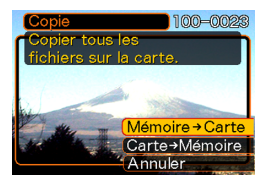

- **4. Utilisez [**-**] et [] pour sélectionner "Mémoire Carte", puis appuyez sur [SET].**
	- La copie commence et le message "Occupé… Veuillez attendre…" s'affiche.
	- Lorsque la copie est terminée, le dernier fichier du dossier apparaît.

### **NIL IMPORTANT ! 444**

• La copie n'est pas possible si la mémoire est insuffisante et ne peut pas contenir toutes les images que vous essayez de copier.
## **UTILISATION D'UNE CARTE MÉMOIRE**

# **Copier un fichier de la carte mémoire dans la mémoire de l'appareil photo**

- **1. Effectuez les étapes 1 à 3 de la procédure "Copier tous les fichiers de la mémoire de l'appareil photo sur une carte mémoire".**
- **2. Utilisez [**-**] et [] pour sélectionner "Carte Mémoire", puis appuyez sur [SET].**
- **3. Utilisez [] et [] pour sélectionner le fichier qui doit être copié.**
- **4. Utilisez [**-**] et [] pour sélectionner "Copie", puis appuyez sur [SET].**
	- La copie commence et le message "Occupé… Veuillez attendre…" s'affiche.
	- Le fichier réapparaît à l'écran lorsque la copie est terminée.
	- Répétez les étapes 3 à 4 pour copier d'autres fichiers, si nécessaire.

# **5. Appuyez sur [MENU] pour dégager le menu.**

## **NIL REMARQUE 444**

• Les fichiers sont copiés dans le dossier de la mémoire ayant le plus grand nombre.

Avec l'appareil photo numérique vous pouvez imprimer vos photos de maintes façons. Les trois principales méthodes d'impression sont décrites ci-dessous. Sélectionnez celle qui vous convient le mieux.

## ■ **Impression par un Laboratoire de photos**

La fonction DPOF de l'appareil photo permet de spécifier les photos que vous voulez faire imprimer ainsi que le nombre de copies pour chacune d'elles. Pour le détail, voir "DPOF" (page 183).

#### **NIL REMARQUE 444**

• Certains laboratoires de photos ne prennent pas en charge le protocole DPOF ou utilisent d'autres protocoles. Dans ce cas, utilisez le protocole pris en charge par votre laboratoire pour spécifier les photos que vous voulez faire imprimer.

## ■ **Impression directe sur une imprimante équipée d'un logement de carte ou prenant en charge USB DIRECT-PRINT ou PictBridge**

Après avoir spécifié les photos qui doivent être imprimées et le nombre de copies avec la fonction DPOF de l'appareil photo, vous pouvez insérer la carte mémoire dans une imprimante équipée d'un logement de carte, ou raccorder l'appareil photo à une imprimante PictBridge ou USB DIRECT-PRINT pour imprimer vos photos. Pour le détail, voir "DPOF" (page 183) et "Utilisation de PictBridge et de USB DIRECT-PRINT" (page 186).

## ■ **Impression à partir d'un ordinateur**

### **Utilisateurs de Windows**

Les applications Photo Loader et Photohands sont fournies avec l'appareil photo. Ces applications peuvent être installées sur un ordinateur Windows pour le transfert, la gestion et l'impression des photos. Pour le détail, voir "Utilisation de l'appareil photo avec un ordinateur Windows" (pages 193, 209).

## **Utilisateurs de Macintosh**

L'application Photo Loader pour Macintosh est fournie avec l'appareil photo. Cette application peut être installée pour le transfert et la gestion des photos, mais pas pour l'impression. Utilisez un logiciel du commerce pour imprimer vos photos depuis un Macintosh. Pour le détail, voir "Utilisation de l'appareil photo avec un ordinateur Macintosh" (pages 200, 219).

## **DPOF**

Les lettres "DPOF" sont l'abréviation de "Digital Print Order Format", un format conçu pour l'enregistrement des photos sur les cartes mémoire et d'autres supports. Ce format est aussi utilisé pour l'impression des photos des appareils photo numériques car il permet d'indiquer l'ordre et le nombre des copies à effectuer. Il permet d'imprimer des photos sur une imprimante compatible DPOF ou de les faire imprimer par un professionnel selon les noms et les nombres de copies spécifiés sur la carte.

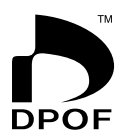

Sur cet appareil photo, vous pouvez sélectionner directement les photos lorsque vous les regardez sur l'écran sans avoir à vous souvenir du nom de fichier, de l'emplacement dans la mémoire, etc.

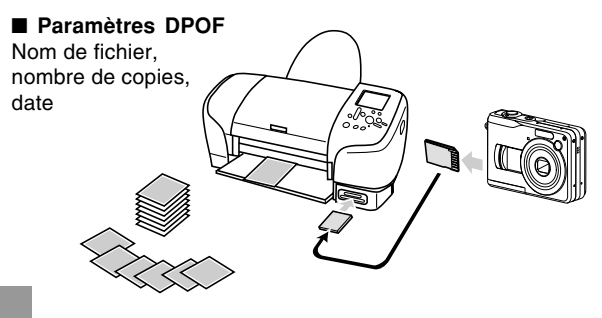

# **Régler les paramètres d'impression pour une seule photo**

- **1. En mode PLAY, appuyez sur [MENU].**
- **2. Sélectionnez l'onglet "PLAY", puis "DPOF",** et appuyez sur [▶].

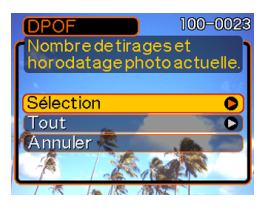

- **3. Utilisez [] et [] pour sélectionner** "Sélection", puis appuyez sur [▶].
- **4. Utilisez [] et [**-**] pour afficher la photo souhaitée.**

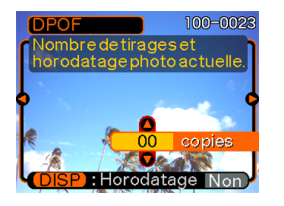

- **5. Utilisez [] et [] pour spécifier le nombre de copies.**
	- Vous pouvez spécifier jusqu'à 99 copies. Spécifiez 00 si vous ne voulez pas imprimer l'image.
- **6. Pour horodater les photos lors de l'impression, appuyez sur [DISP] de sorte que "Oui" apparaisse.**
	- "Oui" indique que l'horodatage est activé.
	- Pour désactiver l'horodatage pour l'impression, appuyez sur [DISP] de sorte que "Non" apparaisse.

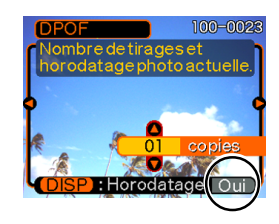

- Répétez les opérations 4 à 6 si vous voulez spécifier d'autres photos à imprimer.
- **7. Lorsque tous les réglages sont comme vous voulez, appuyez sur [SET] pour les valider.**

# **Régler les paramètres d'impression pour toutes les photos**

- **1. En mode PLAY, appuyez sur [MENU].**
- **2. Sélectionnez l'onglet "PLAY", puis "DPOF", et appuyez sur [▶].**
- **3. Utilisez [] et [] pour sélectionner "Tout" et appuyez sur [**-**] pour valider la sélection.**
- **4. Utilisez [] et [] pour spécifier le nombre de copies.**
	- Vous pouvez spécifier jusqu'à 99 copies. Spécifiez 00 si les photos ne doivent pas être imprimées.

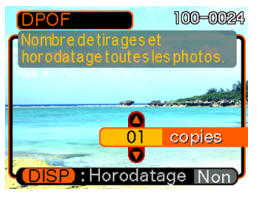

- **5. Pour horodater les photos lors de l'impression, appuyez sur [DISP] de sorte que "Oui" apparaisse.**
	- "Oui" indique que l'horodatage est activé.
	- Pour désactiver l'horodatage pour l'impression, appuyez sur [DISP] de sorte que "Non" apparaisse.
- **6. Lorsque les réglages sont comme vous voulez, appuyez sur [SET] pour les valider.**

#### **NIL IMPORTANT ! 444**

- Les réglages DPOF ne sont pas effacés automatiquement lorsque l'impression est terminée. Cela signifie que si vous continuez d'imprimer sans effacer les réglages DPOF, les mêmes photos seront imprimées une nouvelle fois. Pour imprimer de nouvelles photos, effectuez les opérations mentionnées dans "Régler les paramètres d'impression pour toutes les photos" (page 185) et réglez le nombre de copies sur "00". Ensuite, vous pourrez effectuer de nouveaux réglages DPOF.
- Lorsque vous apportez une carte mémoire à un laboratoire de photos, n'oubliez pas de lui dire que des réglages DPOF ont été faits pour spécifier les photos à imprimer et le nombre de copies. Sinon le laboratoire risque d'imprimer toutes les photos sans tenir compte des réglages DPOF, ou la date risque de ne pas être imprimée.
- Notez que certains laboratoire de photos travaillent pas avec le format DPOF. Demandez conseil à votre laboratoire avant de faire imprimer des photos.
- Certaines imprimantes peuvent avoir des réglages qui désactivent l'horodatage et/ou l'impression DPOF. Voir la documentation fournie avec votre imprimante pour le détail sur la façon de valider ces fonctions.

## **Utilisation de PictBridge et de USB DIRECT-PRINT**

Vous pouvez raccorder l'appareil photo directement à une imprimante prenant en charge PictBridge ou USB DIRECT-PRINT pour sélectionner les photos et les imprimer en utilisant le menu et les commandes de l'appareil photo. Le format DPOF (page 183) permet aussi de spécifier les photos que vous voulez imprimer et le nombre de copies pour chacune d'elles.

- PictBridge est une norme établie par la CIPA (Camera et Imaging Products Association).
- USB DIRECT-PRINT est une norme proposée par Seiko Epson Corporation.

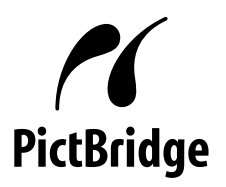

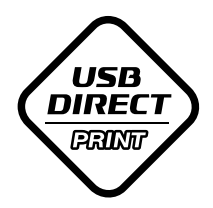

- **1. Appuyez sur [MENU].**
- **2. Sélectionnez l'onglet "Réglage", puis "USB"** et appuyez sur [▶].
- **3. Utilisez [] et [] pour sélectionner le réglage souhaité, puis appuyez sur [SET].**

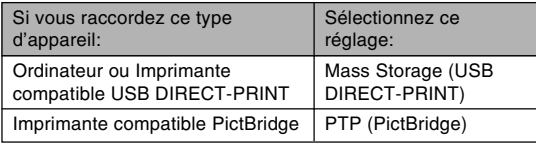

- Mass Storage (USB DIRECT-PRINT) est un format qui désigne l'ordinateur comme appareil de stockage. Utilisez ce réglage pour le transfert normal de photos de l'appareil photo vers un ordinateur (avec l'application Photo Loader fournie).
- PTP (PictBridge) est un format qui simplifie le transfert de photos vers l'appareil raccordé.
- **4. Vérifiez l'indicateur de niveau des piles pour vous assurer que les piles sont suffisamment chargées, puis appuyez sur le bouton d'alimentation pour éteindre l'appareil photo.**
	- Si les piles sont faibles, chargez-les ou utilisez l'adaptateur secteur.
	- Pour alimenter l'appareil photo sur le courant secteur, vous devez vous procurer un adaptateur secteur dans le commerce.
	- L'appareil photo n'est pas alimenté par le câble USB.

**5. Utilisez le câble USB fourni avec l'appareil photo pour raccorder l'appareil photo à une imprimante.**

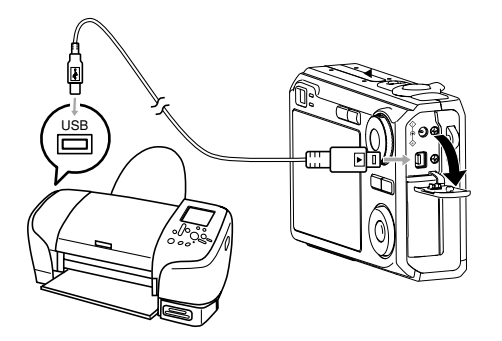

- Attention lorsque vous raccordez le câble USB à l'appareil photo ou à l'ordinateur. Les ports USB et les fiches du câble ont une forme précise et les fiches ne peuvent être insérées que dans un sens.
- Branchez à fond les fiches du câble USB dans les ports. Les appareils ne fonctionnent pas correctement si les connexions ne sont pas correctes.
- **6. Allumez l'imprimante.**
- **7. Mettez du papier photo dans l'imprimante.**
- **8. Appuyez sur le bouton d'alimentation de l'appareil photo.**
	- Le menu d'impression apparaît sur l'écran de l'appareil photo.

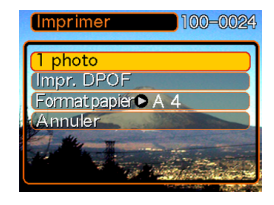

**9. Utilisez [] et [] pour sélectionner "Format papier", puis appuyez sur [▶].** 

## **10. Utilisez [] et [] pour sélectionner le format de papier que vous voulez utiliser pour l'impression, puis appuyez sur [SET].**

• Les formats d'impression suivants son disponibles.  $3.5'' \times 5''$  $5'' \times 7''$  $4^{\prime\prime} \times 6^{\prime\prime}$ A4  $8.5'' \times 11''$ 

Par imprimante

- Lorsque "Par imprimante" est sélectionné, la photo est imprimée dans le format sélectionné sur l'imprimante.
- Les réglages de papier disponibles dépendent de l'imprimante raccordée. Pour le détail, voir le mode d'emploi de l'imprimante.
- **11. Utilisez [] et [] pour spécifier l'option souhaitée.**
	- Pour imprimer une seule photo : Sélectionnez "1 photo" puis appuyez sur [SET]. Utilisez ensuite [<] et [▶] pour sélectionner la photo que vous voulez imprimer.

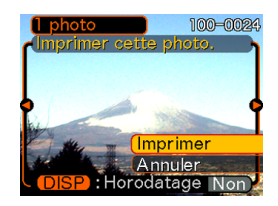

- Pour imprimer plusieurs photos ou toutes les photos : Sélectionnez "Impr. DPOF", puis appuyez sur [SET]. Lorsque vous sélectionnez cette option, les photos sélectionnées avec les réglages DPOF sont imprimées. Voir page 184 pour le détail.
- Vous pouvez horodater ou non les photos en appuyant sur [DISP]. Lorsque "Oui" est affiché sur l'écran, les photos sont horodatées lorsqu'elles sont imprimées. "Oui" indique que l'horodatage est activé.

- **12. Sur l'écran de l'appareil photo, utilisez [] et [] pour sélectionner "Imprimer", puis appuyez sur [SET].**
	- L'impression commence et le message "Occupé… Veuillez attendre…" apparaît sur l'écran. Il disparaît un moment plus tard, même si l'impression n'est pas terminée. Si vous appuyez sur un bouton de l'appareil photo pendant l'impression, ce message réapparaîtra.
	- Le menu Imprimer réapparaît lorsque l'impression est terminée.
	- Si vous avez sélectionné "1 photo" à l'étape 11, vous pouvez sélectionner une autre photo, puis répéter l'étape pour l'imprimer.
- **13. Lorsque l'impression est terminée, éteignez l'appareil photo et débranchez le câble USB de l'appareil photo.**

# **Impression de la date**

Vous pouvez procéder d'une des façons suivantes pour imprimer la date de la prise de vue sur vos photos. Pour que la date soit exacte, il faut la régler avant la prise de vue.

- Spécification de l'impression de la date par les réglages DPOF (page 184)
	- Certaines imprimantes possèdent des réglages qui désactivent l'horodatage et/ou les réglages DPOF. Voir le mode d'emploi de l'imprimante pour le détail sur la validation de ces fonctions.
	- Notez que certains laboratoires de photos ne pratiquent pas l'impression DPOF. Renseignez-vous avant de faire imprimer des photos.
- Spécification de l'impression de la date par le logiciel Photohands fourni avec l'appareil photo
	- Voir page 24 pour le détail sur le mode d'emploi de Photohands. Le mode d'emploi de Photohands se trouve sous forme de fichier PDF sur le CD-ROM fourni avec l'appareil photo.
- Spécification de l'impression de la date pour l'impression par un laboratoire de photos
	- Certains laboratoires de photos ne prennent pas en charge l'impression de la date. Renseignez-vous avant de faire faire des photos.

## ■ **Précautions concernant l'impression**

- Consultez la documentation fournie avec l'imprimante pour le détail sur la qualité de l'impression et les réglages de papier.
- Adressez-vous au fabricant de l'imprimante pour toute information sur les modèles prenant en charge PictBridge et USB DIRECT-PRINT, sur les mises à jour, etc.
- Ne débranchez jamais le câble USB ou n'effectuez, aucune opération sur l'appareil photo pendant l'impression. Ceci peut causer une erreur d'imprimante.

## **PRINT Image Matching** III

Les photos contiennent des données PRINT Image Matching III (réglage de mode et autres informations concernant la configuration de l'appareil). Une imprimante supportant le format PRINT Image Matching III peut lire ces données et imprimer la photo en conséquence, comme souhaité.

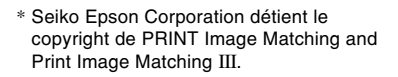

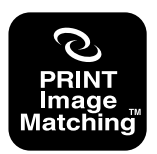

## **Exif Print**

Exif Print est un format de fichier de standard international qui permet de saisir et d'afficher des photos numériques vivantes et naturelles. Les fichiers au format Exif 2.2 contiennent un certain nombre d'informations concernant les conditions de la prise de vue qui peuvent être interprétées par une imprimante Exif Print pour produire des photos de meilleure qualité.

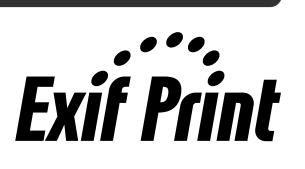

#### *NII IMPORTANT!* **444**

• Vous pouvez obtenir des informations sur les imprimantes compatibles Exif Print auprès des fabricants d'imprimantes.

Après avoir utilisé un câble USB pour établir une connexion USB entre l'appareil photo et l'ordinateur, vous pouvez utiliser l'ordinateur pour voir les photos enregistrées dans la mémoire et sauvegarder des copies sur le disque dur de l'ordinateur ou sur un autre support. Pour ce faire, il faut installer sur l'ordinateur le pilote USB se trouvant sur le CD-ROM fourni avec l'appareil photo.

La procédure sera différente selon que vous utilisez une ordinateur Windows (voir ci-dessous) ou Macintosh (voir page 200).

## **Utilisation de l'appareil photo avec un ordinateur Windows**

Les opérations qui doivent être effectuées pour pouvoir voir et copier des fichiers depuis un ordinateur fonctionnant sous Windows sont les suivantes. Le détail de chaque opération est mentionné ci-dessous. Consultez aussi le mode d'emploi de l'ordinateur pour d'autres informations, par exemple sur les connexions USB.

- 1. Si vous utilisez Windows 98SE ou 98, installez le pilote USB sur votre ordinateur.
	- Vous n'avez besoin d'installer le pilote qu'une seule fois, c'est-à-dire la première fois que vous vous connectez à l'ordinateur.
	- Si vous utilisez Windows XP, 2000 ou Me l'installation du pilote USB est superflue.
- 2. Insérez des piles complètement chargées dans l'appareil photo, raccordez l'appareil photo à l'ordinateur. Effectuez ensuite les réglages nécessaires pour la connexion USB à l'ordinateur.
- 3. Utilisez le câble USB pour établir une connexion entre l'appareil photo et l'ordinateur.

4. Affichez les photos et copiez celles que vous voulez.

#### **NIL IMPORTANT ! 444**

- L'appareil photo risque de s'éteindre subitement si les piles se vident pendant la communication de données. L'emploi de l'adaptateur secteur spécial est donc conseillé pour alimenter l'appareil photo pendant la communication de données.
- Si vous voulez transférer des fichiers de la mémoire de l'appareil photo sur l'ordinateur, assurez-vous qu'il n'y a pas de carte mémoire dans l'appareil photo avant de raccorder le câble USB.

**N'essayez pas d'établir une connexion entre l'appareil photo et l'ordinateur avant d'avoir installé le pilote USB sur l'ordinateur. Sinon, l'ordinateur sera incapable de reconnaître l'appareil photo.**

- Le pilote USB doit être installé dans le cas de Windows 98SE et 98. Ne raccordez pas l'appareil photo à un ordinateur fonctionnant sous ces systèmes sans installer le pilote USB au préalable.
- L'installation du pilote USB n'est pas nécessaire dans le cas de Windows XP, 2000 et Me.

**1. La marche à suivre sera différente selon que votre ordinateur fonctionne sous Windows XP, 2000, Me, 98SE ou 98.**

#### **Utilisateurs de Windows 98SE/98**

- Commencez à partir de l'étape 2 pour installer le pilote USB.
- L'exemple suivant présente l'installation du pilote USB sous Windows 98.

### **Utilisateurs de Windows XP/2000/Me**

• L'installation du pilote USB est superflue, vous pouvez donc passer directement à l'étape 6.

## **2. Mettez le CD-ROM fourni dans le lecteur de CD-ROM de votre ordinateur.**

- Utilisez le CD-ROM avec l'étiquette portant l'inscription "USB driver".
- **3. Sur l'écran de menu qui apparaît, cliquez sur "Français".**

# **4. Cliquez sur [Pilote USB B], puis sur [Installer].**

- L'installation commence.
- Suivez les instructions qui apparaissent sur l'écran de l'ordinateur pour terminer l'installation.
- Les étapes suivantes indiquent comment installer le pilote sous la version anglaise de Windows.
- **5. Lorsque l'écran final d'installation apparaît, cliquez sur le bouton [Sortir] sur le menu du CD-ROM pour fermer le menu et retirez le CD-ROM de l'ordinateur.**
	- Avec certains systèmes d'exploitation, un message vous demande de redémarrer l'ordinateur. Le cas échéant, redémarrez votre ordinateur. Le menu du CD-ROM réapparaîtra après le démarrage. Cliquez alors sur le bouton [Sortir] dans le menu de CD-ROM pour fermer le menu, puis retirez le CD-ROM de l'ordinateur.

## **6. Assurez-vous que les piels de l'appareil photo sont suffisamment chargées.**

• Pour alimenter l'appareil photo sur le courant secteur, vous devez vous procurer un adaptateur secteur dans le commerce.

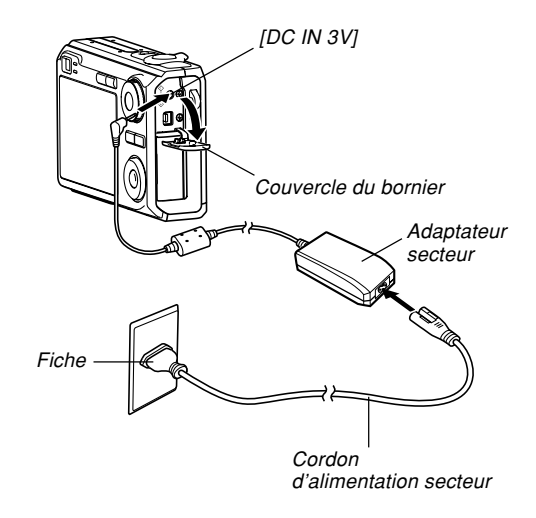

- **7. Allumez l'appareil photo et appuyez sur [MENU].**
	- L'appareil photo peut être en mode REC ou en mode PLAY.
- **8. Sélectionnez l'onglet "Réglage", puis** sélectionnez "USB" et appuyez sur [▶].
- **9. Utilisez [] et [] pour sélectionner "Mass Storage", puis appuyez sur [SET].**

**10. Eteignez l'appareil photo et raccordez le câble USB fourni avec l'appareil photo au port [USB/AV] de l'appareil photo et au port USB de l'ordinateur.**

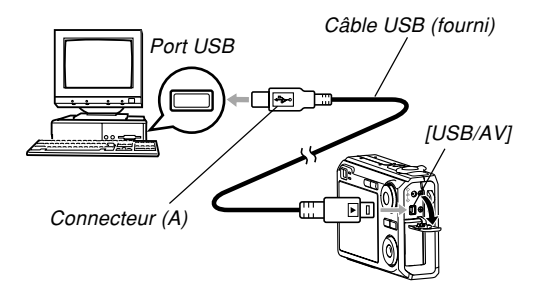

- Attention lorsque vous raccordez le câble USB à l'appareil photo ou à l'ordinateur. Les ports USB et les fiches du câble ont une forme précise et les fiches ne peuvent être insérées que dans un sens.
- Branchez à fond les fiches du câble USB dans les ports. Les appareils ne fonctionnent pas correctement si les connexions ne sont pas correctes.

## **11. Allumez l'appareil photo.**

- A ce moment, l'ordinateur crée un profil pour la mémoire de l'appareil photo ou la carte mémoire insérée dans l'appareil photo. Vous n'avez pas besoin d'installer le pilote USB chaque fois. Lorsque le pilote a été installé, l'ordinateur reconnaît la mémoire de l'appareil photo ou la carte mémoire dès que vous établissez une connexion USB entre l'appareil photo et l'ordinateur.
- Le témoin de fonctionnement vert de l'appareil photo s'allume.
- A ce moment, la boîte de dialogue "Disque amovible" s'affiche sur certains systèmes d'exploitation. Le cas échéant permez cette boîte.

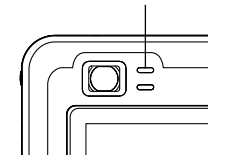

Témoin de fonctionnement vert

- **12. Sur l'ordinateur, double-cliquez sur "Poste de travail".**
	- Si vous utilisez Windows XP, cliquez sur [démarrer] puis sur [Poste de travail].

## **13. Double-cliquez sur "Disque amovible".**

- Votre ordinateur reconnaît la mémoire de fichiers de l'appareil photo comme disque amovible.
- **14. Double-cliquez sur le dossier "Dcim".**
- **15. Double-cliquez sur le dossier contenant la photo souhaitée.**
- **16. Double-cliquez sur le fichier contenant la photo souhaitée.**
	- Pour le détail sur les noms de fichiers, voir "Structure des dossiers de la mémoire" à la page 206.

## **NI REMARQUE 111**

• Si vous ouvrez une photo réorientée sur votre ordinateur, la version originale, non réorientée, de la photo apparaîtra (page 149).

Ceci est valable pour une photo réorientée ouverte depuis la mémoire de l'appareil photo et pour une photo réorientée copiée sur le disque dur de l'ordinateur.

**17. Selon le système d'exploitation, effectuez une des procédures suivantes pour sauvegarder les fichiers souhaités.**

## **Windows 2000, Me, 98SE, 98**

- 1. Dans la mémoire de fichiers de l'appareil photo (disque amovible) cliquez à droite sur le dossier "Dcim".
- 2. Sur le menu de raccourcis qui apparaît, cliquez sur [Copier].
- 3. Double cliquez sur [Mes documents] pour ouvrir le dossier.
- 4. Sur le menu [Edition] de Mes documents, cliquez sur [Coller].
- Le dossier "Dcim" (qui contient les fichiers de photos) est copié dans le dossier "Mes documents".

### **Windows XP**

- 1. Dans la mémoire de fichiers de l'appareil photo (disque amovible), cliquez à droite sur le dossier "Dcim".
- 2. Sur le menu de raccourcis qui apparaît, cliquez sur [Copier].
- 3. Cliquez sur [démarrer] puis sur [Mes documents].
- 4. Sur le menu [Edition] de Mes documents, cliquez sur [Coller].
- Le dossier "Dcim" (qui contient les fichiers de photos) est copié dans le dossier "Mes documents".

## **NIL REMARQUE 444**

• Si vous avez déjà un dossier intitulé "Dcim" dans le dossier "Mes Documents" de l'ordinateur, le dossier "Dcim" existant sera remplacé par le nouveau lorsque vous effectuez l'étape 17. Si vous voulez sauvegarder le contenu du dossier "Dcim" existant, changez-en le nom ou mettez-le à un autre endroit avant de sauvegarder le nouveau dossier "Dcim".

#### **NIL IMPORTANT ! 444**

• N'utilisez jamais l'ordinateur pour éditer, supprimer, déplacer ou renommer des photos enregistrées dans la mémoire de fichiers de l'appareil photo. Ceci peut causer des problèmes au niveau de la gestion des données photos et rendre impossible l'affichage des photos sur l'appareil photo, ou bien le nombre de photos indiqué sur l'appareil photo peut être erroné. Copiez toujours les photos sur l'ordinateur avant de les éditer, supprimer, déplacer ou renommer.

## **18. Selon la version de Windows utilisée, la connexion USB s'arrête de façon différente.**

## **Utilisateurs de Windows XP/98SE/98**

• Appuyez sur le bouton d'alimentation de l'appareil photo. Après vous être assuré que le témoin de fonctionnement vert de l'appareil photo n'était pas allumé, débranchez l'appareil de l'ordinateur.

## **Utilisateurs de Windows 2000/Me**

• Cliquez sur les services de carte dans la plateau de tâches sur l'écran de l'ordinateur et désactivez le numéro de lecteur affecté à l'appareil photo. Ensuite, débranchez le câble USB de l'appareil photo et éteignez ce dernier.

## ■ **Précautions concernant la connexion USB**

- Ne laissez pas la même photo affichée sur l'écran de l'ordinateur pendant trop longtemps. Une image rémanente peut rester sur l'écran.
- Ne jamais débrancher le câble USB ou effectuer des opérations sur l'appareil photo pendant la communication de données. Les données pourraient être détruites.

## **Utilisation de l'appareil photo avec un ordinateur Macintosh**

Les opérations qui doivent être effectuées pour pouvoir voir et copier des fichiers depuis un ordinateur Macintosh sont les suivantes. Le détail de chaque opération est mentionné ci-dessous. Consultez aussi le mode d'emploi de votre Macintosh pour d'autres informations, par exemple sur les connexions USB.

## **MILLIMPORTANT ! 444**

• Cet appareil photo ne peut pas être utilisé avec un ordinateur fonctionnant sous Mac OS 8.6 ou inférieur, ou sous un Mac OS X 10.0. Si vous possédez un Macintosh fonctionnant sous Mac OS 9 ou OS X (10.1, 10.2, 10.3 ou 10.4), utilisez le pilote USB standard fourni avec le système d'exploitation.

- 1. Insérez des piles pleines dans l'appareil photo et effectuez les réglages nécessaires pour la connexion USB à un ordinateur.
- 2. Utilisez le câble USB pour établir une connexion entre l'appareil photo et votre Macintosh.

3. Affichez les photos et copiez celles que vous voulez.

### **NIL IMPORTANT! 444**

- L'alimentation peut être soudainement coupée pendant la communication de données si les piles faiblissent. L'emploi d'un adaptateur secteur en option est conseillé pour alimenter l'appareil photo pendant la communication de données avec un ordinateur.
- Si vous voulez transférer des fichiers de la mémoire de l'appareil photo sur l'ordinateur, assurez-vous qu'il n'y a pas de carte mémoire dans l'appareil photo avant de raccorder le câble USB.

## **1. Assurez-vous que les piles de l'appareil photo sont suffisamment chargées.**

• Pour alimenter l'appareil photo sur le courant secteur, vous devez vous procurer un adaptateur secteur dans le commerce.

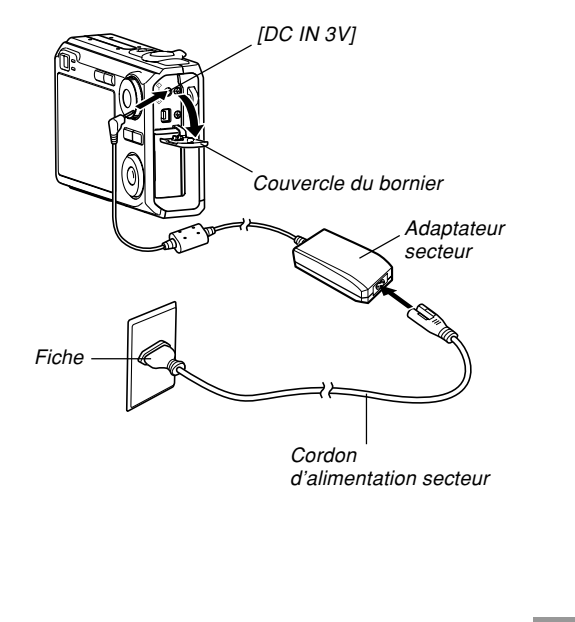

- **2. Allumez l'appareil photo et appuyez sur [MENU].**
	- L'appareil photo peut être en mode REC ou en mode PLAY.
- **3. Sélectionnez l'onglet "Réglage", puis** sélectionnez "USB" et appuyez sur [▶].
- **4. Utilisez [] et [] pour sélectionner "Mass Storage", puis appuyez sur [SET].**

**5. Eteignez l'appareil photo et raccordez le câble USB fourni avec l'appareil photo au port [USB/AV] de l'appareil photo et au port USB de l'ordinateur.**

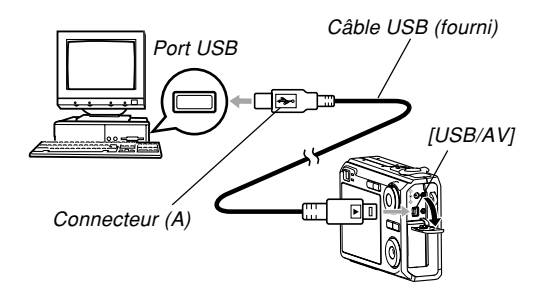

- Attention lorsque vous raccordez le câble USB à l'appareil photo ou à l'ordinateur. Les ports USB et les fiches du câble ont une forme précise et les fiches ne peuvent être insérées que dans un sens.
- Branchez à fond les fiches du câble USB dans les ports. Les appareils ne fonctionnent pas correctement si les connexions ne sont pas correctes.

## **6. Allumez l'appareil photo.**

- Votre Macintosh reconnaît la mémoire de fichiers de l'appareil photo comme disque amovible.
- L'aspect de l'icône du lecteur dépend de la version du système d'exploitation du Mac.
- Le Macintosh reconnaît la mémoire de fichiers de l'appareil photo comme lecteur chaque fois que vous établissez une connexion USB entre l'appareil photo et l'ordinateur.
- **7. Double-cliquez sur l'icône de lecteur de mémoire de fichiers, puis sur le dossier "DCIM" et enfin sur le dossier qui contient la photo souhaitée.**

## **8. Double-cliquez sur le fichier contenant la photo souhaitée.**

• Pour le détail sur les noms de fichiers, voir "Structure des dossiers de la mémoire" à la page 206.

## **NI REMARQUE 444**

- Si vous ouvrez une image réorientée sur votre Macintosh, la version originale, non réorientée apparaîtra (page 149). Ceci vaut pour une image réorientée ouverte depuis la mémoire de l'appareil photo et pour une image réorientée copiée sur le disque dur du Macintosh.
- **9. Pour copier tous les fichiers enregistrés dans la mémoire sur le disque dur de l'ordinateur, tirez le dossier "DCIM" pour le déposer dans le dossier où vous voulez le mettre.**

## **NIL IMPORTANT ! 444**

- N'utilisez jamais l'ordinateur pour éditer, supprimer, déplacer ou renommer des photos enregistrées dans la mémoire de fichiers de l'appareil photos. Ceci peut causer des problèmes au niveau de la gestion des données photos et rendre impossible l'affichage des photos sur l'appareil photo, ou bien le nombre de photos indiqué sur l'appareil photo peut être erroné. Copiez toujours les photos sur l'ordinateur avant de les éditer, supprimer, déplacer ou renommer.
- **10. Pour arrêter une connexion USB, tirez l'icône du lecteur représentant l'appareil photo pour la mettre dans la corbeille. Ensuite, débranchez le câble USB de l'appareil photo et éteignez ce dernier.**

# ■ Précautions concernant la connexion USB

- Ne laissez pas la même photo affichée sur l'écran de l'ordinateur pendant trop longtemps. Une image rémanente peut rester sur l'écran.
- Ne jamais débrancher le câble USB ou effectuer des opérations sur l'appareil photo pendant la communication de données. Les données pourraient être détruites.

## **Utilisation d'une carte mémoire pour le transfert de fichiers sur un ordinateur**

La procédure suivante explique comment transférer des fichiers sur un ordinateur en utilisant une carte mémoire.

## **Utilisation d'un ordinateur muni d'un logement de carte mémoire SD**

Insérez la carte mémoire SD directement dans son logement.

#### **Utilisation d'un ordinateur muni d'un logement de carte PC**

Utilisez un adaptateur de carte PC en vente dans le commerce (pour carte mémoire SD ou MMC). Pour le détail, voir la documentation fournie avec l'adaptateur de carte et l'ordinateur.

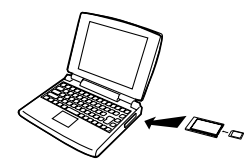

### **Utilisation d'un lecteur/enregistreur de carte mémoire SD, en vente dans le commerce**

Voir la documentation fournie avec le lecteur/enregistreur de carte mémoire SD pour le détail.

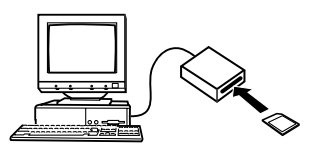

#### **Utilisation d'un lecteur/enregistreur de carte PC et d'un adaptateur de carte PC, en vente dans le commerce (pour carte mémoire SD ou MMC)**

Voir la documentation fournie avec le lecteur/enregistreur de carte PC et l'adaptateur de carte PC pour le détail.

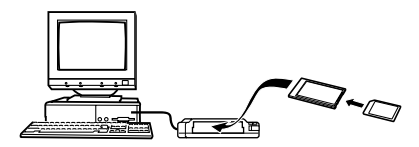

## **Données de la mémoire**

Les images enregistrées sur cet appareil photo et d'autres données sont stockées dans la mémoire conformément au protocole DCF ("Design rule for Camera File system"). Le protocole DCF est destiné à faciliter l'échange de données d'images et d'autres données entre les appareils photo numériques et d'autres appareils.

# **Protocole DCF**

Les périphériques DCF (appareils photo numériques, imprimantes, etc.) peuvent échanger des images entre eux. Le protocole DCF définit le format des données de fichiers d'images et la structure des dossiers pour que les images puissent être affichées sur les appareils photo numériques DCF d'autres fabricants et imprimées sur des imprimantes DCF.

# **Structure des dossiers de la mémoire**

# ■ Structure des dossiers

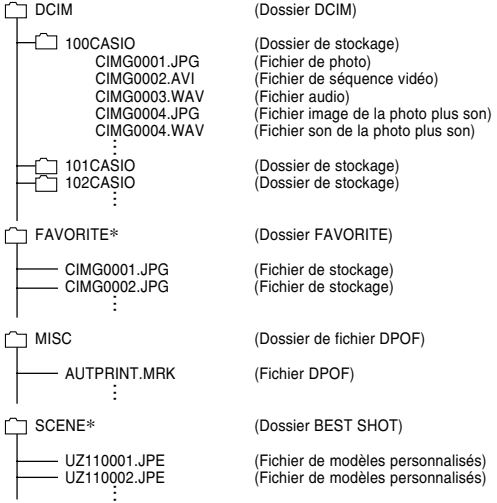

\* Ces dossiers sont créés dans la mémoire de l'appareil photo seulement.

## ■ **Contenu des dossiers et fichiers**

- Dossier DCIM Dossier contenant tous les fichiers de l'appareil photo numérique
- Dossier de stockage Dossier contenant les fichiers créés par l'appareil photo numérique
- Fichier de photo Fichier contenant une photo enregistrée avec l'appareil photo numérique (Extension du nom de fichier: JPG)
- Fichier de séquence vidéo Fichier contenant une séquence vidéo enregistrée avec l'appareil photo numérique (Extension du nom de fichier: AVI)
- Fichier audio

Fichier contenant un enregistrement sonore. (Extension du nom de fichier: WAV)

- Fichier image de la photo plus son Fichier contenant la partie image de la photo plus son. (Extension du nom de fichier: JPG)
- Fichier son de la photo plus son Fichier contenant la partie audio de la photo plus son. (Extension du nom de fichier: WAV)

- Dossier FAVORITE (Mémoire de l'appareil seulement) Dossier contenant des images favorites (Taille de l'image: 320 × 240 pixels)
- Dossier de fichier DPOF Dossier contenant des fichiers DPOF
- Dossier BEST SHOT (Mémoire de l'appareil seulement) Dossier contenant des fichiers de modèles BEST SHOT personnalisés
- Fichier de modèles personnalisés (Mémoire de l'appareil seulement) Fichiers contenant des modèles BEST SHOT personnalisés

# **Fichiers d'images supportés par l'appareil photo**

- Fichiers enregistrés avec cet appareil photo
- Fichiers d'images au protocole DCF

Certaines fonctions DCF peuvent ne pas être supportées. L'affichage d'une photo sur cet appareil peut être assez long, si la photo a été prise par un autre appareil.

## ■ **Précautions concernant la mémoire de l'appareil photo et les cartes mémoire**

- Le dossier intitulé "DCIM" (dossier principal) contient tous les fichiers de la mémoire : c'est le dossier parent. Lorsque vous importez le contenu de la mémoire sur un disque dur, un CD-R, un disque MO ou un autre support, laissez bien tous les fichiers ensemble dans le dossier DCIM. Vous pouvez changer le nom du dossier DCIM sur votre ordinateur, par exemple désigner une date pour vous souvenir du contenu. Toutefois, n'oubliez pas que le dossier doit être intitulé DCIM pour pouvoir être lu sur l'appareil photo. Il faudra donc lui redonner son nom "DCIM" avant de le recopier dans la mémoire. L'appareil photo ne reconnaît pas les autres noms de dossier.
- Les dossiers et fichiers doivent être sauvegardés selon "Sturucture des dossiers de la mémoire" indiquée à la page 206 pour que l'appareil photo puissent les reconnaître correctement.

Cette section décrit le logiciel et les applications présentes sur le CD-ROM fourni avec l'appareil photo et donne un aperçu des possibilités offertes par chacun d'eux.

Notez que les procédures seront différentes sur un ordinateur fonctionnant sous Windows (voir ci-dessous) et sur un Macintosh (voir page 219).

## **Utilisation de l'appareil photo avec un ordinateur Windows**

Un certain nombre d'applications pouvant être utilisées avec un ordinateur sont fournies avec l'appareil photo. Installez les applications dont vous avez besoin sur votre ordinateur.

# **A propos du CD-ROM fourni**

Le CD-ROM fourni avec l'appareil photo contient les logiciels suivants. L'installation de ces applications est optionnelle, et il est préférable de n'installer que celles dont vous avez besoin.

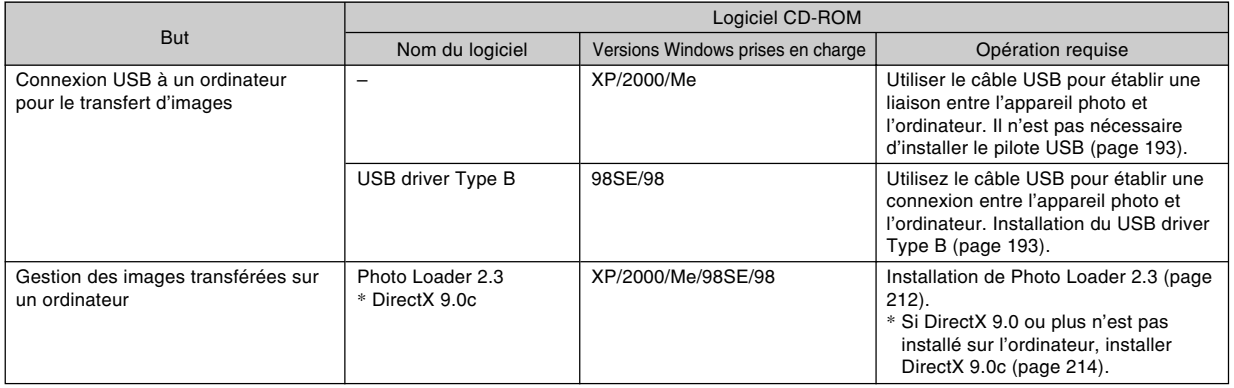

**209**

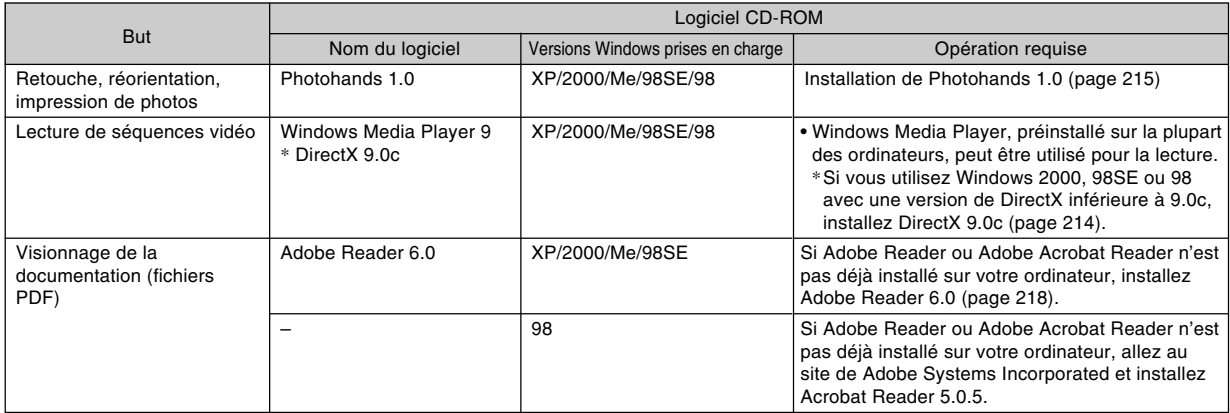

# **Configuration système requise**

La configuration requise est différente pour chaque application. Assurez-vous que votre système remplit bien les conditions requises pour l'application utilisée. Notez que les conditions mentionnées ici sont des valeurs minimales pour l'exécution de chaque application seulement. En réalité, selon le nombre d'images et la taille des images, les valeurs devront être supérieures.

#### **USB driver Type B**

Système d'exploitation: 98SE/98

- Dans le cas de Windows XP, 2000 ou Me, raccordez l'appareil photo à l'ordinateur avec le câble USB fourni. Il n'est pas nécessaire d'installer le pilote USB qui se trouve sur le CD-ROM.
- Un bon fonctionnement n'est pas garanti pour un ordinateur optimisé depuis Windows 95 ou 3.1.

#### **Photo Loader 2.3**

Système d'exploitation: XP/2000/Me/98SE/98 Mémoire: Au moins 16 Mo Disque dur: Au moins 7 Mo Autre: Internet Explorer 5.5 ou une version ultérieure; DirectX 9.0 ou une version ultérieure

#### **Photohands 1.0**

Système d'exploitation: XP/2000/Me/98SE/98 Mémoire: Au moins 64 Mo Disque dur: Au moins 10 Mo

#### **DirectX 9.0c**

Système d'exploitation: XP/2000/Me/98SE/98 Disque dur : Au moins 65 Mo de libre pour l'installation, 18 Mo lorsque l'installation est terminée.

### **Adobe Reader 6.0**

Système d'exploitation: XP/2000/Me/98SE Processeur: Pentium Mémoire: 32 Mo Disque dur: 60 Mo Autre: Internet Explorer 5.01 ou une version ultérieure

## **MILLIMPORTANT ! 444**

• Pour le détail sur la configuration minimale requise, voir le fichier "Lire" sur le CD-ROM fourni avec l'appareil photo.

# **Gestion des images sur un ordinateur**

Pour gérer vos images sur un ordinateur, vous devez installer l'application Photo Loader du CD-ROM fourni avec l'appareil photo.

• Utilisez le CD-ROM avec l'étiquette portant l'inscription "Photo Loader".

## **NIL REMARQUE 444**

• Si Photo Loader est déjà installé sur votre ordinateur, vérifiez sa version. Si la version fournie est plus récente que la votre, désinstallez l'ancienne version de Photo Loader et installez la nouvelle.

Le CD-ROM contient le logiciel et la documentation en plusieurs langues. Vérifiez sur le menu du CD-ROM les langues dans lesquelles les applications et la documentation sont disponibles.

## ■ **Préparatifs**

Démarrez votre ordinateur et insérez le CD-ROM dans le lecteur de CD-ROM. L'application Menu s'ouvre et un menu apparaît.

• L'application Menu peut ne pas démarrer automatiquement sur certains ordinateurs. Dans ce cas, ouvrez le CD-ROM et double-cliquez sur "menu.exe" pour lancer l'application.

## ■ Sélection d'une langue

Sélectionnez d'abord la langue. Notez que le logiciel n'est disponible que dans un nombre limité de langues.

**1. Sur l'écran du menu, cliquez sur l'onglet de langue souhaité.**

## ■ **Lecture du fichier "Lire"**

Il faut toujours lire le fichier "Lire" de "Photo Loader" avant d'installer une application. Le fichier "Lire" contient certaines informations nécessaires sur l'installation de l'application.

**1. Cliquez sur le bouton "Lire" de "Photo Loader".**

### **NIL IMPORTANT! 444**

• Avant de mettre à jour et de réinstaller Photo Loader, ou avant de l'installer sur un autre ordinateur, lisez bien le fichier "Lire" qui contient des informations sur la conservation des bibliothèques existantes.

## ■ **Installation de Photo Loader**

- **1. Cliquez sur le bouton "Installer" de "Photo Loader".**
- **2. Suivez les instructions qui apparaissent sur l'écran de l'ordinateur.**

## **IMPORTANT! 444**

• Suivez bien les instructions qui apparaissent et lisezles complètement. En cas d'erreur pendant l'installation de Photo Loader, vous ne pourrez peut être pas parcourir les informations des bibliothèques existantes ni les fichiers HTML créés par Photo Loader. Dans certains cas, les fichiers de photos seront perdus.

## ■ Vérification de la version appropriée de **DirectX**

Pour gérer vos images avec Photo Loader, l'ordinateur a besoin aussi de DirectX 9.0 ou d'une version ultérieure. Vous pouvez vérifier la version installée de DirectX avec l'outil de diagnostic de DirectX sur l'ordinateur.

- **1. Sur l'ordinateur, cliquez sur [démarrer], [Tous les programmes], [Accessories], [Outils système] puis [Informations système].**
- **2. Sur le menu [Outils] de la fenêtre qui apparaît, sélectionnez [Outil de diagnostic DirectX].**
- **3. Sur l'onglet [Systéme], vérifiez si la version indiquée pour "Version DirectX" est bien la version 9.0 ou une version ultérieure.**

## **4. Cliquez sur [Quitter] pour sortir de l'outil de diagnostic DirectX.**

- Si DirectX 9.0 ou une version ultérieure est déjà installée, vous n'aurez pas besoin d'installer DirectX 9.0c depuis le CD-ROM fourni.
- Si DirectX 9.0 ou une version ultérieure n'est pas installée, installez DirectX 9.0c depuis le CD-ROM fourni.

# **Retouche, réorientation et impression de photos**

Pour pouvoir retoucher, réorienter ou imprimer des photos sur votre ordinateur, vous devez installer Photohands depuis le CD-ROM fourni avec l'appareil photo.

• Utilisez le CD-ROM avec l'étiquette portant l'inscription "Photohands".

## **NIL REMARQUE 444**

• Si Photohands est déjà installé sur votre ordinateur, vérifiez sa version. Si la version fournie est plus récente que la votre, désinstallez l'ancienne version de Photohands et installez la nouvelle.

Le CD-ROM contient le logiciel et la documentation en plusieurs langues. Vérifiez sur le menu du CD-ROM les langues dans lesquelles les applications et la documentation sont disponibles.

## ■ **Préparatifs**

Démarrez votre ordinateur et insérez le CD-ROM dans le lecteur de CD-ROM. L'application Menu s'ouvre et un menu apparaît.

• L'application Menu peut ne pas démarrer automatiquement sur certains ordinateurs. Dans ce cas, ouvrez le CD-ROM et double-cliquez sur "menu.exe" pour lancer l'application.

## ■ Sélection d'une langue

Sélectionnez d'abord la langue. Notez que le logiciel n'est disponible que dans un nombre limité de langues.

**1. Sur l'écran du menu, cliquez sur l'onglet de langue souhaité.**

## ■ **Lecture du fichier "Lire"**

Il faut toujours lire le fichier "Lire" de "Photohands" avant d'installer une application. Le fichier "Lire" contient certaines informations nécessaires sur l'installation de l'application.

- **1. Cliquez sur le bouton "Lire" de "Photohands".**
- **Installation de Photohands**
- **1. Cliquez sur le bouton "Installer" de "Photohands".**
- **2. Suivez les instructions qui apparaissent sur l'écran de l'ordinateur.**
# **Lecture d'une séquence vidéo**

Windows Media Player, préinstallé sur la plupart des ordinateurs, peut être utilisé pour la lecture.

#### ■ **Précaution concernant la lecture des séquences vidéo**

La lecture de séquences vidéo peut ne pas être possible sur certains ordinateurs. Si le problème se présente, essayez de le résoudre de la façon suivante.

- Essayez d'enregistrer les séquences avec le réglage de qualité "Normal" ou "LP".
- Essayez d'optimiser Windows Media Player à la dernière version.
- Quittez toutes les applications ouvertes et arrêtez les applications résidentes.

Si la lecture n'est toujours pas possible sur l'ordinateur, vous pouvez utiliser le câble AV fourni avec l'appareil photo pour relier un téléviseur ou un ordinateur à la borne d'entrée vidéo et regarder les séquences de cette façon.

#### **NIL IMPORTANT ! 444**

- L'environnement spécifié ci-dessus est l'environnement recommandé. Cet environnement n'est pas une garantie de bon fonctionnement dans toutes les configurations.
- Même si votre ordinateur remplit les conditions mentionnées ci-dessus, certains réglages et certains logiciels peuvent empêcher la lecture des séquences vidéo.

# **Lecture de la documentation (fichiers PDF)**

**1. Dans la zone "Manuel", cliquez sur le nom du manuel que vous voulez lire.**

#### **NIL IMPORTANT ! 444**

• Adobe Reader ou Adobe Acrobat Reader doit être installé sur votre ordinateur sinon le fichier PDF ne pourra pas être affiché. Si ce n'est pas le cas, installez-le à partir du CD-ROM fourni.

# **Enregistrement de l'utilisateur**

Vous pouvez vous enregistrer par Internet. Pour ce faire, il faut pouvoir se connecter à Internet par l'ordinateur.

# **1. Cliquez sur le bouton "Enregistrement".**

• Votre navigateur Web se met en marche et accède au site approprié. Suivez les instructions qui apparaissent sur l'écran de l'ordinateur pour vous enregistrer.

# **Sortie de l'application Menu**

**1. Sur l'écran du menu, cliquez sur "Sortir" pour fermer le menu.**

# **Utilisation de l'appareil photo avec un ordinateur Macintosh**

Un certain nombre d'applications pouvant être utilisées avec un ordinateur sont fournies avec l'appareil photo. Installez les applications dont vous avez besoin sur votre ordinateur.

# **A propos du CD-ROM fourni**

Le CD-ROM fourni avec l'appareil photo contient les logiciels suivants. L'installation de ces applications est optionnelle, et il est préférable de n'installer que celles dont vous avez besoin.

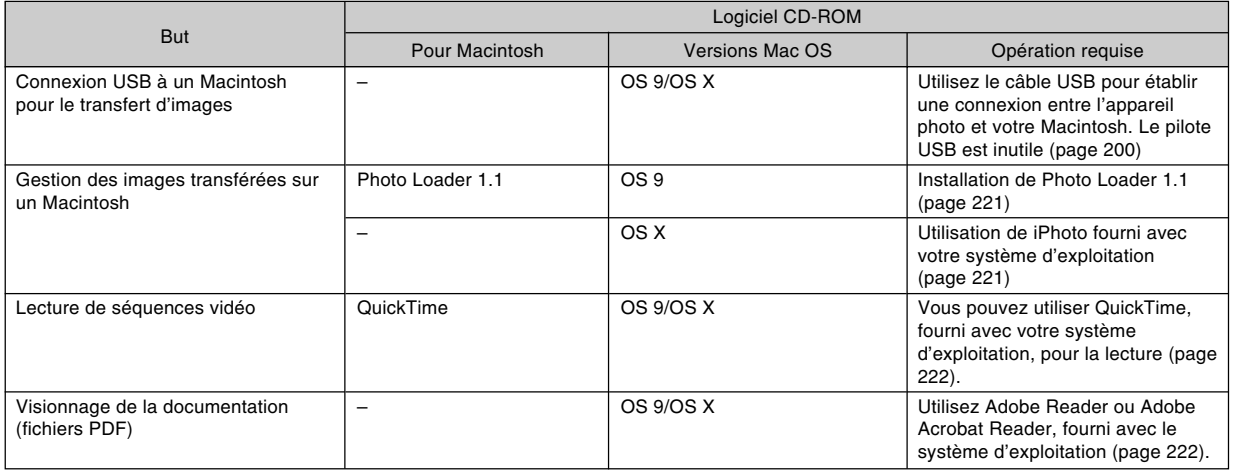

# **Configuration système requise**

La configuration requise est différente pour chaque application. Assurez-vous que votre système remplit bien les conditions requises pour l'application utilisée. Notez que les conditions mentionnées ici sont des valeurs minimales pour l'exécution de chaque application seulement. En réalité, selon le nombre d'images et la taille des images, les valeurs devront être supérieures.

#### **Photo Loader 1.1**

Système d'exploitation: OS 9 Mémoire: 32 Mo Disque dur: Au moins 3 Mo

• La connexion USB est possible sur un Macintosh fonctionnant avec le système d'exploitation 9 ou X. La connexion fonctionne avec le pilote USB standard fourni avec le système d'exploitation et il suffit de relier l'appareil photo au Macintosh avec le câble USB.

#### **NIL IMPORTANT ! 444**

- Pour le détail sur la configuration minimale requise pour le Macintosh, voir le fichier "Readme" sur le CD-ROM fourni avec l'appareil photo.
- Le logiciel sur le CD-ROM fourni avec l'appareil photo ne peut pas être utilisé avec Mac OS X.

# **Gestion des images sur un Macintosh**

# ■ Gérer des images sur un Macintosh **fonctionnant sous OS 9**

Installez l'application Photo Loader depuis le CD-ROM fourni avec l'appareil photo.

- Utilisez le CD-ROM avec l'étiquette portant l'inscription "Photo Loader".
- **Installer Photo Loader**
- **1. Ouvrez le dossier intitulé "Photo Loader".**
- **2. Ouvrez le dossier intitulé "English", puis ouvrez le fichier intitulé "Important".**
- **3. Ouvrez le dossier intitulé "Installer", puis ouvrez le fichier intitulé "readme".**
- **4. Suivez les instructions du fichier "readme" pour installer Photo Loader.**

#### **NIL IMPORTANT ! 444**

• Si vous mettez à jour une ancienne version de Photo Loader et voulez utiliser les données de gestion des bibliothèques et les fichiers HTML créés par cette ancienne version, lisez absolument le fichier "Important" dans le dossier "Photo Loader". Suivez les instructions dans le fichier pour pouvoir utiliser les fichiers de gestion des bibliothèques existantes. Si vous ne le faites pas vous risquez de perdre ou de détruite des fichiers existants.

#### ■ Gérer des images sur un Macintosh **fonctionnant sous OS X**

Utilisez iPhoto fourni avec le système d'exploitation. iPhoto est conçu pour la gestion de photos.

# **Lecture d'une séquence vidéo**

Vous pouvez utiliser QuickTime, fourni avec votre système d'exploitation, pour regarder vos séquences vidéo.

#### ■ **Précautions lors de la lecture de séquences vidéo**

La lecture de séquences vidéo peut ne pas être possible sur certains ordinateurs Macintosh. Si le problème se présente, essayez de le résoudre de la façon suivante.

- Essayez d'enregistrer les séquences avec le réglage de qualité "Normal" ou "LP".
- Essayez d'optimiser QuickTime à la dernière version.
- Quittez toutes les applications ouvertes.

Si la lecture n'est toujours pas possible sur votre Macintosh, vous pouvez utiliser le câble AV fourni avec l'appareil photo pour relier un téléviseur ou un Macintosh à la borne d'entrée vidéo et regarder les séquences de cette façon.

# **Lecture de la documentation (fichiers PDF)**

Adobe Reader ou Adobe Acrobat Reader doit être installé sur votre ordinateur sinon le fichier PDF ne pourra pas être affiché.

Si ce n'est pas le cas, allez au site de Adobe Systems Incorporated et installez Acrobat Reader.

# ■ Lire le mode d'emploi de l'appareil photo

- **1. Sur le CD-ROM, ouvrez le dossier "Manual".**
- **2. Ouvrez le dossier "Digital Camera", puis ouvrez le dossier dans la langue souhaitée.**
- **3. Ouvrez le fichier intitulé "camera\_xx.pdf".**
	- "xx" est le code de langue (Exemple: camera\_e.pdf pour l'anglais.)

■ Pour voir le mode d'emploi de Photo Loader

- **1. Sur le CD-ROM, ouvrez le dossier "Manual".**
- **2. Ouvrez le dossier "Photo Loader" puis le dossier "English".**
- **3. Ouvrez "PhotoLoader\_english".**

# **S'enregistrer en tant qu'utilisateur de l'appareil photo**

L'enregistrement n'est supporté que par Internet. Visitez le site CASIO suivant pour vous enregistrer: http://world.casio.com/qv/register/

# **Présentation des menus**

Vous trouverez ici une liste des menus qui apparaissent dans les modes REC et le mode PLAY ainsi que leurs réglages.

• Les réglages soulignés dans le tableau ci-dessous sont les réglages par défaut.

# ■ **Modes REC**

#### ● **Menu de l'onglet REC**

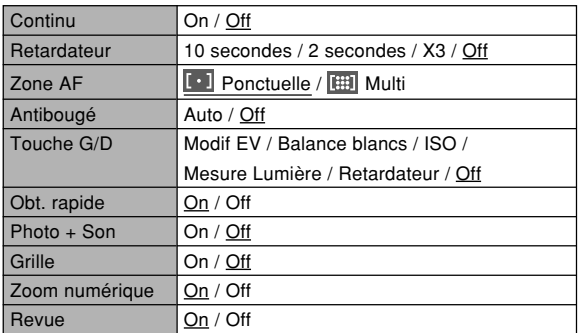

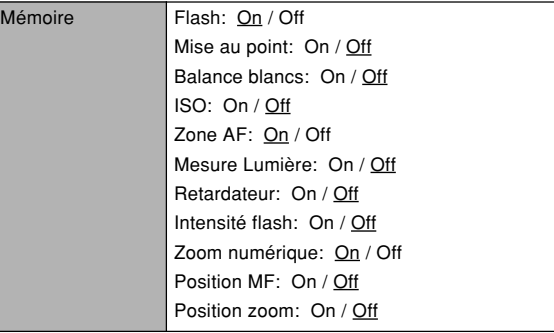

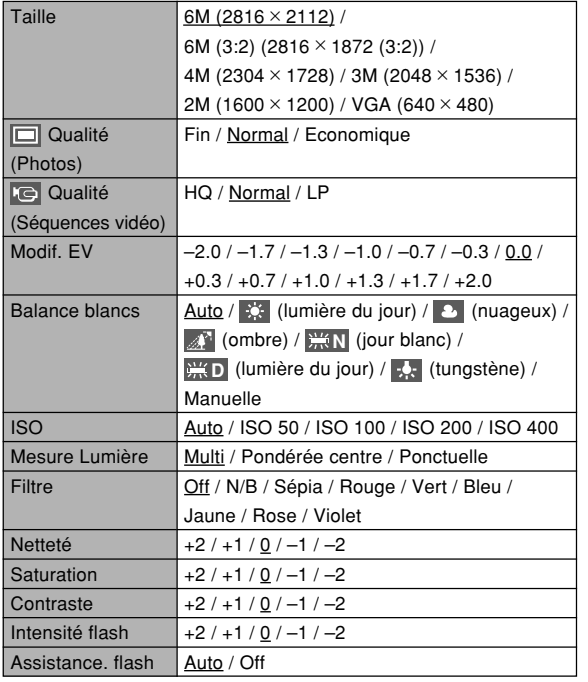

# ● Menu de l'onglet Qualité<br>● Menu de l'onglet Qualité

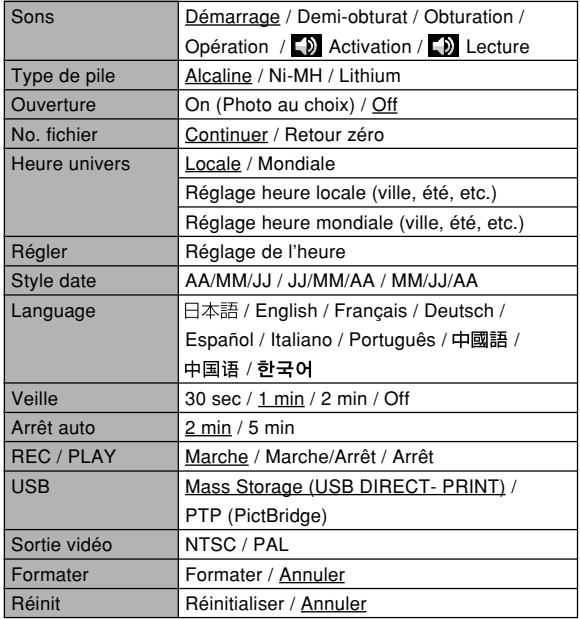

# ■ **Mode PLAY**

#### ● **Menu de l'onglet PLAY**

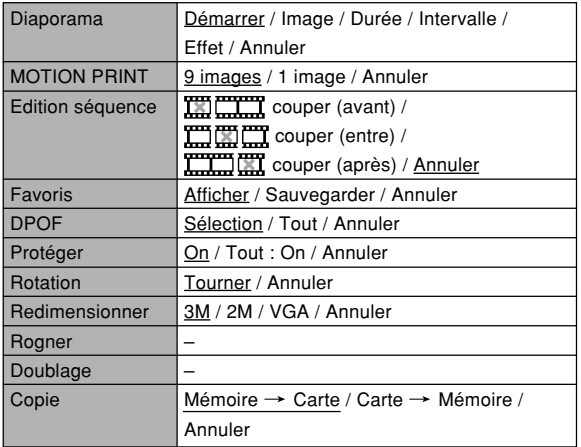

#### ● **Menu de l'onglet Réglage**

• Le contenu du menu de l'onglet Réglage dans le mode PLAY est identique à celui du mode REC.

# **Description des témoins**

L'appareil photo a trois témoins : un témoin de fonctionnement vert, un témoin de fonctionnement rouge et un témoin de retardateur. Ces témoins s'allument et clignotent pour indiquer l'état actuel de l'appareil photo.

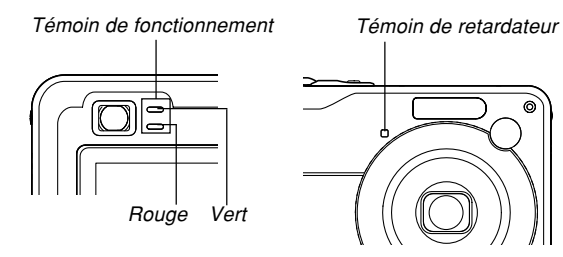

\* L'appareil photo a trois types de clignotement : 1er type un clignotement toutes les secondes, 2e type deux clignotements toutes les secondes et 3e type quatre clignotements toutes les secondes. Le tableau ci-dessous indique à quoi correspond chaque type de clignotement.

#### ■ **Modes REC**

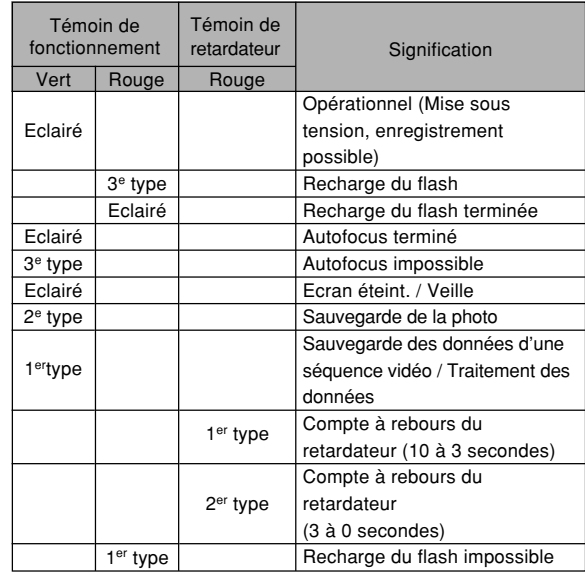

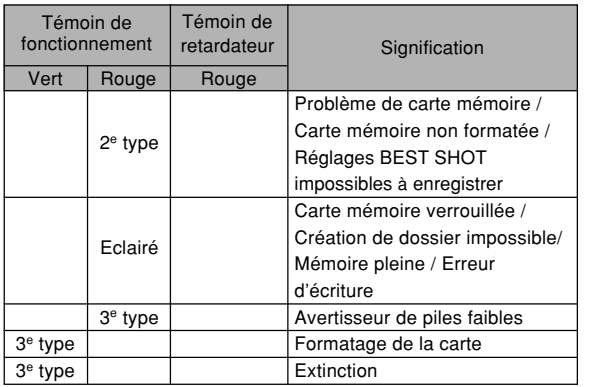

#### **IMPORTANT ! 444**

**228**

• Lorsque vous utilisez une carte mémoire, ne retirez jamais la carte de l'appareil photo tant que le témoin de fonctionnement vert clignote. Les photos / séquences seront sinon effacées.

# ■ **Mode PLAY**

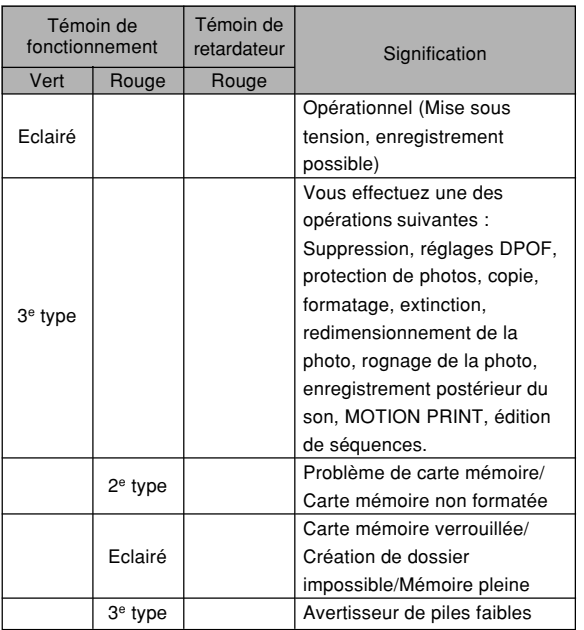

# **En cas de problème**

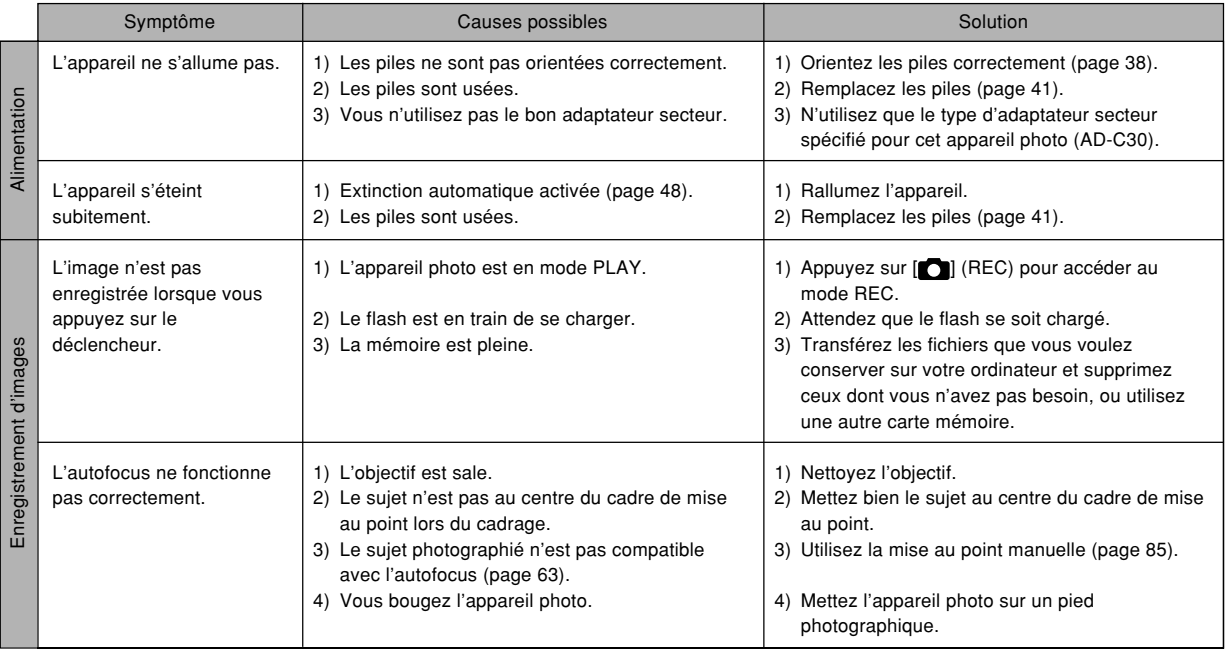

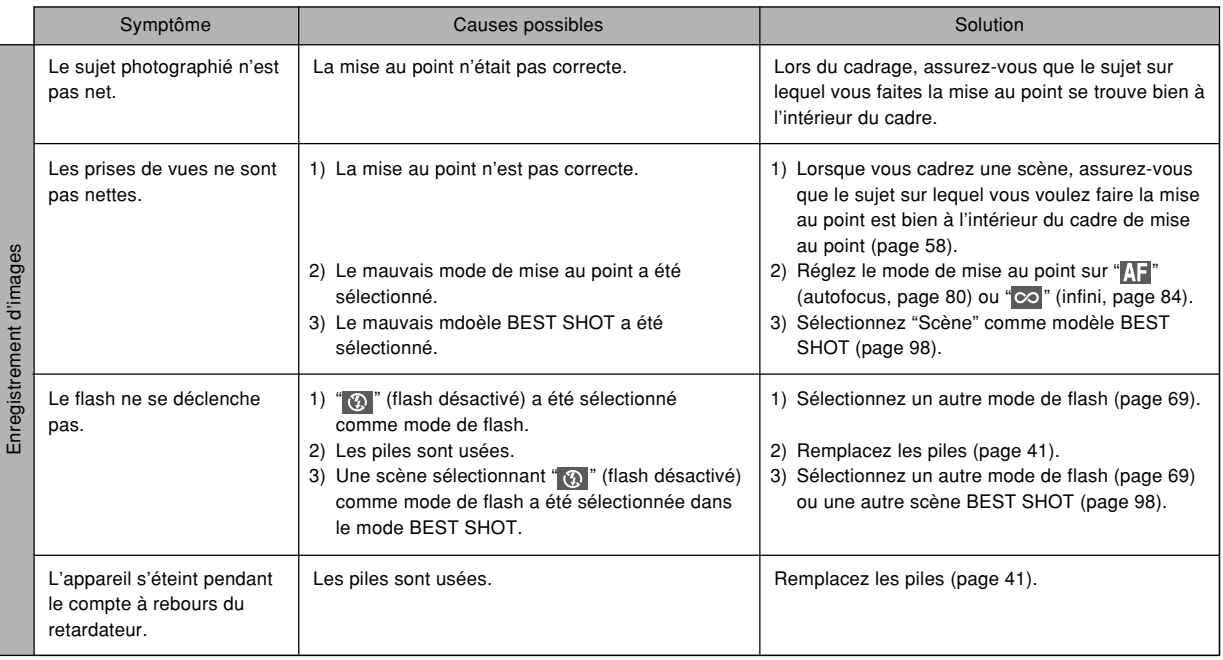

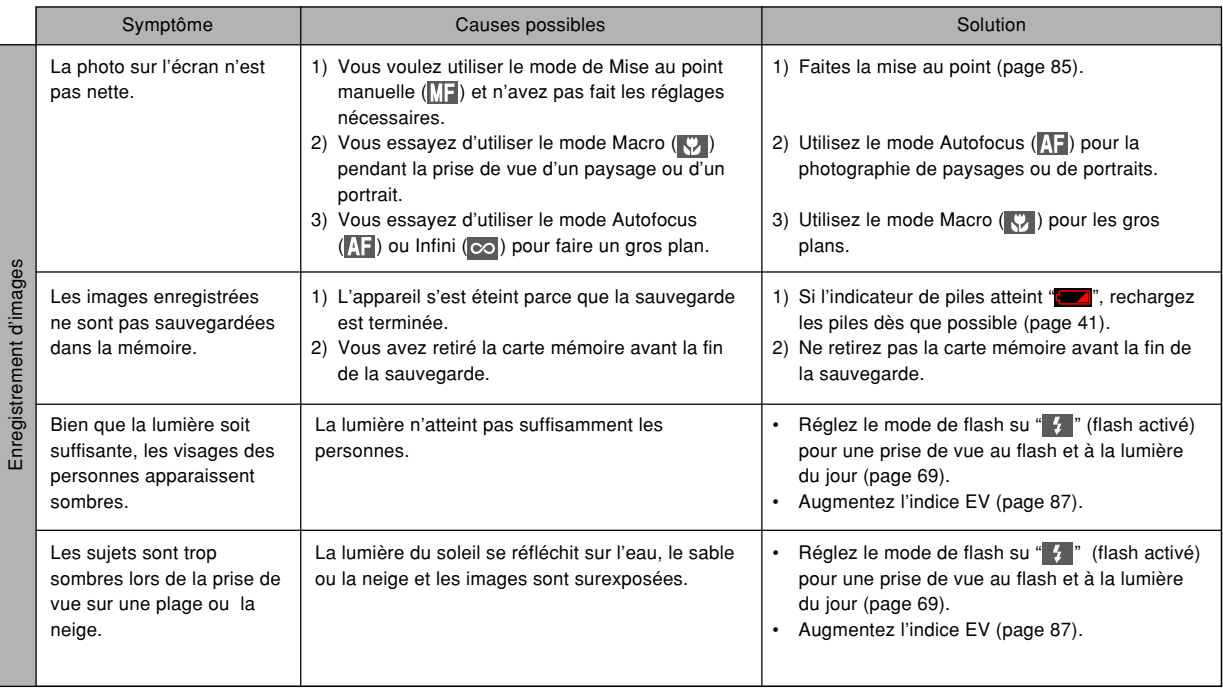

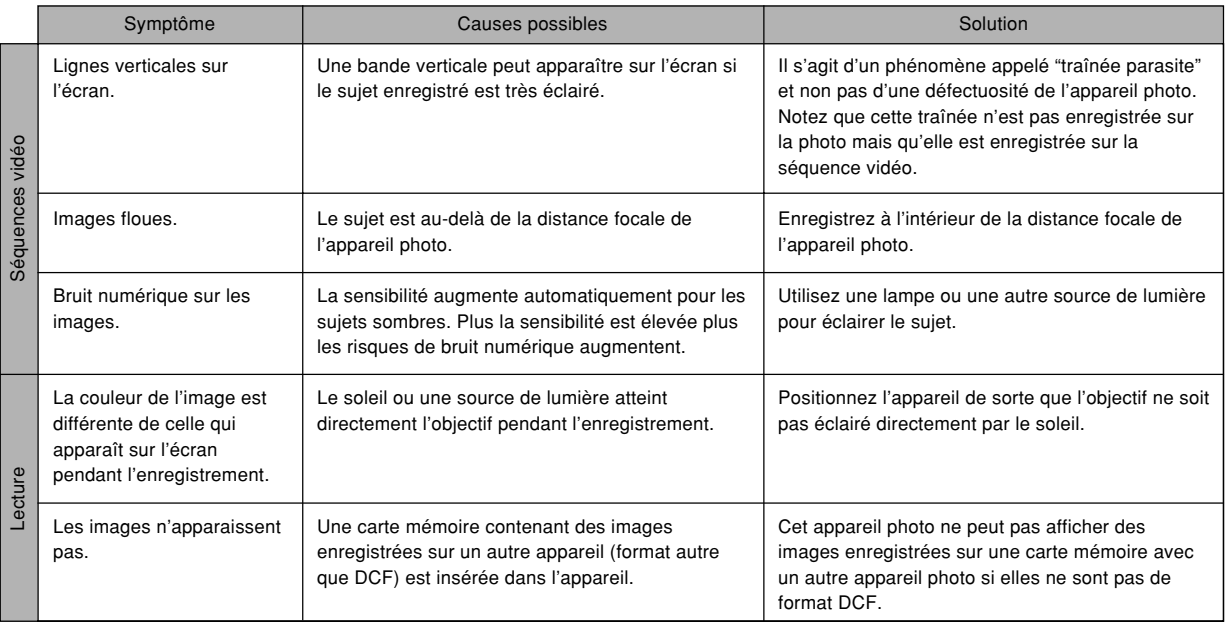

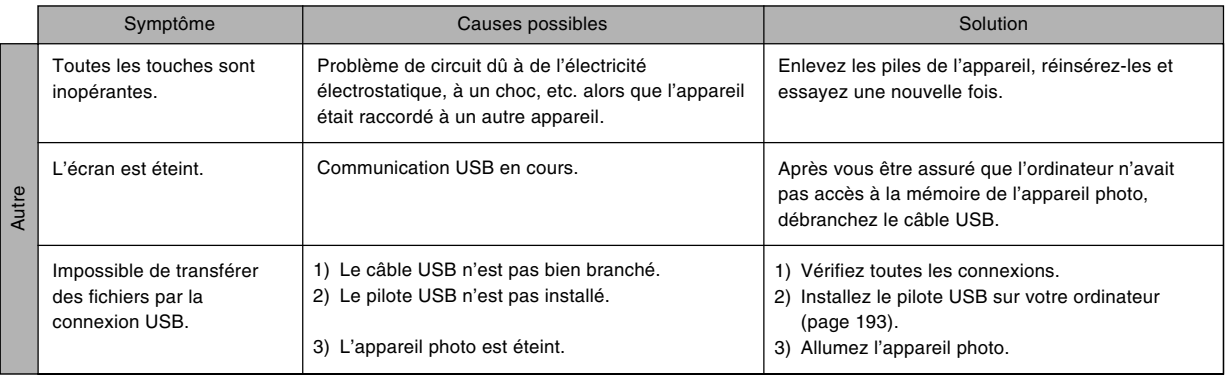

# **Si vous ne parvenez pas à installer le pilote USB…**

Vous ne pourrez peut-être pas installer correctement le pilote USB si vous utilisez un câble USB pour relier l'appareil photo à un ordinateur fonctionnant sous Windows 98SE/98 avant d'installer le pilote USB se trouvant sur le CD-ROM ou si vous avez déjà installé un autre type de pilote. En effet l'ordinateur ne pourra pas reconnaître l'appareil photo lorsqu'il sera raccordé. Si le cas se présente, vous devrez réinstaller le pilote USB de l'appareil photo. Pour le détail sur la réinstallation du pilote USB, voir le fichier "Lire" du pilote USB sur le CD-ROM fourni avec l'appareil photo.

# **Messages**

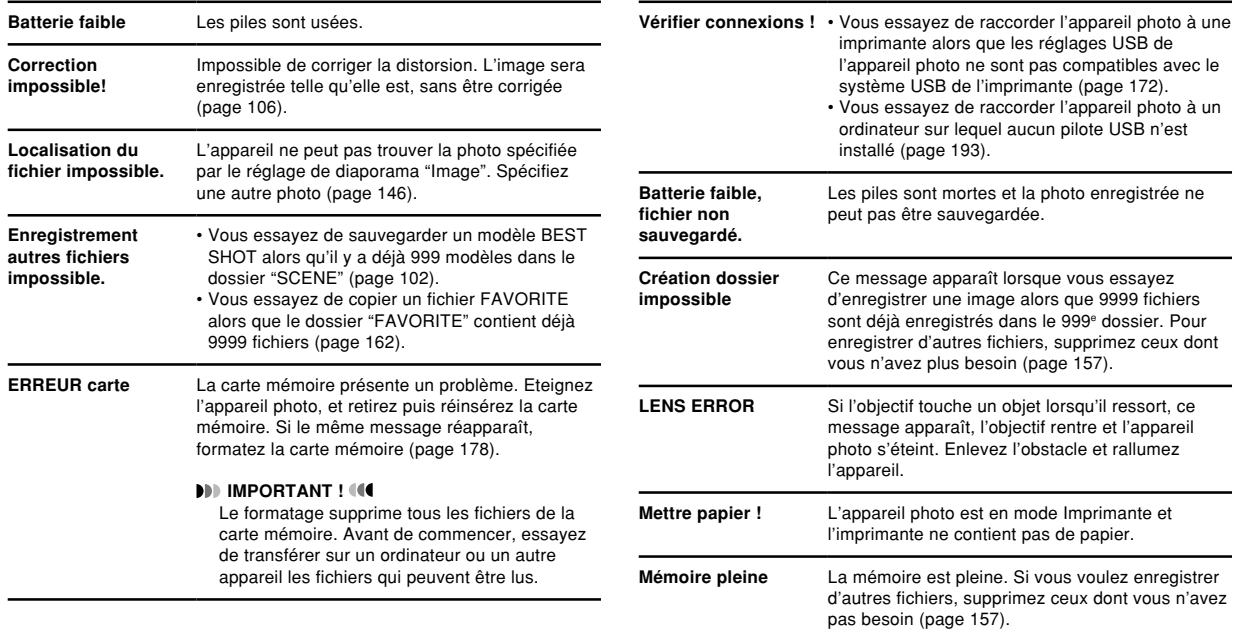

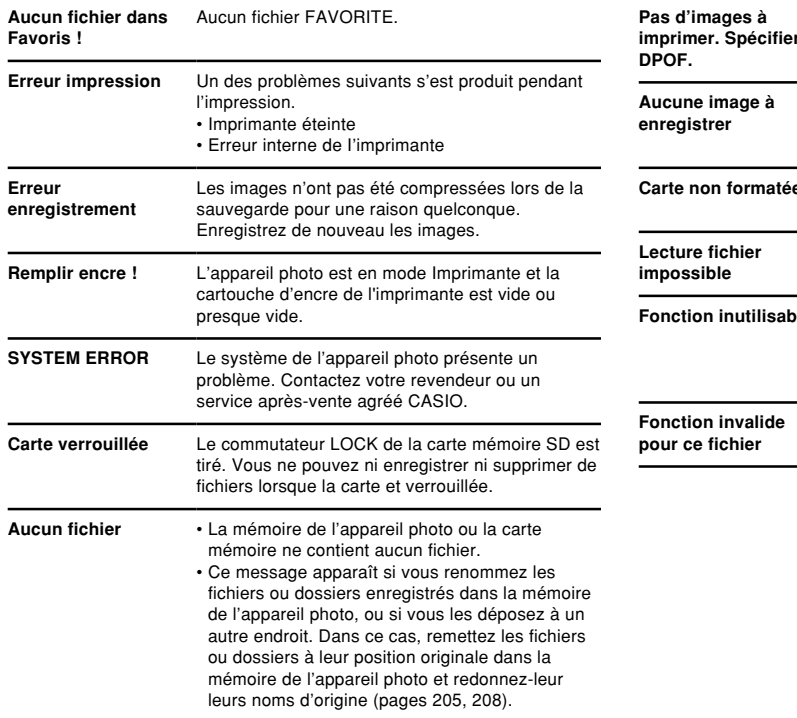

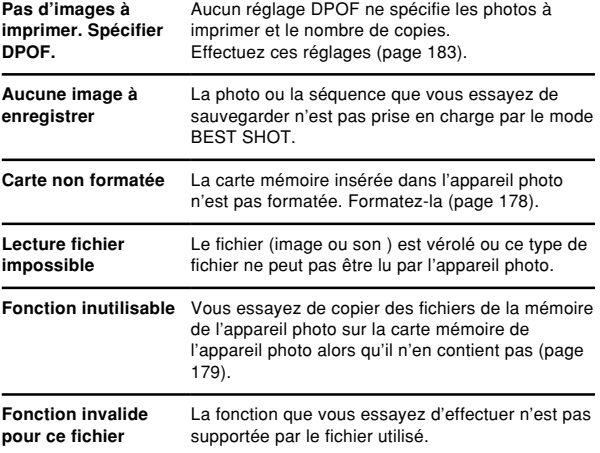

# **Fiche technique**

**Produit ................................** Appareil photo numérique

**Modèle ................................** EX-Z110

#### ■ **Fonctions Appareil photo**

#### **Format des fichiers d'images**

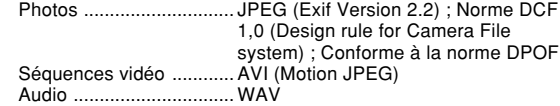

#### **Support**

**d'enregistrement ..............** Mémoire de l'appareil photo de 8,7 Mo Carte mémoire SD Carte MultiMediaCard

#### **Taille des données**

• Photos

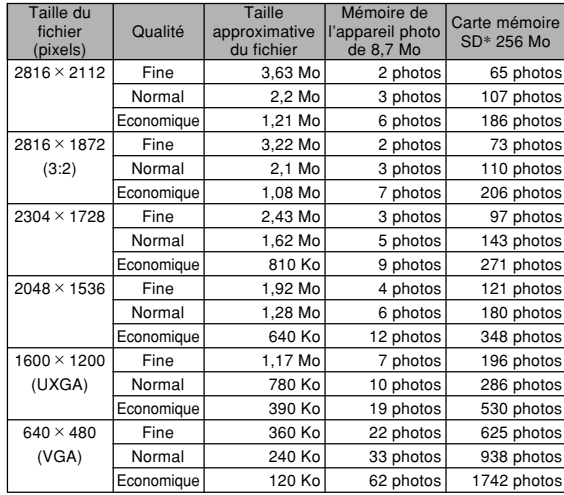

#### $\cdot$  Séquences vidéo

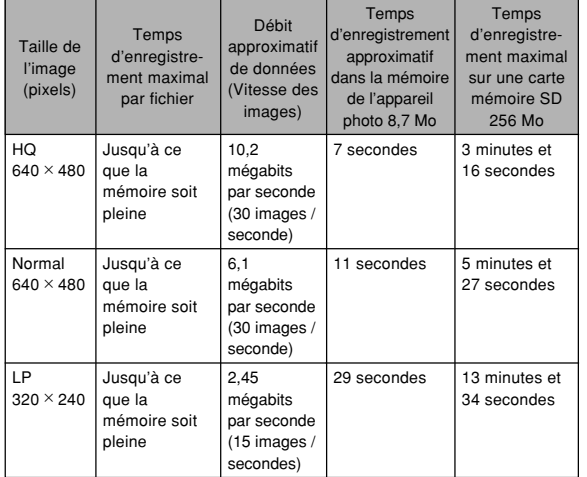

\* Avec des produits de Matsushita Electric Industrial Co., Ltd. La capacité réelle dépend du type de carte mémoire utilisée.

\* Pour déterminer le nombre de photos pouvant être stockées sur une carte mémoire d'une autre capacité, multipliez la capacité du tableau par la valeur appropriée.

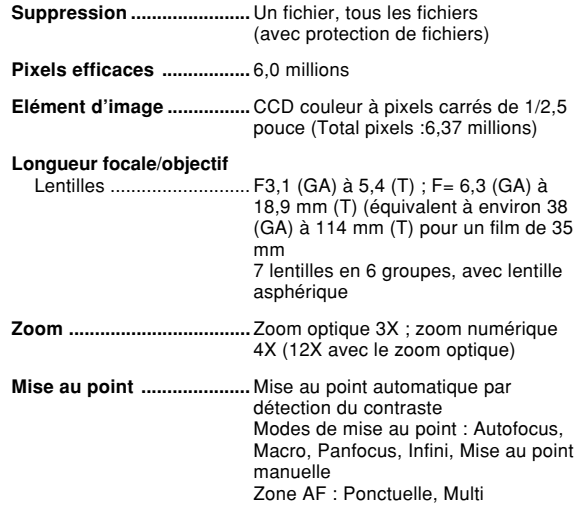

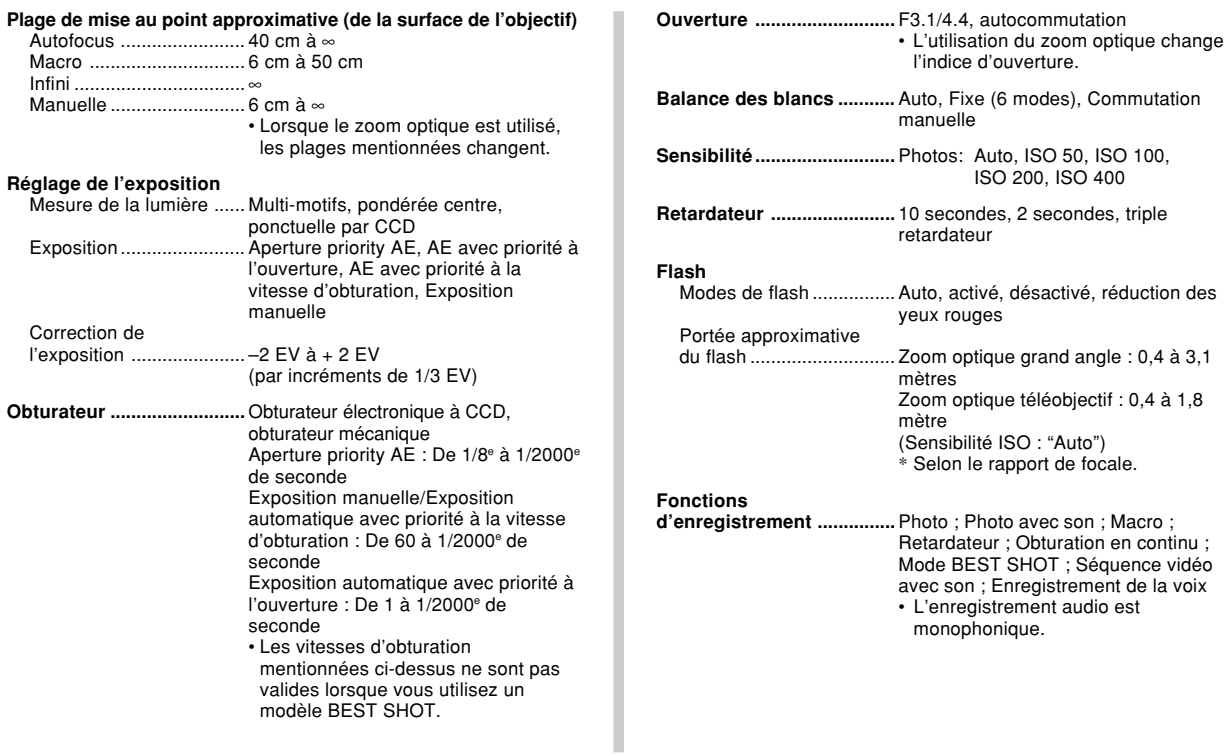

#### **Temps d'enregistrement audio**

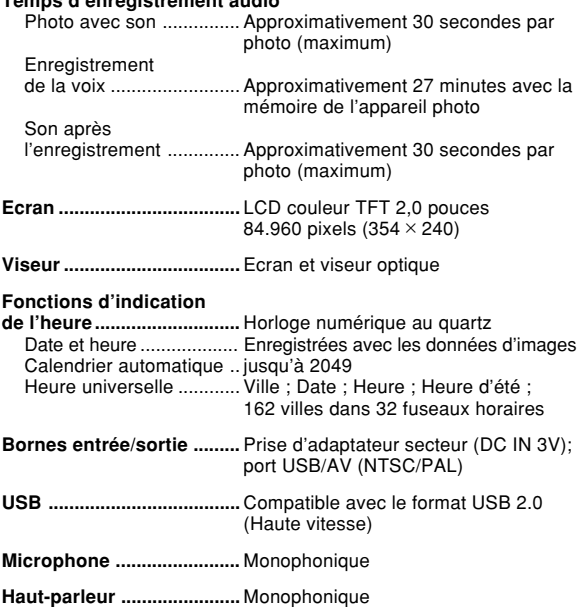

#### ■**Alimentation**

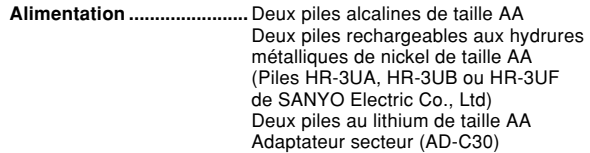

#### **Autonomie des piles:**

Les valeurs données comme référence dans le tableau ci-dessous indiquent l'autonomie dans les conditions mentionnées et jusqu'à extinction de l'appareil photo due à l'épuisement des piles. Il n'est pas garanti que les piles aura l'autonomie mentionnée. En effet, à basse température et en utilisation continue, l'autonomie des piles est réduite.

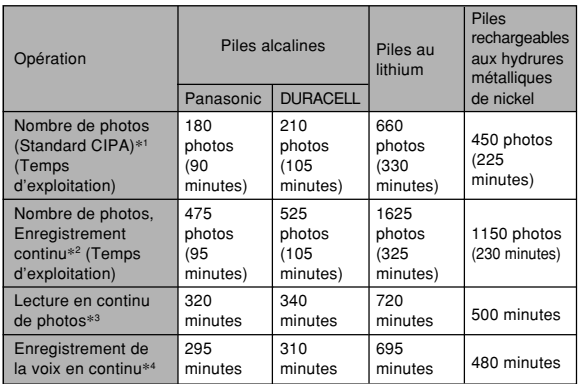

Les chiffres indiqués ci-dessus sont approximatifs. Les indications précédentes se réfèrent à l'emploi des types de piles suivantes: Alcalines: Panasonic LR6 (GW) Matsushita Battery Industrial Co., Ltd. DURACELL ULTRA MX1500 Rechargeables aux hydrures métalliques de nickel: HR-3UF (Capacité nominale 2500 mAh) SANYO Electric Co., Ltd. Lithium: FR6 Energizer Holdings, Inc. L'autonomie des piles varie selon la marque. Support de stockage : Carte mémoire SD \*1 Nombre de photos (Standard CIPA) • Température : 23°C • Ecran : Eclairé • Zooming de la position grand angle à la position téléobjectif toutes les 30 secondes, pour l'enregistrement de deux photos dont l'une avec flash ; mise hors et sous tension de l'appareil photo chaque fois que 10 photos ont été prises. \*2 Conditions d'enregistrement en continu • Température :23°C • Ecran :Eclairé • Flash :Désactivé • Enregistrement de photos alternativement en grand angle et en téléphoto toutes les 12 secondes. \*3 Conditions de lecture en continu de photos • Température : 23°C • Affichage d'une photo toutes les 10 secondes \*4 Les temps d'enregistrement de la voix font référence à un enregistrement continu.

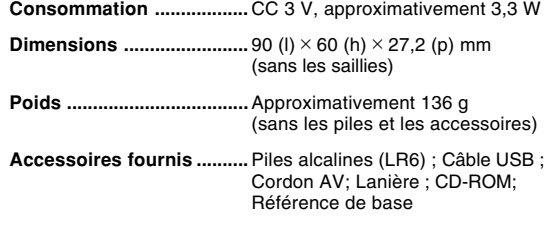